### VISUELLE DARSTELLUNG<br>
TT-12W / L-12W Schnellstart-Anleitung<br>  $\overline{\text{ex}}$  **L\_M O\_ Verwendung des Produkts** TT-12W / L-12W Schnellstart-Anleitung

bis er einklickt.

#### **● Inhalt des Pakets** □Anbringung des HDMI-Kabels  $\times$  2 □AC Adapter □Netzstecker □Schnellstart- Anweisung □WICHTIG SICHERHEITS- **COO**  $\overline{\odot}$  HINWEISE □Garantie □Eckige Batterie □Kabel-Registrierungskarte □TT-12W(für Nordamerika) binder □Fernbedi (Für die (nur Nordamerika) L-12W(für andere Länder) drücken deutsche dem der bodienung von der (nur Nordamerika) in drücken enung Fern-bedienung)  $\times 2$ **● Vorbereitung**  ●Installation Arm  $90^\circ$ Kamerakopf ①Platzieren Sie das ③Drehen Sie den Kamerakopf wie ②Drehen Sie den Arm wie Produkt auf einem auf der Zeichnung In der Zeichnung angegeben. ebenen Platz. angegeben. **Achtung** Halten Sie den Arm fest, wenn Sie ihn drehen. Halten Sie nicht den Kamerakopf fest. ●Anschluss an einen Projektor oder einen Displaybildschirm DC IN 5V b ۱b 圈 An die HDMI AUS RGB AUS USB Wandsteckdose An einen PC RGB -Kabel AC-Adapter (im Handel erhältlich) USB2.0-Kabel (im Handel erhältlich) HDMI-Kabel (im Handel erhältlich) Wählen Sie die richtige Steckdose je nach Ausgangsstecker ※Schieben sie ihn,

- 1.Die Stromzufuhr anstellen
- Schließen Sie den AC-Adapter an. Blinkt rot Es wird (Etwa 1 rot  $\overline{\mathbb{E}}$  $\sqrt{2}$ Minute)  $5\odot$  $\mathcal{L}$ oder  $Q$  $(D)$ drücken  $\bullet$  POWER れど Es wird blau  $\sqrt{2}$ 2.Wählen Sie den Bereich. ※Muss konfiguriert werden, wenn das Produkt zum ersten Mal in Betrieb genommen oder wenn die Initialisierung durchgeführt wird. North America  $Ex$ France Deutschlan  $\oplus$
- 3.Das Kamerabild wird angezeigt.
- 4.Stellen Sie ein Objekt, das angezeigt werden soll, unter die Kamera.

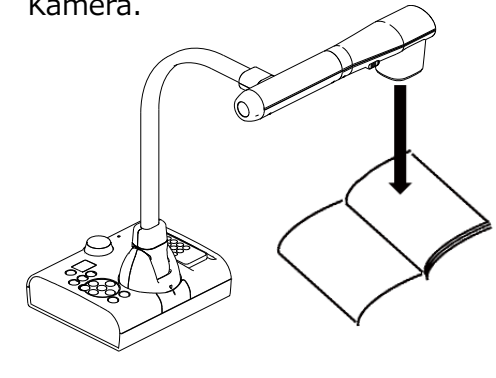

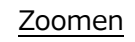

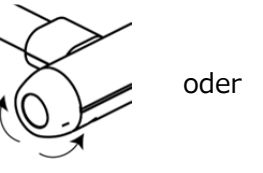

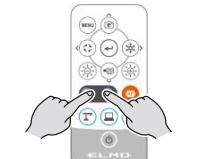

Zoomauswahl

Zoomtaste auf der Fernbedienung

### Fokus einstellen

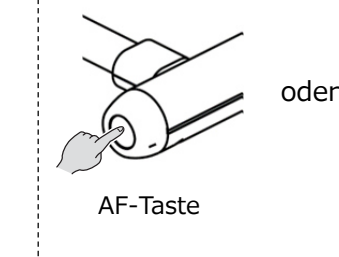

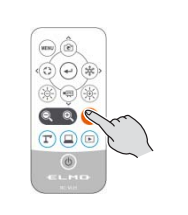

AF-Taste auf der Fernbedienung

### **● Verwendung des Produkts im Detail**

Zu detaillierten Informationen zur Bedienungsanleitung und Lehrvideos Sehen Sie bitte folgende Internetseite ein:

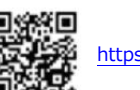

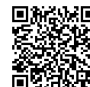

# MN

# **L-12W / TT-12W**

VISUAL PRESENTER

### GEBRAUCHSANWEISUNG

Lesen Sie diese Gebrauchsanweisung bitte sorgfältig durch, bevor Sie das Produkt verwenden, und bewahren Sie sie für eine spätere Einsichtnahme auf.

GRUNDFUN KTIONEN

ERWEITERTE FUNKTIONEN

LISTE DER FEHLERMEL DUNGEN

SPEZIFI KATIONEN

### ■ **Lesen Sie die Gebrauchsanweisungen**

Alle Sicherheits- und Betriebsanweisungen sollten gelesen werden, bevor die Inbetriebnahme erfolgt.

### ■ **Bewahren Sie die Anweisungen auf**

Die Sicherheits- und Betriebsanweisungen sollten für spätere Bezugnahmen gut verwahrt werden.

### ■ **Beachten Sie die Warnhinweise**

Alle Warnhinweise auf dem Produkt und in den Betriebsanleitungen sollten befolgt werden.

#### ■ **Befolgen Sie die Anweisungen**

Alle Betriebs- und Verwendungsanweisungen.

#### ■ **Reinigung**

Ziehen Sie das Produkt aus der Wandbefestigung, bevor Sie es reinigen Verwenden Sie keine flüssigen Reinigungsmittel oder Reinigungssprays. Verwenden Sie ein feuchtes Tuch für die Reinigung.

#### ■ **Zubehörteile**

Verwenden Sie keine Zubehörteile, die nicht vom Produkthersteller empfohlen sind, da sie mit Risiken verbunden sein können.

#### ■ Wasser und Feuchtigkeit

Verwenden Sie dies Produkt nicht in der Nähe von Wasser - zum Beispiel in der Nähe einer Badewanne, einer Waschschüssel, eines Spülbeckens oder eines Waschbeckens oder in der Nähe eines Schwimmbeckens und ähnlicher.

#### ■ **Positionierung**

Stellen Sie dieses Produkt nicht auf einen wackligen Wagen, Dreifuß, Bügel oder Tisch. Das Produkt kann herunterfallen und dadurch ernsthafte Verletzungen bei Kindern oder Erwachsenen oder ernste Schäden am Produkt verursachen. Verwenden Sie es nur mit einem Wagen, Stand, Dreifuß, Bügel oder Tisch, die vom Hersteller empfohlen oder mit dem Produkt verkauft werden. Bei jeder Montage des Produkts sollten die Anweisungen des Herstellers befolgt und das Montagezubehör verwendet werden, welches vom Hersteller empfohlen wird.

### ■ **Belüftung**

Für die Belüftung gibt es Schlitze und Öffnungen am Kasten, die auch dazu dienen, einen verlässlichen Betrieb des Produkts sicher zu stellen und es gegen Überhitzung zu schützen, und diese Öffnungen dürfen nicht verstopft oder abgedeckt werden. Diese Öffnungen dürfen nie verstopft werden, indem das Produkt auf einem Bett, Sofa, Teppich oder einer anderen ähnlichen Oberfläche positioniert wird. Dieses Produkte sollte nicht in eine eingebaute Vorrichtung, wie etwa einen Bücherschrank oder ein Regal gestellt werden, es sei denn, dass eine angemessene Belüftung sichergestellt ist oder die Anweisungen des Herstellers befolgt wurden.

### ■ **Stromquellen**

Dieses Produkt darf nur mit der Stromquelle betrieben werden, die auf dem Etikett angegeben ist. Falls Sie sich nicht sicher sind, welche Stromquelle ihre Wohnung hat, befragen Sie Ihren Händler oder den örtlichen Stromversorger. Bei Produkten, die mit Batterien oder anderen Energiequellen betrieben werden sollen, sehen Sie bitte die Betriebsanleitung ein.

#### ■ **Erdung oder Polarisierung**

Dieses Produkt kann entweder mit einem polarisierten 2-Draht-Netzteil (einem Stecker mit einer Schneide, die größer ist als die andere) oder einem Stecker vom Typ 3-Draht-Erdungskabel, also einem Stecker, der einen dritten (Erdungs-)kabel-Stift hat. Falls der polarisierte 2-Draht-Stecker nicht in die Steckdose passt, versuchen Sie, den Stecker zu drehen. Wenn der Stecker immer noch nicht passt, kontaktieren Sie Ihren Elektriker, damit er Ihre überalterte Steckdose austauscht. Ignorieren Sie nicht den Sicherungszweck des polarisierten Steckers. Der Stecker vom Typ 3-drahtige Erdung wird in eine Erdung vom Typ Stromsteckdose passe. Es handelt sich dabei um eine Sicherheitsmaßnahme. Wenn Sie den Stecker nicht in die Steckdose einführen können, kontaktieren Sie bitte Ihren Elektriker, um ihre alte Steckdose auszutauschen. Ignorieren Sie nicht den Sicherungszweck des Steckers vom Typ Erdung.

#### ■ **Stromkabelschutz**

Die Stromkabel sollten so verlegt werden, dass es unwahrscheinlich ist, dass jemand darauf tritt oder dass sie durch Objekte eingedrückt werden, die darauf oder dagegen gestellt werden, wobei insbesondere auf die Kabel an den Steckern, an den Mehrfachsteckdosen und auf den Punkt zu achten ist, an dem sie aus dem Produkt austreten.

#### ■ **Beleuchtung**

Als zusätzlicher Schutz dieses Produkts bei Blitzen oder wenn es unbeaufsichtigt oder für eine lange Zeit unbeaufsichtigt gelassen werden, ziehen Sie es vom Wandanschluss ab und schalten Sie die Antenne oder das Kabelsystem ab. Dies verhindert Schäden am Produkt wegen Blitzschlägen und Überspannung.

### ■ **Überspannung**

Überladen Sie die Wandsteckdosen, Verlängerungskabel oder eingebaute Anschlüsse nicht, da dies zu einem Risiko eines Feuers oder eines Stromschlags verbunden sein kann.

■ Mit einer Kombination aus dem Produkt und einem Karren sollte vorsichtig umgegangen **werden. Ein schnelles Abschalten, eine übermäßige Beanspruchung und unebene Oberflächen können dazu führen dass die Kombination aus Produkt und Karren umfällt.**

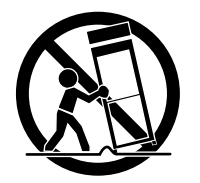

### ■ **Einführen von Objekten und Flüssigkeiten**

Drücken Sie nie Objekte irgendeiner Art durch die Öffnungen in dieses Produkt, da sie gefährliche Spannungsteile oder kurzschlussgefährdete Teile berühren könnte, was zu einem Feuer oder einem Stromschlag führen könnten. Vergießen Sie nie irgendwelche Flüssigkeiten auf dem Produkt.

### ■ **Wartung**

Versuchen Sie nicht, dieses Produkt selbst zu warten, da das Öffnen oder das Abnehmen von Abdeckungen Sie gefährlichen Spannungen oder anderen Gefahren aussetzen kann. Übertragen Sie alle Wartungsarbeiten qualifiziertem Wartungspersonal.

### ■ **Reparaturbedürftige Schäden**

Ziehen Sie das Produkt aus dem Wandstecker ab und betrauen Sie qualifiziertes Wartungspersonal gemäß folgenden Bedingungen mit der Reparatur:

- Wenn das Stromkabel oder der Stecker beschädigt ist.
- Wenn Flüssigkeit vergossen wurde oder Objekte in das Produkt hineingefallen sind.
- Wenn das Produkt Regen oder Wasser ausgesetzt war.
- Wenn das Produkt bei Befolgen der Betriebsanleitung nicht normal funktioniert. Justieren Sie nur die Bedienungselemente, für die es schon Betriebsanleitungen gibt, da eine nicht korrekte Justierung anderer Bedienungselement zu Schäden führen kann und oft einen hohen Arbeitsaufwand durch einen qualifizierten Techniker erforderlich machen, um das Produkt wieder in seinen normalen Betriebsmodus zu bringen.
- Wenn das Produkt fallen gelassen wurde oder auf irgendeine andere Art und Weise beschädigt wurde.
- Wenn ein Produkt einen klaren Leistungsabfall aufweist dies ist ein Zeichen, dass eine Wartung notwendig ist.

### ■ **Ersatzteile**

Wenn Ersatzteile notwendig sind, stellen Sie sicher, dass der Wartungstechniker Ersatzteile verwendet hat, die vom Hersteller angegeben wurden oder dieselben Eigenschaften aufweisen wie das Originalteil. Nicht zulässige Ersatzteile können zu Feuer, Stromschlägen oder anderen Risiken führen.

### ■ **Sicherheitstest**

Nach Abschluss jeder Wartung oder Reparatur dieses Produkt bitten Sie den Wartungstechniker, Sicherheitschecks durchzuführen, um zu prüfen, dass das Produkt sich in einem korrekten Betriebszustand befindet.

### ■ **Hitze**

Das Produkt sollte entfernt von Hitzequellen wie etwa Heizkörpern, Hitzeregistern, Öfen oder anderen Produkten (auch Verstärkern, die Hitze erzeugen, gelagert werden.

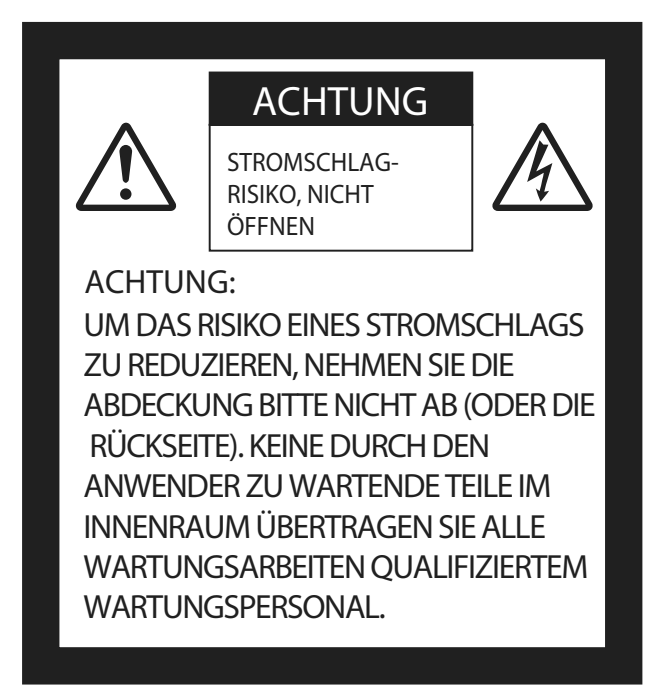

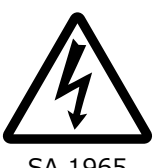

Das Blitzsymbol mit Pfeilspitze in einem gleichseitigen Dreieck soll den Nutzer auf die Existenz einer nicht isolierten "gefährlichen Spannung" innerhalb des Gehäuses des Produkts warnen, die eine ausreichende Magnitude aufweisen kann, um ein Stromschlagrisiko für Menschen darzustellen.

SA 1965

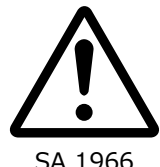

Das Ausrufungszeichen innerhalb eines gleichseitigen Drecks soll den Nutzer auf die Existenz wichtiger Betriebs- und Wartungs- (Reparatur-)Anweisungen in der dem Produkt beiliegenden Literatur hinweisen.

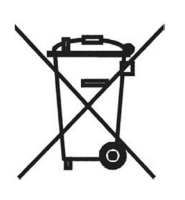

Dieses Symbol [durchgestrichene Abfalltonne auf Rädern WEEE Anlage IV] bezeichnet die Mülltrennung von elektrischen und elektronischen Geräten in den Ländern der EU.

Geben Sie bitte die Geräte nicht in den Hausmüll.

Verwenden Sie bitte die Rückgabe- und Sammelsysteme, die es in ihrem Land für die Entsorgung dieses Produkts gibt.

### WARNHINWEIS:

UM DAS RISIKO EINES FEUERS ODER EINES STROMSCHLAGS ZU REDUZIEREN, SETZEN SIE DIESES PRODUKT BITTE NICHT REGEN ODER FEUCHTIGKEIT AUS.

Der Anschluss eines ungeschützten Schnittstellenkabels an diesem Gerät führt dazu, dass die FCC-Zertifizierung oder Anmeldung dieses Geräts nicht mehr gültig ist und kann Interferenzniveaus verursachen, die die von der FCC für diese Anlage eingeführten Grenzwerte übersteigen. Es liegt in der Verantwortung des Nutzers, für dieses Gerät ein isoliertes Schnittstellenkabel zu besorgen und zu benutzen. Falls diese Anlage mehr als einen Schnittstellenanschluss hat, lassen Sie die Kabel nicht an nicht verwendete Zwischenstellen angeschlossen. Änderungen oder Umbauten, die vom Hersteller nicht ausdrücklich genehmigt wurden, könnten dazu führen, dass die Zulassung des Verwenders, die Anlage zu betreiben, hinfällig wird.

### FÜR VERWENDER IN DEN VEREINIGTEN STAATEN:

### INFORMATION

Diese Anlage wurde gemäß Teil 15 der FCC-Regeln getestet und für den Einschränkungen für ein digitales Gerät der Klasse A entsprechend befunden. Diese Grenzwerte sind so ausgelegt, dass sie angemessenen Schutz gegen schädliche Interferenzen bietet, wenn die Anlage in einem geschäftlichen Umfeld betrieben wird. Diese Anlage generiert, verwendet und kann Hochfrequenzwellen ausstrahlen und es kann, wenn es nicht gemäß der Bedienungsanleitung installiert und verwendet wird, schädliche Interferenzen beim Funkverkehr verursachen. Der Betrieb dieser Anlage in einem Wohngebiet wird wahrscheinlich schädliche Interferenzen verursachen, in welchem Fall der Nutzer gehalten ist, die Interferenz auf eigene Kosten zu korrigieren.

Dieses Gerät erfüllt Teil 15 der RCC-Regeln. Der Betrieb unterliegt folgenden Bedingungen: (1) Dieses Gerät darf keine schädlichen Interferenzen verursachen und (2) dieses Gerät muss alle eingehenden Interferenzen akzeptieren, auch diejenigen, die durch einen unerwünschten Betrieb verursacht werden.

### ACHTUNG FCC

Änderungen oder Maßnahmen, die nicht ausdrücklich von der für die Compliance verantwortlichen Stelle genehmigt wurden, könnten dazu führen, dass die Befugnis des Verwenders, die Anlage zu betreiben, hinfällig wird.

Dieses digitale Gerät der Klasse A entspricht der kanadischen ICES-003.

Dieses digitale Gerät der Klasse A entspricht der Norm NMB-003 von Kanada.

### WARNHINWEIS:

Der Umgang mit dem Kabel dieses Produkts oder mit den Kabel der Nebengeräte, die mit diesem Produkt verkauft werden, setzt Sie Blei aus, einer Chemikalie, die im Staat von Kalifornien dafür bekannt ist, Fehlgeburten oder andere Schädigungen der Geschlechtsorgane zu verursachen.

### *Waschen Sie sich die Hände nach dem Gebrauch.*

# VOR DEM GEBRAUCH

- Wenn Sie das Gerät verwenden, stellen Sie bitte sicher, dass Sie das mitgelieferte Stromkabel und den mitgelieferten AC-Adapter verwenden.
- Das Stromkabel und der AC-Adapter, die zusammen mit dem Produkt geliefert werden, sind nur für dieses Produkt bestimmt. Verwenden Sie ihn nicht mit anderen Produkten.
- Stellen Sie sicher, dass das Stromkabel ihren Strom-Spezifikationen vor Ort entsprechen.
- Bei der Lagerung des Produkts lassen Sie es bitte nicht unter direkter Sonneneinstrahlung oder Heizungswärme. Es könnte an Farbe verlieren, sich verformen oder beschädigt werden.
- Platzieren Sie das Produkt nicht in an einem feuchten, staubigen, Salzwind ausgesetzten oder vibrierenden Ort.

Verwenden Sie es in einem Umfeld mit folgenden Bedingungen:

Temperatur: 0°C - 40°C (32°F - 104°F)

Feuchtigkeit:30% - 85% (kein Kondensat)

Verwenden Sie ein weiches, trockenes Tuch für die Reinigung

Verwenden Sie keinerlei flüchtiges Lösungsmittel wie etwa Verdünner oder Benzol.

- Richten Sie die Kameralinse nicht direkt in die Sonne. Es kann beschädigt werden und eventuell sind Sie nicht in der Lage, Fotos aufzunehmen.
- Leuchtende und schwarze Stellen

 Es kann einige Pixel geben, die wegen der Verwendung von CMOS-Flächenbildsensoren, die aus vielen Pixeln zusammensetzen, nicht richtig funktionieren.

Auch wenn sich auf dem Bildschirm leuchtende oder schwarze Stellen finden lassen, ist dies ein Phänomen, das für die CMOS-Flächenbildsensoren spezifisch ist, und nicht ein Funktionsfehler.

- Befolgen Sie die nachfolgenden Anweisungen, um zu verhindern, dass das Produkt herunterfällt oder umstürzt.
	- Verwenden Sie das Produkt auf einer stabilen Unterlagen, einem stabilen Schreibtisch oder Tisch. Platzieren Sie das Produkt nicht auf einer wackligen Unterlage oder an einer schrägen Stelle.
	- Platzieren oder binden Sie die Einheit so an, dass das Kabel des AC-Adapters oder das Video-Kabel herausgezogen werden.
- Tragen Sie das Produkt, indem Sie den unteren Teil der Haupteinheit in beiden Händen halten. Halten Sie das Produkt nie an der Stange oder am Kamerakopf.
- Seien Sie sehr vorsichtig, wenn Sie das Produkt verwenden (auch wenn Sie es installieren oder abstellen) oder verschieben, damit der Kamerakopf keinen Stoß abbekommt.
- Schauen Sie nicht direkt in das LED-Licht. Falls sie direkt aus nächster Nähe hineinblicken, können Ihre Augen geschädigt werden.
- Einige Arten von SD-Karten/USB-Stick können verwendet werden.
- Übertragen Sie die Daten von der SD-Karte auf ein anderes Gerät, wie etwa einen PC, um einen Sicherungskopie zu speichern. Funktionsfehler des Produkts oder der Reparaturarbeiten daran können dazu führen, dass die auf der SD-Karte gespeicherten Daten gelöscht werden.
- Wenn das Produkt länger als über die Garantiezeit verwendet wird, können seine Leistung und Qualität wegen der Laufzeit seiner Teile schlechter werden. Für den Kauf von Ersatzteilen konsultieren Sie bitte den Händler, bei dem Sie dieses Produkt gekaut haben, oder unsere Niederlassung/unser Büro in der Nähe Ihres Wohnorts.
- Vorsichtsmaßnahmen in Bezug auf die Batterie:
	- Wenn das Produkt über eine lange Zeit nicht verwendet werden soll, nehmen Sie die Batterien aus der Fernbedienung.
	- Verwenden Sie keine wieder aufladbaren Batterien.
	- Verwenden Sie nicht neue und alte Batterien oder Batterien verschiedenen Typs zusammen.
	- Versuchen Sie nicht, Batterien neu zu laden oder kurzzuschließen.
	- Wenn Sie gebrauchte Batterien entsorgen, befolgen Sie die Anweisungen ihrer Regierung vor Ort.
	- Führen Sie sie von einer Seite ein und achten Sie besonders auf die Polarität (Ausrichtung +/-).
- Falls irgendeine Flüssigkeit aus einer Batterie auf Ihre Haut oder Kleidung gelangt, spülen Sie den Bereich sofort mit sauberem Wasser ab. Wenn Sie sie ins Auge bekommen, spülen Sie sofort mit klarem Wasser ab und kontaktieren Sie dann einen Arzt.
- Bewahren Sie die Batterien nicht in Reichweite von Kindern auf, weil Erstickungsgefahr bestehen kann.Wenn eine Batterie heruntergeschluckt wird, konsultieren Sie sofort einen Arzt, weil es zu einer Erstickung kommen kann oder die Batterie in den Magen oder in die Speiseröhre gelangen kann.
- Zur Verwendung von Mikrophonen

 Das Anschließen von anderen als Elektret-Kondensatormikrophonen (Mikrophonen für PCs und so weiter) können zu Funktionsfehlern führen. Wenn Sie das Betriebsgeräusch des Produkts stört, wenn sie das interne Mikrofon verwenden, empfehlen wir, ein externes Mikrofon zu verwenden.

Zum Audio-Eingang

 Schließen Sie keinerlei Audio-Ausgangs-Geräte wie etwa einen CD/MP3-Player an den Audioausgang an, wenn die Audio-Taste auf "Mic-in" gestellt ist. Der Audio-Eingang ist ein Port mit Doppelfunktion ((Mikrofon/Eingang), der Strom liefert, wenn "Mic-in" eingestellt ist, wobei sie durch das Zufügen externer Ausgangsgeräte (CD/MP3) beschädigt werden können.

■ Menü

 Einige Funktionen können je nach dem Modus oder den verwendeten Menü-Einstellungen nicht eingestellt oder verwendet werden.

- Aufzeichnen/Abspielen
	- Bevor Sie eine wichtige Szene aufnehmen, vergewissern Sie sich, eine Testaufzeichnung zu machen, um zu bestätigen, dass die Kamera korrekt funktioniert.
	- Die maximale Dateigröße für eine durchgehende Aufzeichnung beträgt 2 GB. (Die maximale Aufzeichnungslänge schwankt je nach anderen Faktoren wie etwa der Auflösung und der Aufzeichnungsqualität).
	- Filmdateien, die mit dieser Kamera aufgezeichnet oder mit einem geschützten Computerprogramm konvertiert werden, können nur mit dieser Kamera abgespielt werden.

■ Urheberrecht

 Verwenden oder übertragen Sie Filme oder Audio-Dateien nicht ohne die Genehmigung des Inhabers des Urheberrechts geschäftlich, außer zum persönlichen Gebrauch. Verwenden Sie die Kamera nicht an Orten, an denen die Aufzeichnung von Filmen oder Audio-Dateien verboten ist.

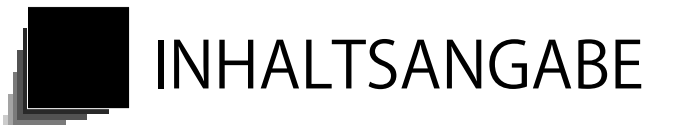

Anzeigen der gespeicherten Daten...

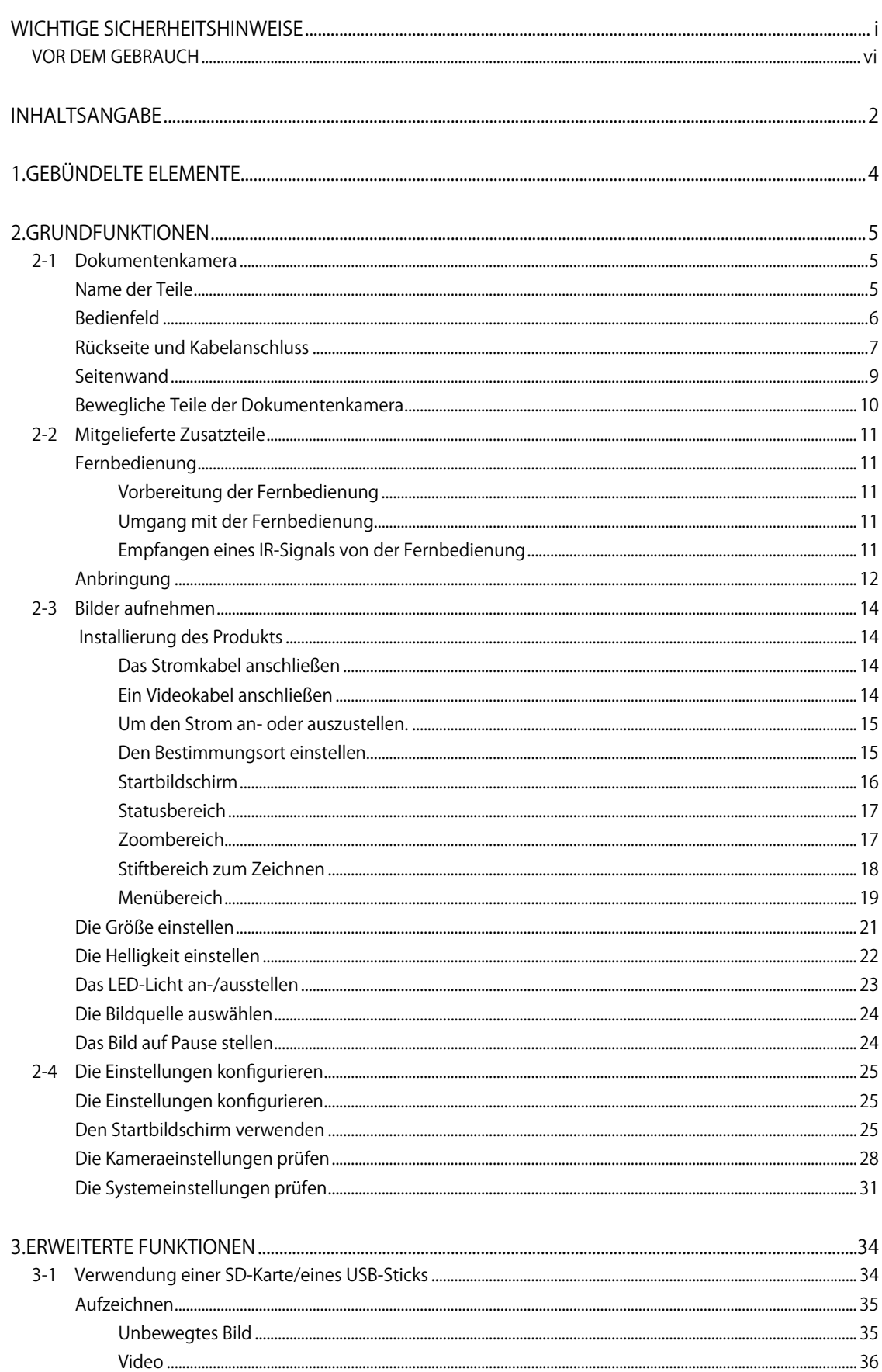

.38

**ERWEITERTE**<br>FUNKTIONEN

LISTE DER<br>FEHLERMEL<br>DUNGEN

SPEZIFI<br>KATIONEN

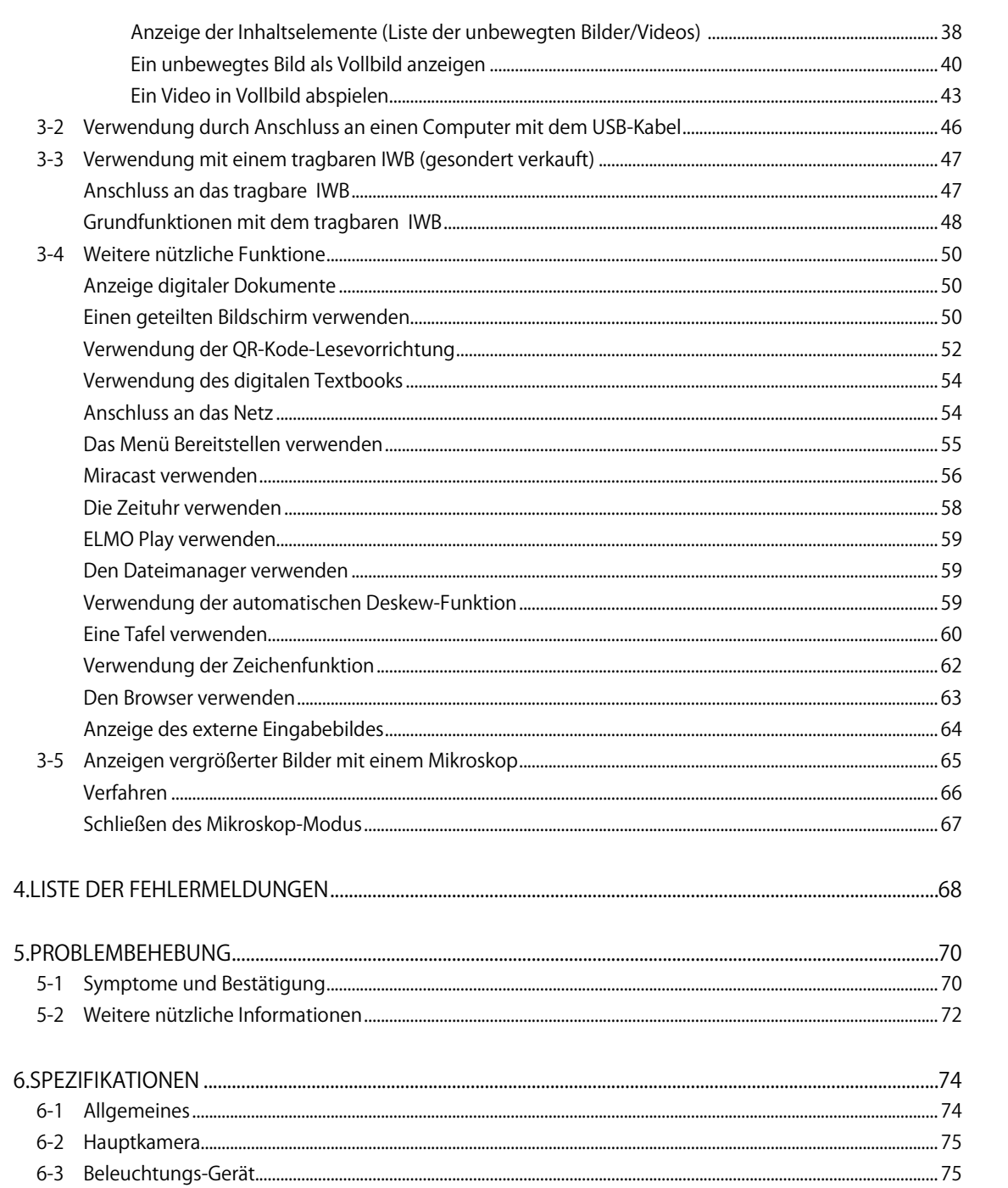

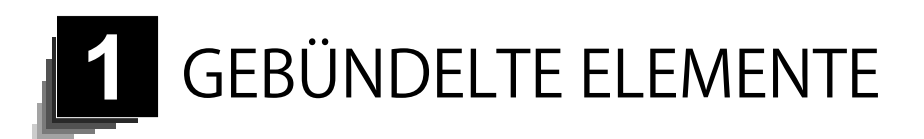

Die nachstehenden Elemente sind im Produkt enthalten. Falls irgendein Element fehlt, kontaktieren Sie bitte den Händler, bei dem Sie das Produkt gekauft haben.

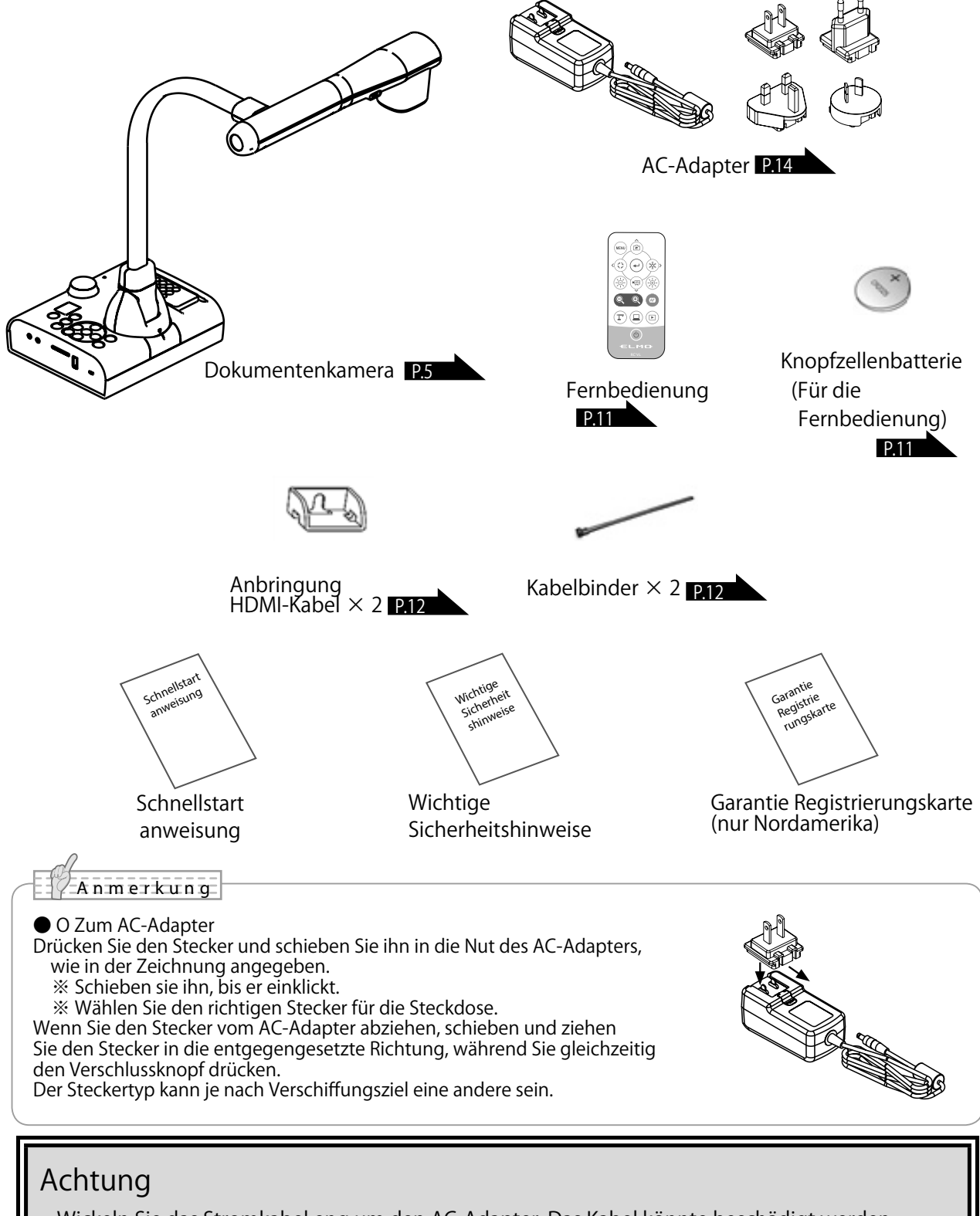

• Wickeln Sie das Stromkabel eng um den AC-Adapter. Das Kabel könnte beschädigt werden. (abgezogen) werden oder das Innere des Kabels könnte freigelegt werden und zu einem Unfall führen.

Bündeln Sie das Kabel, wenn Sie das Produkt verwenden.

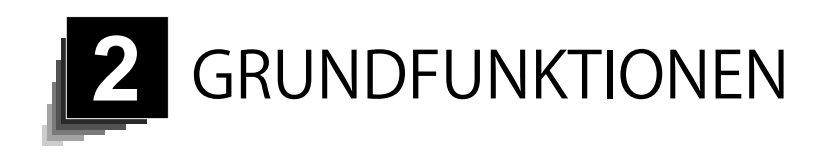

# 2-1 Dokumentenkamera

# Name der Teile

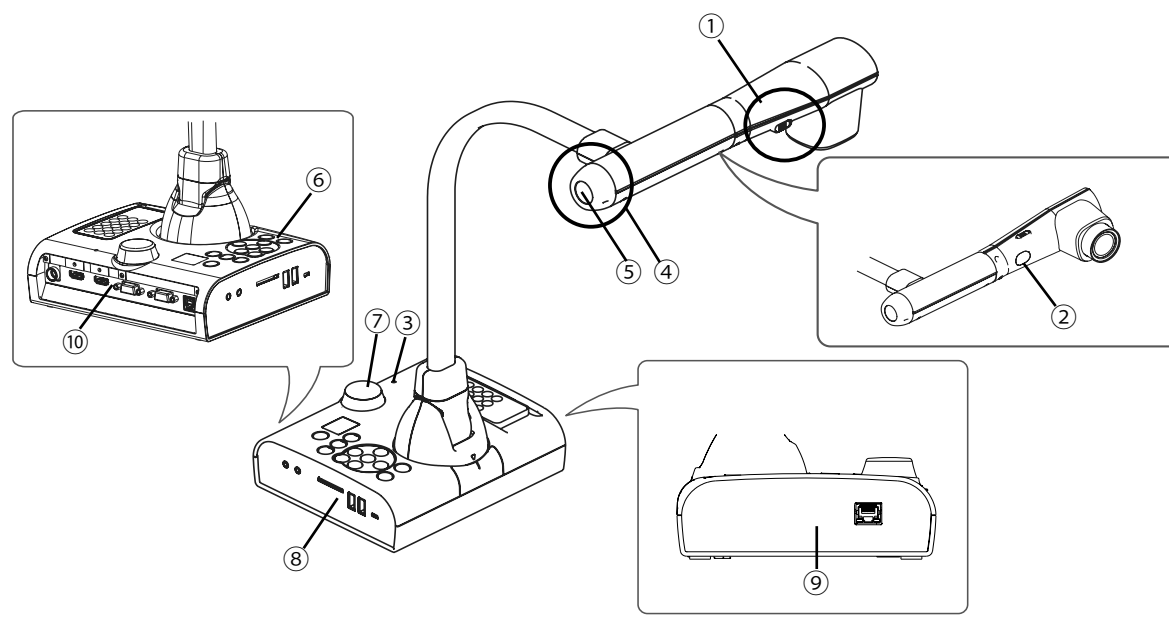

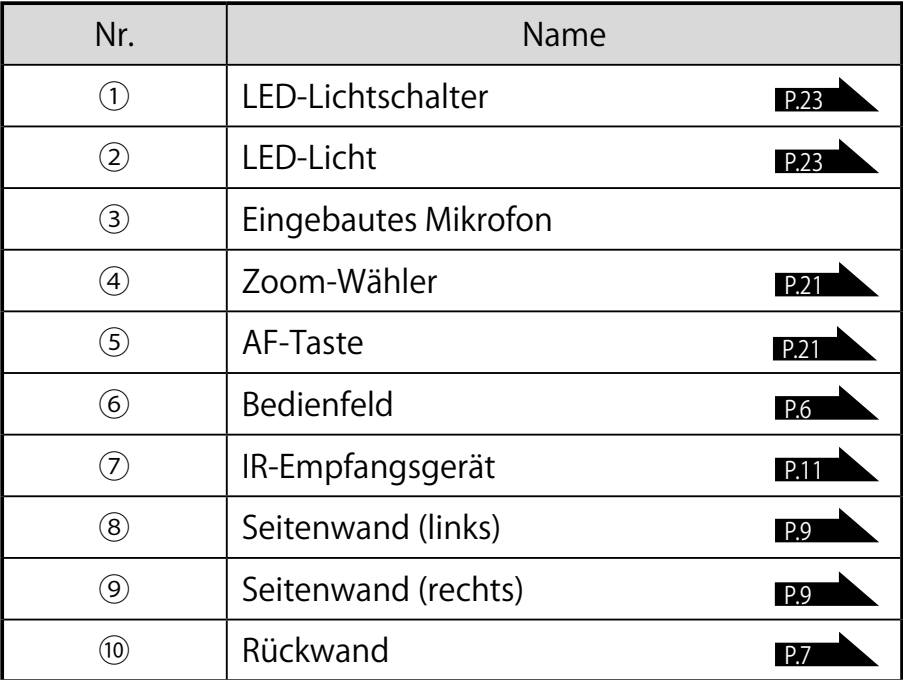

# Bedienfeld

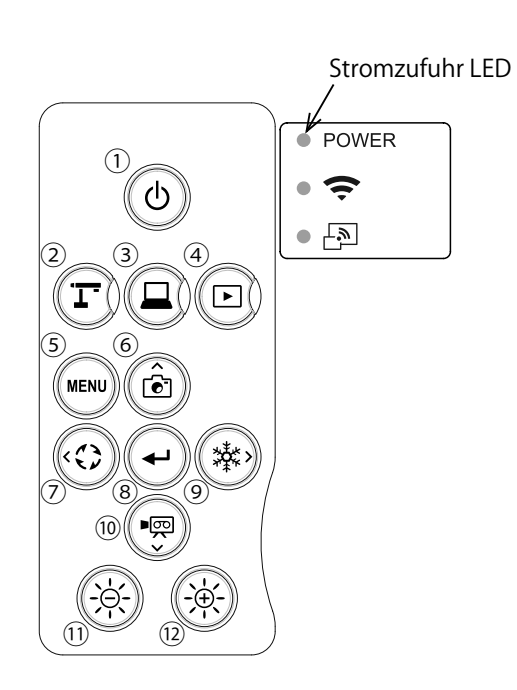

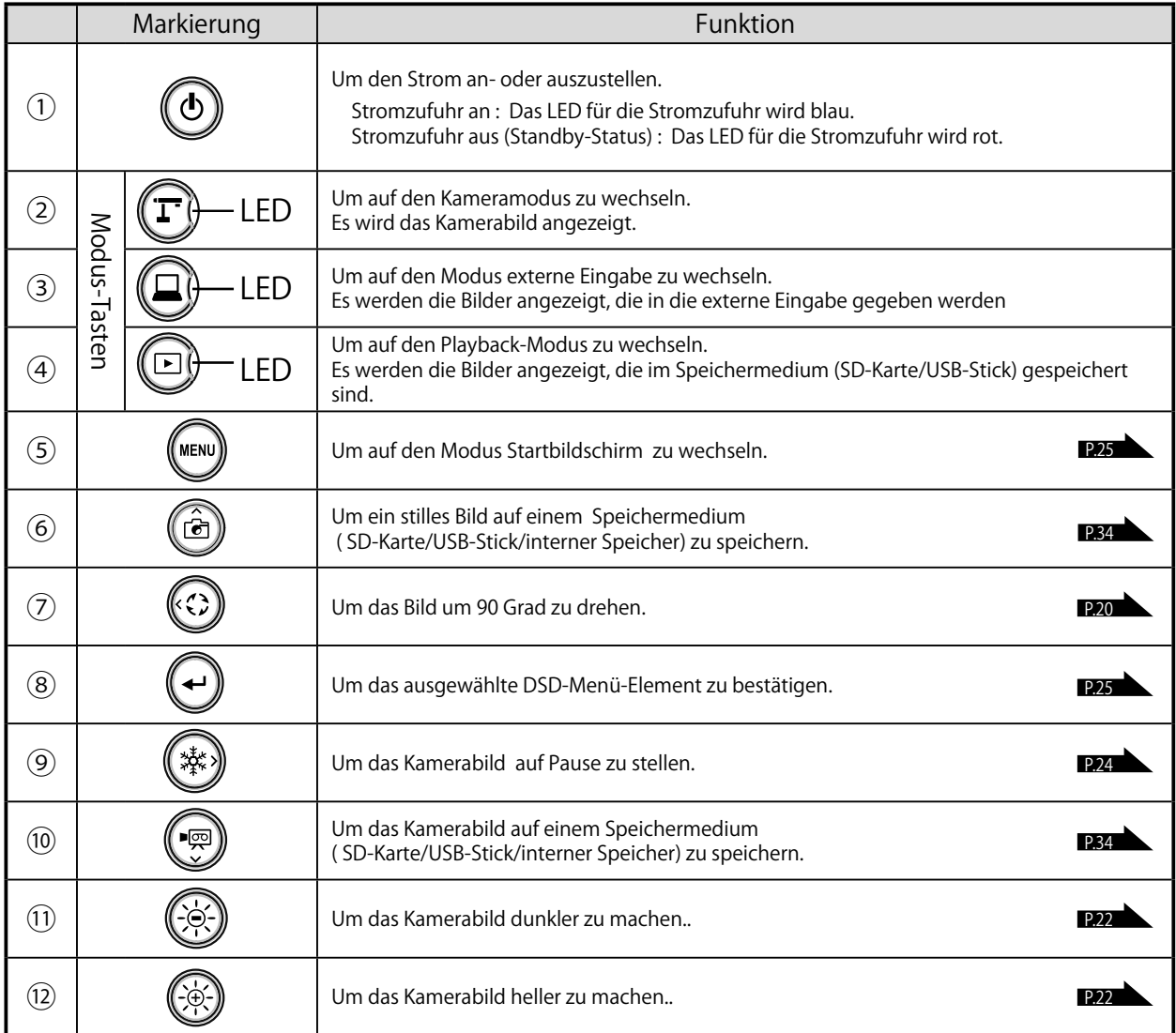

GRUND<br>GRUND<br>FUNKTIONEN FUNKTIONEN

# Rückseite und Kabelanschluss

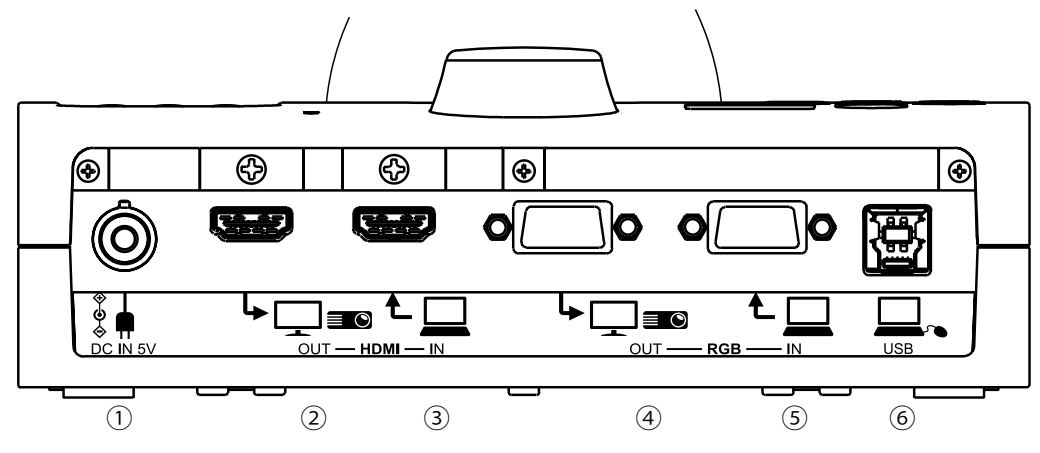

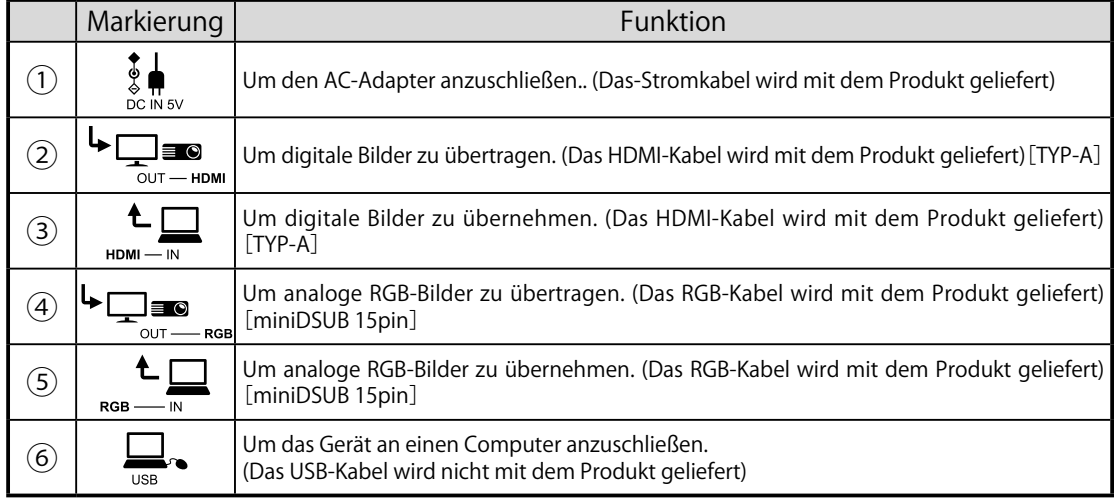

① Den AC-Adapter anzuschließen.

 Bevor Sie den AC-Adapter in eine Steckdose einführen, schließen Sie den DC-Stecker des mitgelieferten AC-Adapters an den [  $\frac{1}{2}$  ] Port an der Rückwand ein.

- ② Anschluss an ein Gerät mit einem HDMI-Eingangsport Schließen Sie ein im Handel erhältliches HDMI-Kabel an den [ $\overline{P}$  = 1] Port an der Rückwand an.
- ③ Anschluss an ein Gerät mit einem HDMI-Eingangsport

Schließen Sie ein im Handel erhältliches HDMI-Kabels an den [ $\bigcup_{n=1}^{\infty}$ ] Port an der Rückwand an.

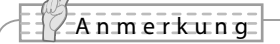

- Verwenden Sie einen Bildschirm, der eine Eingabeauflösung von 1920x1080 / 1280x720 / 1600x1200 / 1024x768 unterstützt. Das Produkt funktioniert nicht ordnungsgemäß mit einem Kabel, welches nicht dem HDMI-Standard entspricht.
- Wir garantieren nicht für den ordnungsgemäßen Betrieb aller HDMI-kompatiblen Bildschirme.
- ④ Anschluss an ein Gerät mit einem RGB-Eingangsport Schließen Sie ein im Handel erhältliches RGB-Kabel an den [ $\bigcup_{n=1}^{\infty}$ ] Port an der Rückwand an.
- ⑤ Anschluss an ein Gerät mit einem RGB-Ausgangsport Schließen Sie ein im Handel erhältliches RGB- Kabel an den [  $\epsilon \Box$ ] Port auf der Rückseite an.

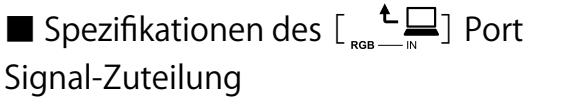

5432 1  $\overline{\circ}$ (7) 6 15 14 13 12 11 DSUB 15P h Verkleinerungsterminal (Buchse)

Video-Signal Horizontal synchronisiertes

Signal Vertikal synchronisiertes Signal TTL-Pegel (Positive/negative Polarität) Analog 0.7V (p-p) 75Ω angeschlossener TTL-Pegel (Positive/negative Polarität)

### Pin-Zuteilung

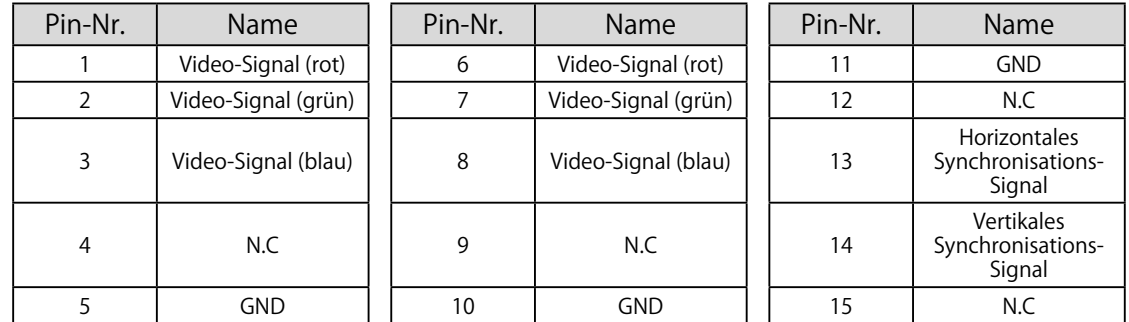

⑥ Anschluss an einen Computer mit dem USB-Kabel

Schließen Sie ein im Handel erhältliches USB-Kabel an den  $[\Box_{\text{us}}]$  Port an der Rückwand an.

### **A nmerkung**

- Wenn das angezeigte Bild nicht zentriert ist, sollte die Einstellung der horizontalen und vertikalen Position über das angeschlossene Gerät erfolgen.
- In einigen Fällen können auf dem Anzeigegerät, wie einem Projektor oder einem Bildschirm vertikale Streifen auftauchen. Das kann reduziert werden, indem die "Uhr-Phasen '-Funktion des angeschlossenen Geräts eingestellt werden.
- Wenn Sie einen Computer mit einem externen Ausgangsmodus haben, stellen Sie den Computer auf externen Ausgang ein Modus nach Drücken von [ (a) ] Taste auf dem Bedienfeld.
- Wir empfehlen, ein passendes-USB-Kabel zu verwenden.
- Wenn Sie ein USB-Kabel bei angestellter Stromzufuhr anschließen, kann das Computer das Produkt eventuell nicht erkennen.
- Ja nach dem USB-Umfeld oder der umgebenden Anlage, die das USB-2.0-kompatible Kabel benutzt, kann die Bildübertragung unterbrochen werden.

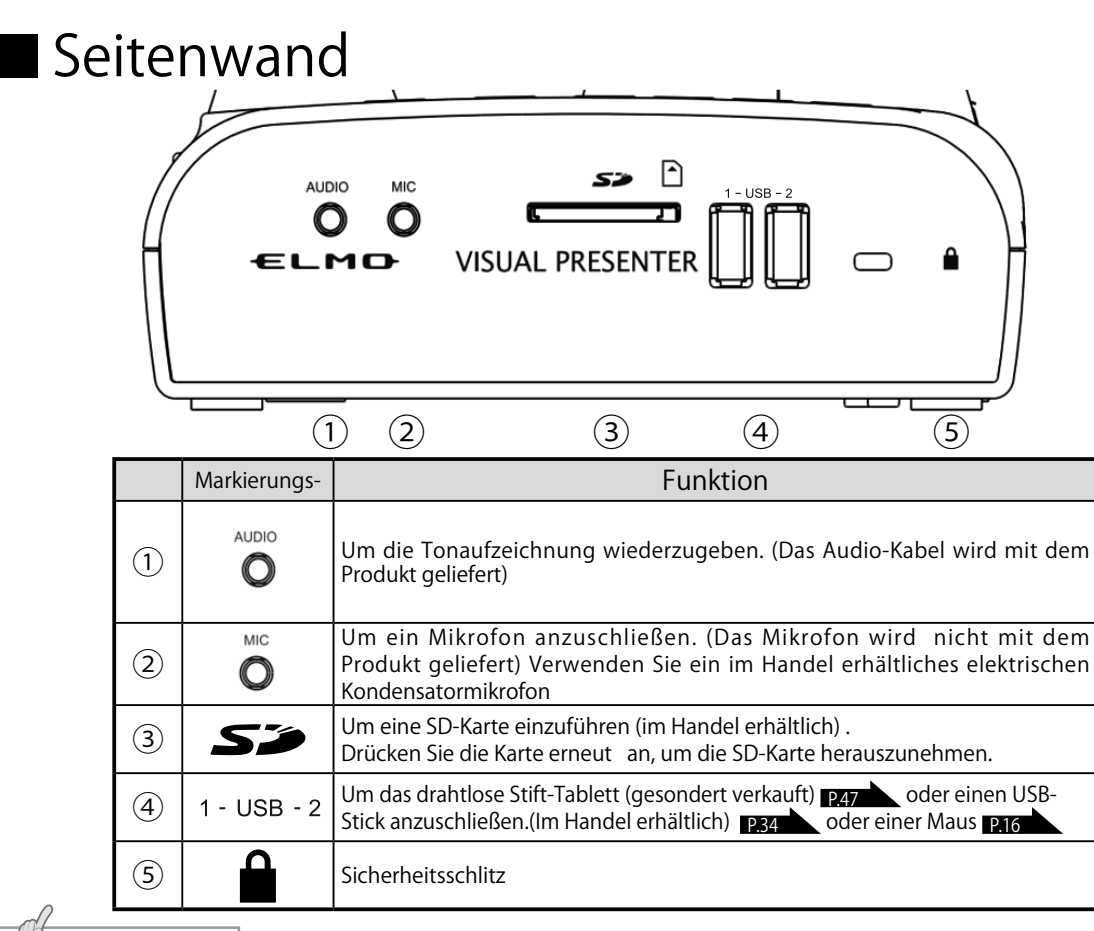

### **A nmerkung**

• Dasselbe Bild (mit derselben Auflösung) wird von [RGB OUT] und [HDMI OUT] angezeigt.

• Wenn ein HDMI-Bildschirm angeschlossen ist, wird das Wiedergabebild (Auflösung) des Produkts automatisch auf der Grundlage der Informationen vom angeschlossenen Bildschirm geändert. Selbst wenn [RGB OUT] gelöst ist, wird es nicht reflektiert.

Stellen Sie sicher, das angezeigte Bild (Auflösung) gleichzeitig mit dem Abschalten des Stroms (Standby-Status) geändert wird.

Falls Sie das Ausgangsbild ändern möchten, indem Sie auf das derzeit angezeigte Bild schauen, stellen Sie sicher, das Ausgangsbild durch das Kamerabild zu ersetzen und alle Menüs und Support-Funktionen vorher zu verbergen. Wir garantieren nicht für das ordnungsgemäße Funktionieren, wenn das Ausgangsbild in irgendeinem anderen als dem vorstehend angegebenen Zustand geändert wird.

• Das Anschließen von anderen als Elektret-Kondensatormikrophonen (Mikrophonen für PCs und so weiter) können zu Funktionsfehlern führen.

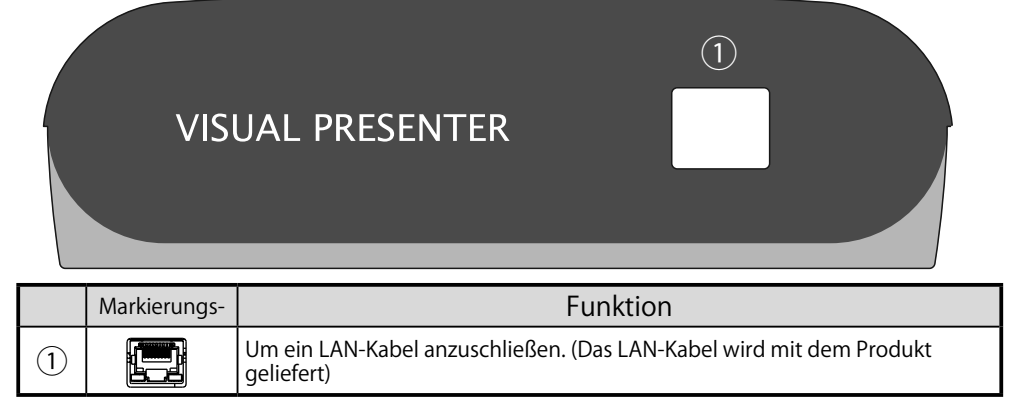

# Bewegliche Teile der Dokumentenkamera

Dieses Produkt kann wie nachstehend angegeben bewegt werden.

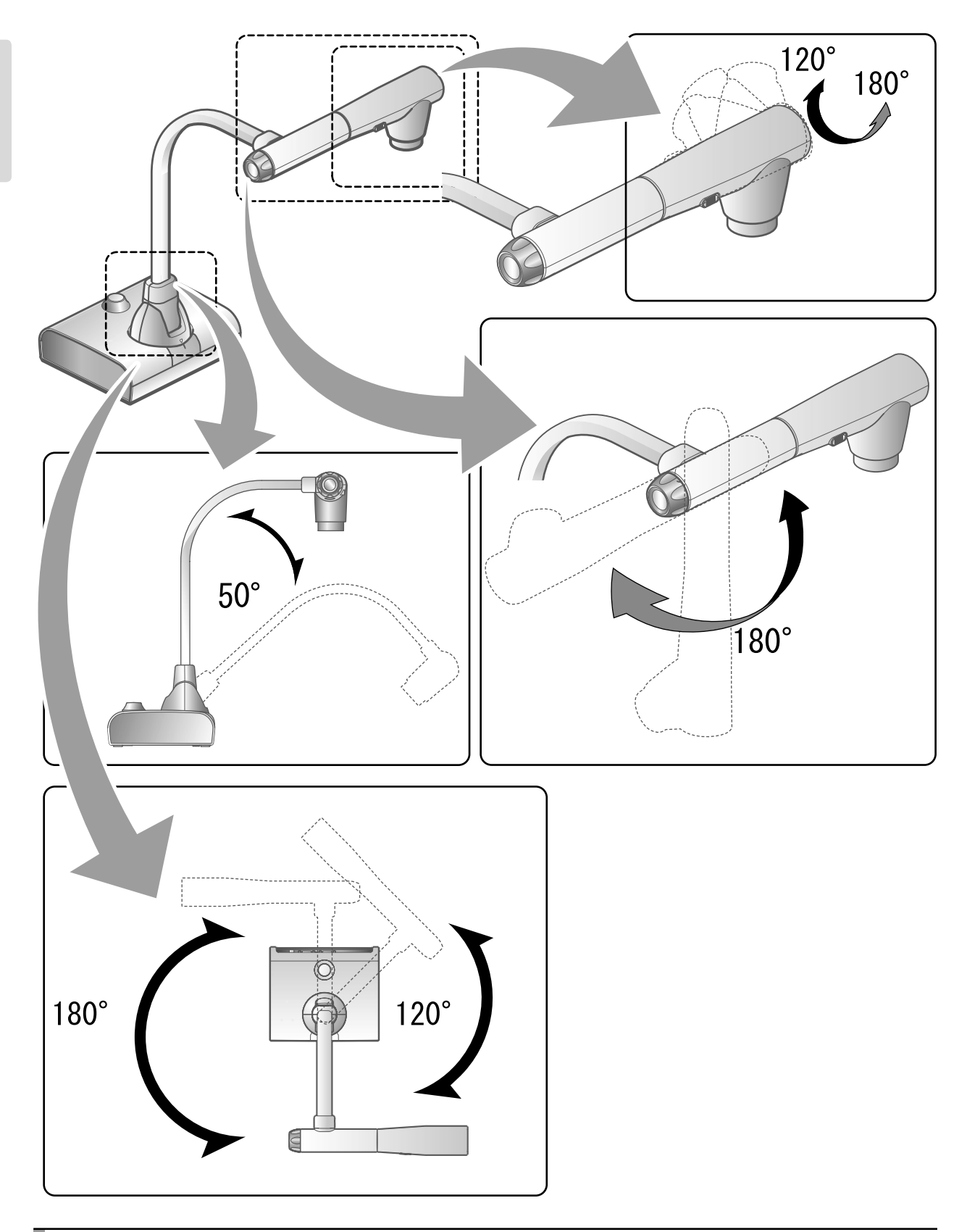

GRUND<br>GRUND<br>FUNKTIONEN FUNKTIONEN

 $\blacksquare$ 11

# 2-2 Mitgelieferte Zusatzteile

# **Fernbedienung**

WARN-HINWEIS:

### Vorbereitung der Fernbedienung

"

Nehmen Sie den Batteriekasten heraus, indem Sie auf Freigabeknopf nach innen drücken. Führen Sie die Münz-Batterie in den Batteriekasten ein, so dass Sie die positive (+) Seite, die nach oben zeigt, sehen. Führen Sie dann den Batteriekasten in die Fernbedienung an.

ist.

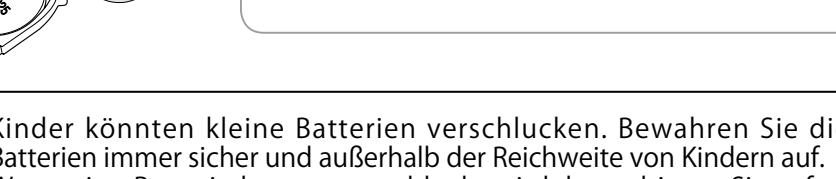

**A nmerkung**

• Verwenden Sie eine CR2025-Knopfzelle für die Fernbedienung, wie sie im Handel erhältlich

Kinder könnten kleine Batterien verschlucken. Bewahren Sie die Batterien immer sicher und außerhalb der Reichweite von Kindern auf. Wenn eine Batterie heruntergeschluckt wird, konsultieren Sie sofort einen Arzt, weil es zu einer Erstickung kommen kann oder die Verdauung behindert werden kann, etc.

# Umgang mit der Fernbedienung

Für Operationen, wenn das Kameraball angezeigt ist, sehen Sie **PAL** ein. Für Operationen, bei denen Daten auf der SD-Karte/dem USB-Stick angezeigt werden, sehen Sie **P.34 bilde** ein.

# Empfangen eines IR-Signals von der Fernbedienung

Richten Sie den IR-Transmitter der Fernbedienung auf den IR-Receiver des Produkts und drücken Sie die gewünschte Taste.

Empfangsbereich:

Entfernung: Innerhalb von etwa 7 m von der Vorderseite des Winkels des IR-Receivers.

Winkel: Innerhalb von 45° nach oben, nach unten, nach links und nach rechts des IR-Receivers.

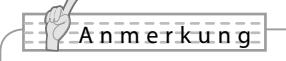

• Der Empfangsbereich kann reduziert werden oder der Sensor empfängt eventuell das infrarote Licht eventuell nicht, wenn das Produkt dem direkten Sonnenlicht ausgesetzt ist, in der Nähe eines Inverters fluoreszierenden Lichts oder in irgendeinem anderen ungünstigen Umfeld platziert wird. In solchen Fällen stellen Sie das Produkt um oder schatten Sie es vor der Lichtquelle ab.

# ■ Anbringung

## Wie die mitgelieferte Anbringung und der Kabelbinder zu verwenden sind

Sie können das HDMI-Kabel am HDMI-Port anbringen, indem Sie die mitgelieferte Anbringung und den Kabelbinder verwenden.

### Zu verwendende Elemente (mitgeliefert)

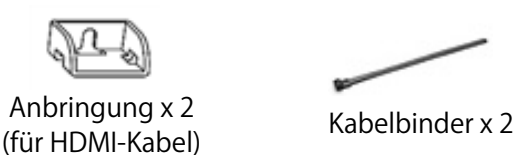

 $(1)$  Bevor Sie das HDMI-Kabel an den HDMI-Port anschließen, nehmen Sie die Schraube über dem HDMI-Port ab. Installieren Sie die Anbringung und ziehen Sie die Schraube an.

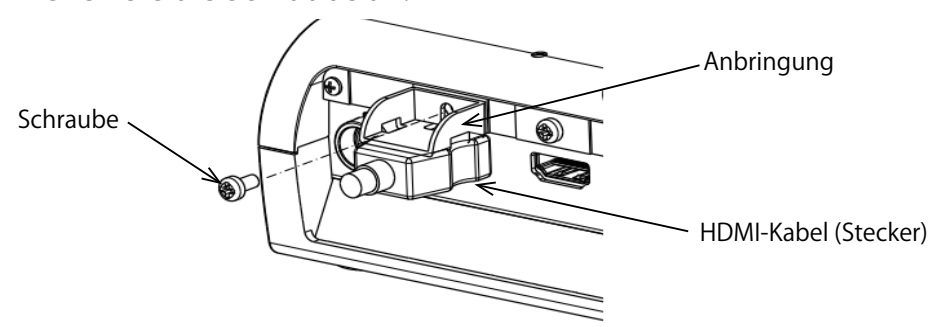

② Ziehen Sie den Kabelbinder durch die Anbringung und binden Sie ihn um den Stecker des HDMI-Kabels.

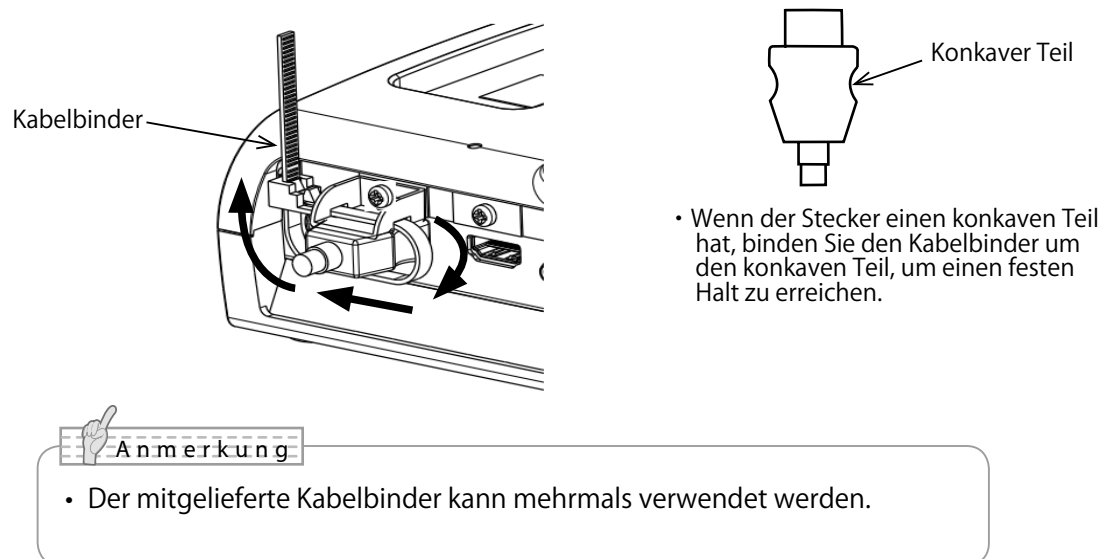

Wenn der Stecker keinen konkaven Teil hat, wickeln Sie den Kabelbinder wie nachstehend angegeben.

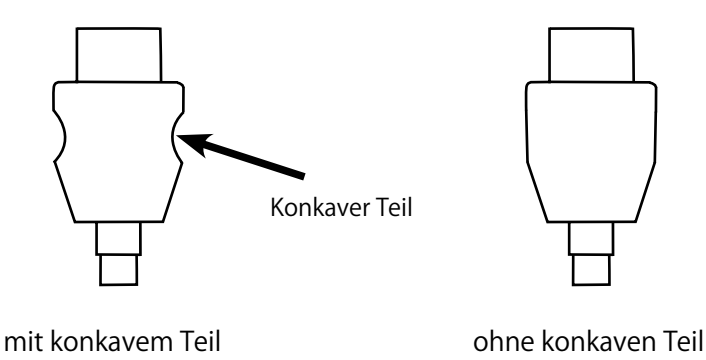

GRUND FUNKTIONEN

① Wickeln Sie den Kabelbinder um die Kabelwurzel und ziehen Sie ihn fest.

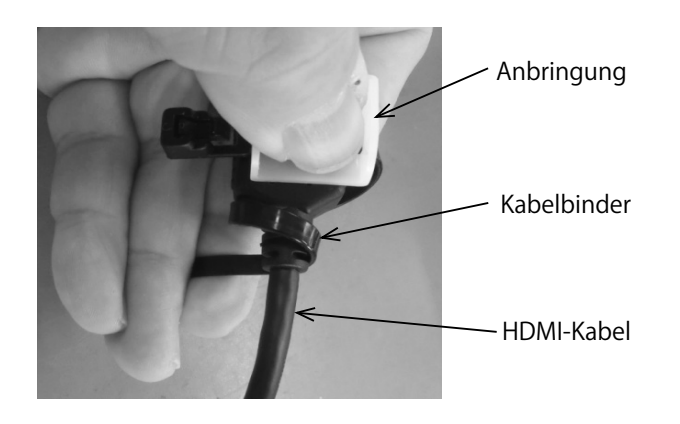

② Nehmen Sie die Schraube über dem HDMI-Port ab und schließen Sie das HDMI-Kabel an. Installieren Sie die Anbringung und ziehen Sie die Schraube an.

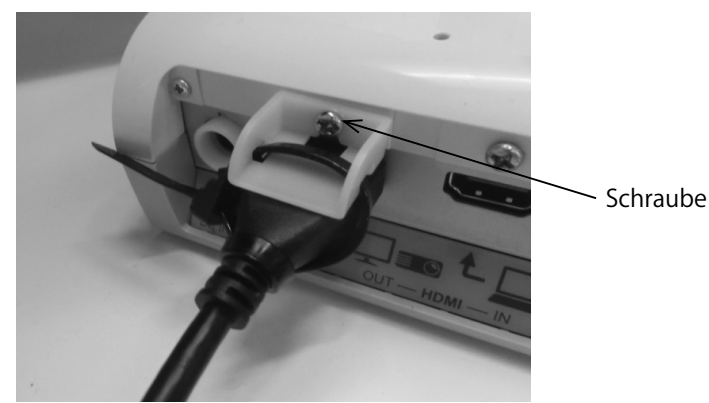

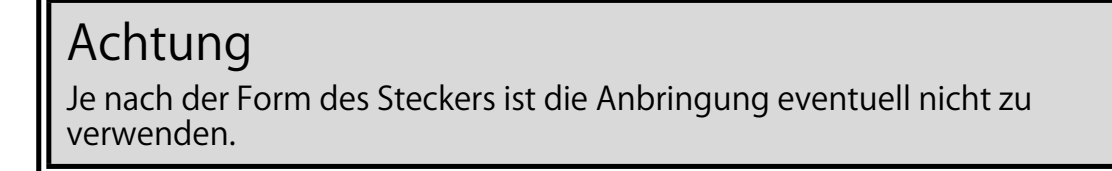

# 2-3 Bilder aufnehmen

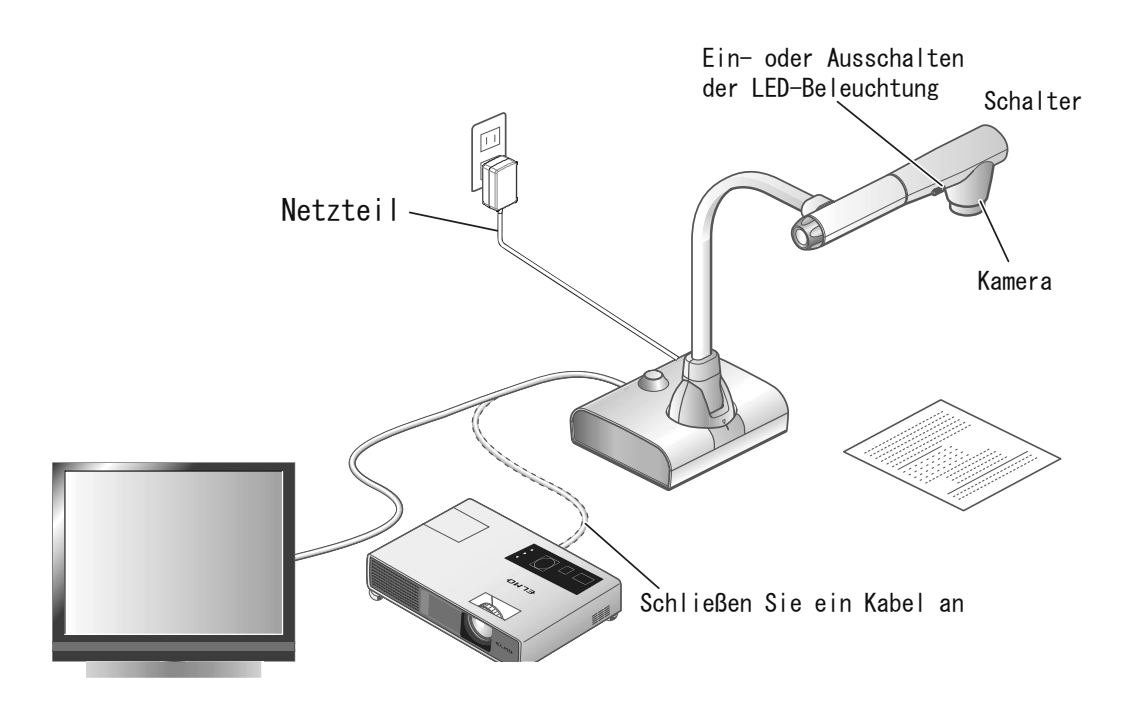

# Installierung des Produkts

Installieren Sie das Produkt wie in der vorstehenden Zeichnung angegeben. Schließen Sie das Produkt dann an einen Projektor oder einen Bildschirm an und stellen Sie dann den Strom für das Produkt an. PIF

# Das Stromkabel anschließen

Schließen Sie das Stromkabel und den AC-Adapter an. Schließen Sie dann den AC-Adapter an den [ $\frac{2}{3}$ ] Port auf der Rückwand des Produkts an und führen Sie das Stromkabel in die Steckdose an.

# Ein Videokabel anschließen

Schließen Sie das Produkt an ein Anzeigegerät an, indem Sie ein Video-Kabel benutzen, welches der Spezifikation des Anzeigegeräts entspricht.

### Achtung

Bevor Sie das Produkt an andere Geräte anschließen, stellen Sie sicher, den Strom für alle Geräte abzustellen.

# Um den Strom an- oder auszustellen.

- ・ Wenn der AC-Adapter an eine Steckdose angeschlossen ist, wird das Strom-LED [ $\sqrt{\frac{1}{n} \cdot \frac{1}{n}}$ ] aufblitzen und dann nach einigen Sekunden rot werden. Drücken Sie auf die [  $\circ$  ] Taste auf dem Bedienfeld oder auf die [ $\Theta$ ] Taste auf der Fernbedienung, um den Strom anzustellen. Das LED für die Stromzufuhr wird blau.
- Drücken Sie auf die [  $\circled{)}$  ] Taste auf dem Bedienfeld oder auf die [  $\circ$  ] Taste auf der Fernbedienung, um den Strom anzustellen.<br>Das LED [  $\begin{array}{|c|c|} \hline \end{array}$  ] für die Stromzufuhr wird **J** für die Stromzufuhr wird blau.

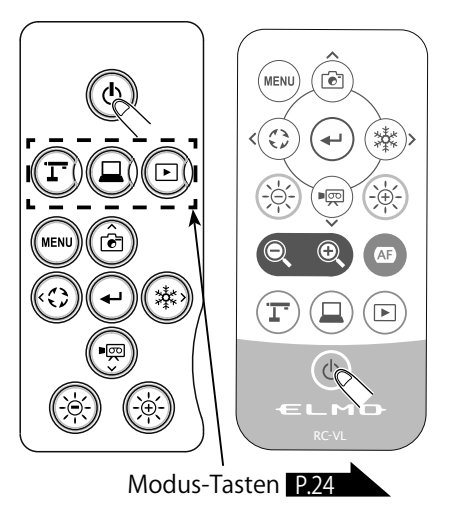

# GRUND FUNKTIONEN

### Den Bestimmungsort einstellen

Der Speichermedium-Bildschirm wird über dem Kamerabild angezeigt, wenn das Produkt zum ersten Mal eingeschaltet wird oder die Initialisierung durchgeführt wird. Wählen Sie das Land, in dem das Produkt verwendet wird.

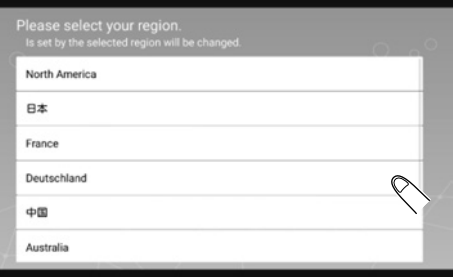

### **A nmerkung**

• Wenn das Produkt zum ersten Mal angeschaltet wird, wird der Auswahl-Bildschirm des Speicherorts angezeigt.

Wählen Sie das Land, in dem das Produkt verwendet wird, und drücken Sie auf "OK". Es wird das Bild angezeigt.

# Startbildschirm

Beim Starten wird das Dokumentenkamerabildschirm angezeigt. Es wird das Stift-Menü für das Zeichnen angezeigt, wenn einer der Tabs im Bildschirm der Dokumentenkamera ausgewählt. (Es wird immer dasselbe Stift-Menü angezeigt, unabhängig davon, welcher Tab gewählt wird). Verwenden Sie je nach Thema den Tab, der Ihnen zusagt.

Der Menübereich wird angezeigt, indem der untere Tab auf dem Dokumentenkamerabildschirm ausgewählt wird.

Klicken Sie mit der Maus auf den linken oder rechten Tag auf dem externen Bildschirm, um die Auswahl zu treffen.

Dokumentenkameraschirm (Zeichen-Bildschirm)

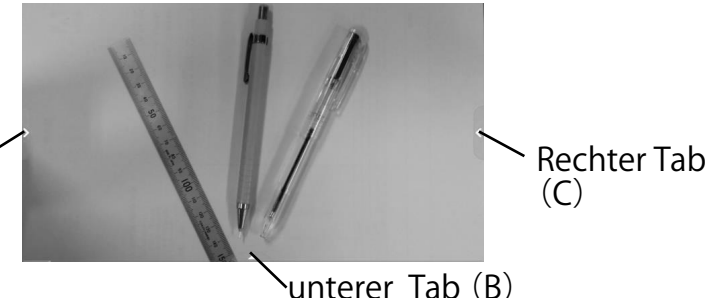

Linker Tab $(A)$ 

Schirmbild, wenn der linke Tab (A) ausgewählt ist.

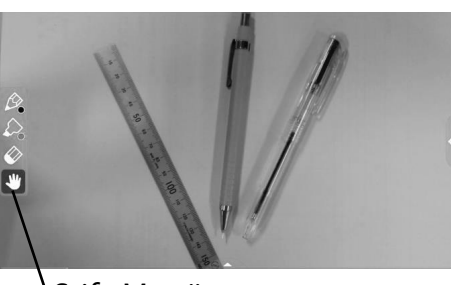

Stift-Menü

Das Stift-Menü wird am linken Ende des Bildschirms angezeigt.

Wählen Sie einen Stift aus, um zu zeichnen. Das Stift-Menü wird am rechten Ende des Bildschirms angezeigt, wenn das rechte Tab (C) ausgewählt wird.

※ Der Menü-Bereich erscheint nicht, wenn das Stift-Menü für das Zeichnen angezeigt ist. Wählen Sie das Zeichen-Menü, um den Menü-Bereich anzuzeigen.

Schirmbild, wenn der linke Tab (A) ausgewählt ist.

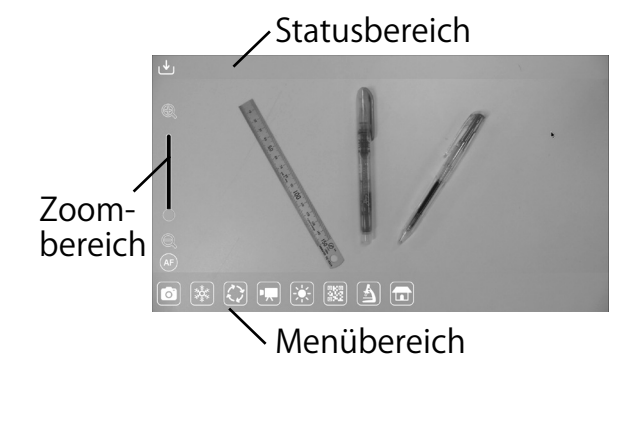

Der Menübereich, der Statusbereich und der Zoombereich werden angezeigt. Drücken Sie die Menütaste [ (MENU)] auf dem Bedienfeld, um den Startbildschirm zu bewegen. Wenn Sie nach dem Starten eine andere App öffnen möchten, wählen Sie die App auf dem Startbildschirm aus. Der Menübereich kann verborgen werden, indem er nach unten gewischt wird. (Es wird dann der Zeichenbildschirm angezeigt.)

# Statusbereich

### Der Status der Kamera wird mit Icons angezeigt.

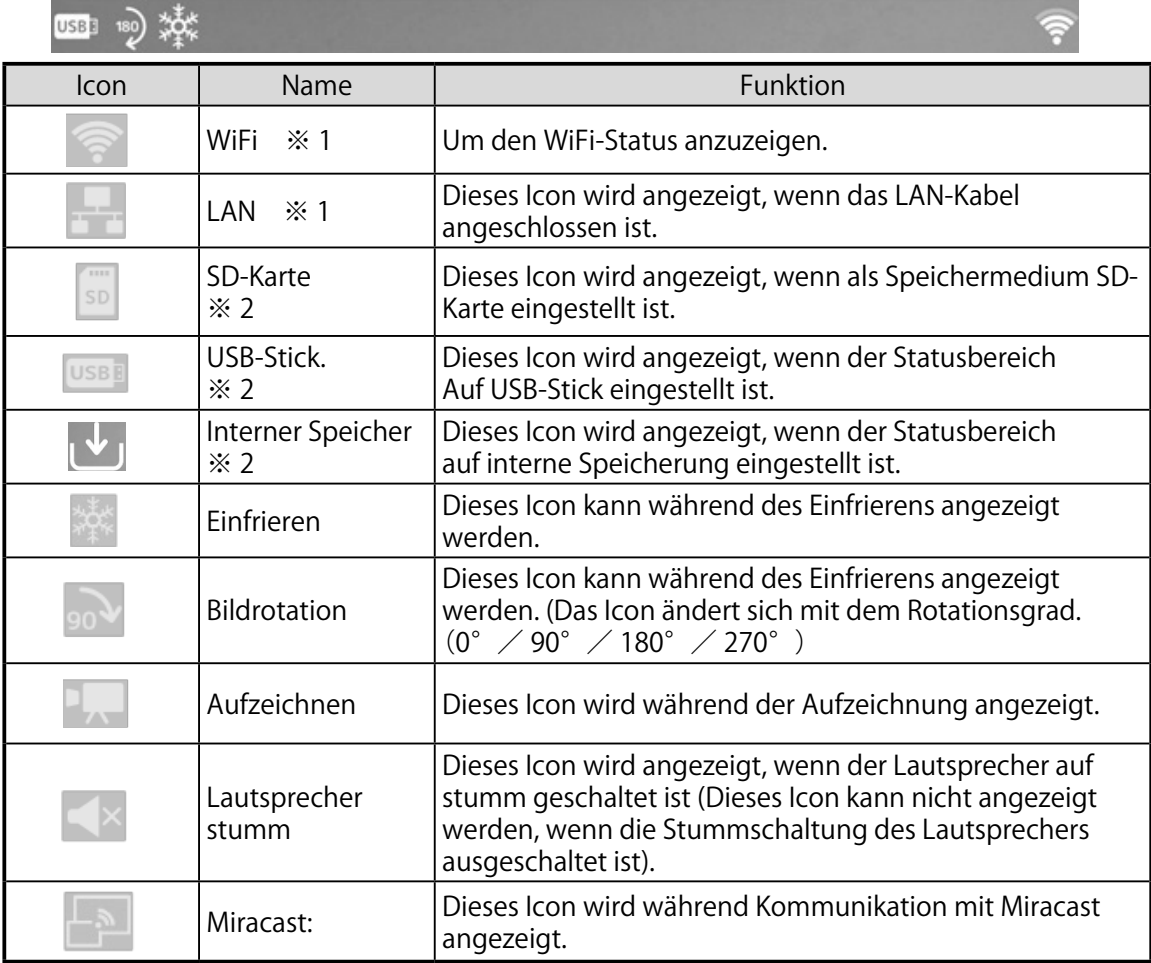

※ 1 Es wird entweder das WiFi-Icon oder das LAN-Icon angezeigt, je nach dem Status der Netzverbindung.

※ 2 Das aktuell eingestellte Aufnahmeziel wird angezeigt. (Die Prioritätsreihenfolge für das Aufnahmeziel : USB-Stick > SD-Karte > interne Speicherung)

# ■ Zoombereich

Der Zoombereich wird angezeigt, wenn Zoom-Operationen auf dem Bildschirm der Dokumentenkamera durc hgeführt werden oder der Menübereich angezeigt wird.Der Zoom-Schieber und die AF-Taste werden angezeigt.

※ Der Zoombereich wird während eines Video-Playbacks nicht angezeigt, weil bei kein Zoomen möglich ist.

- Zoom-Schieber: Stellen Sie den Zoom ein, indem Sie den runden Tab nach oben und nach unten bewegen.
- AF-Taste: Einmal drücken. (Einmal drücken)

※ Die AF-Taste wird nur angezeigt, wenn das Kamerabild angezeigt ist.

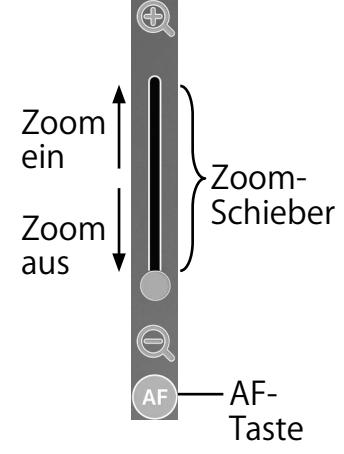

# ■ Stiftbereich zum Zeichnen

Wenn einer der Tabs auf dem Dokumentenkamerabildschirm angezeigt ist, werden das Stift-Menü, das Markier-Menü, das Radierer-Menü und das Werkzeug-Menü angezeigt. Wählen Sie das Menü aus, das Sie verwenden möchten. Drücken Sie lang auf das Menü , um das Untermenü anzuzeigen. Sie können die Art des Stifts oder des Radierers über das Untermenü ändern.

- ※ Das ausgewählte Icon wird markiert. (Hintergrund: dunkelblau)
- ※ Eine Bild- oder Tonaufnahme während des Zeichnens wird das Bild mit allen zusätzlichen Zeichnungen speichern.

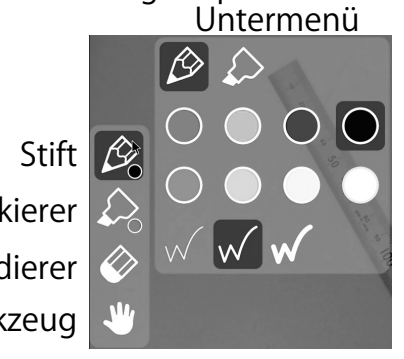

Markierer Radierer Werkzeug

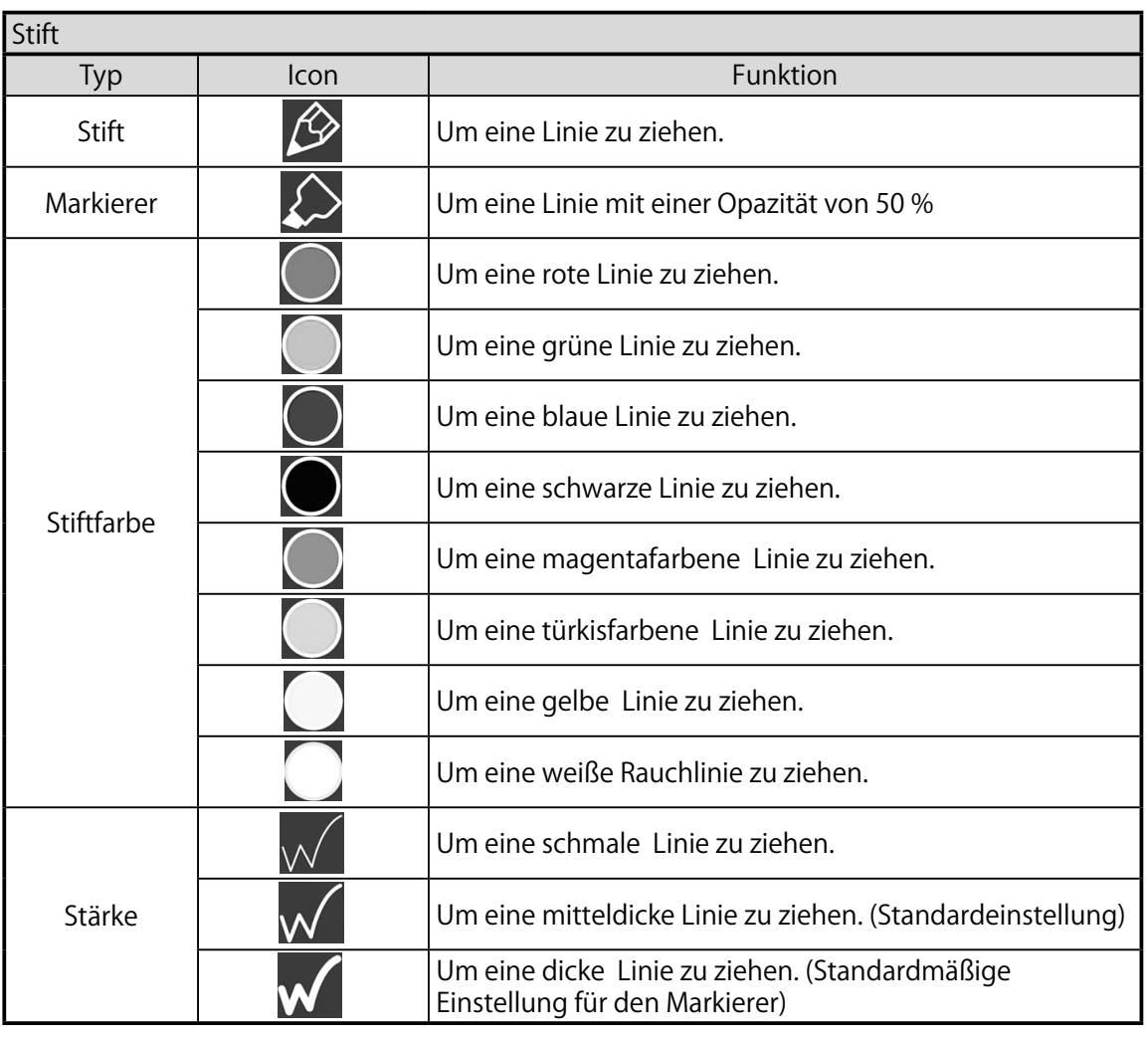

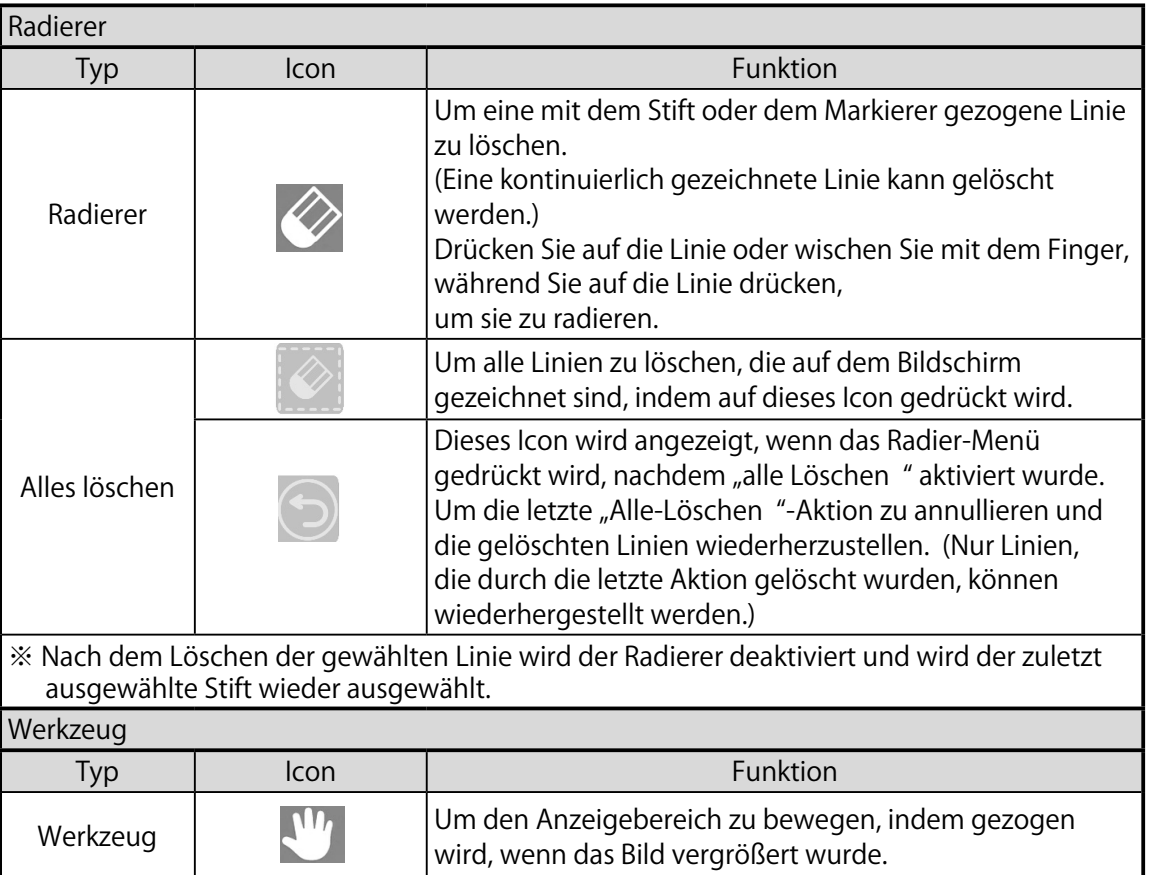

# Menübereich

Der Menübereich wird angezeigt, indem der untere Tab auf dem

Dokumentenkamerabildschirm ausgewählt wird.

Der Menübereich wird angezeigt, indem der untere Tab auf dem externen Bildschirm mit der Maus angezeigt wird.

※ Das Speichermedium kann gewechselt werden, indem man lange auf das Bildoder Tonaufnahmemedium drückt.

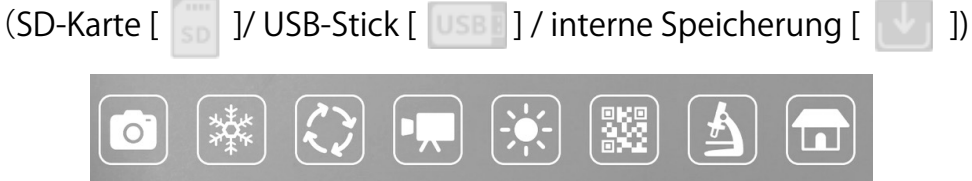

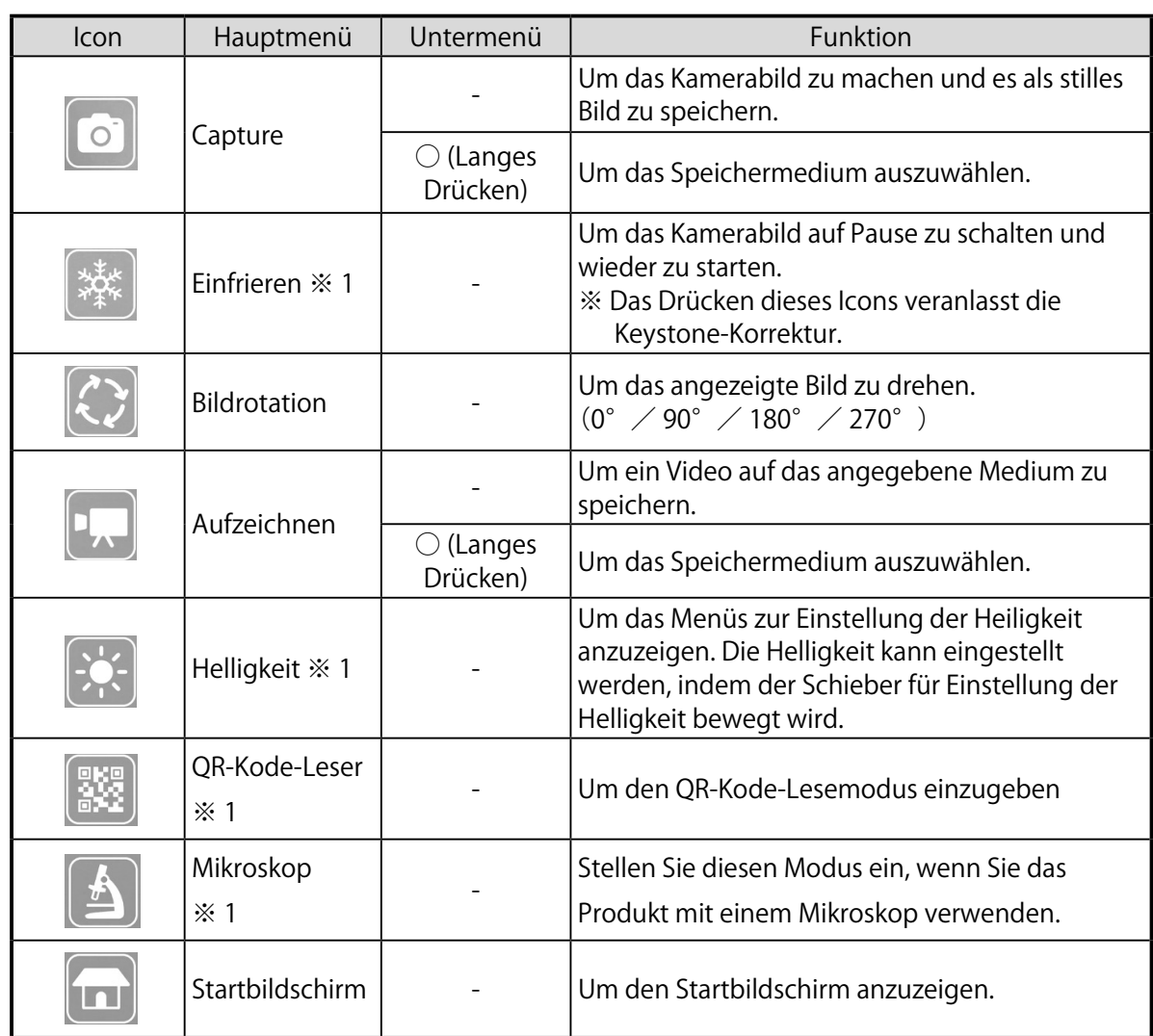

※ 1 Das Einfrier-Icon, das Helligkeits-Icon und das QR-Kode-Lese-Icon werden nur auf dem Dokumentenkamera-Bildschirm angezeigt.

# Die Größe einstellen

Der Anzeigebereich des Dokuments kann eingestellt werden, indem die Zoom-Auswahl auf dem Produkt gedreht wird oder indem die  $\left[ \begin{array}{c} \mathbb{Q} \\ \end{array} \right]$  Tasten auf der Fernbedienung gedrückt werden.

- $\cdot$  HERANZOOMEN  $\textcircled{2}$ : das Objekt wird vergrößert dargestellt.
- WEGZOOMEN  $\bigcirc$ : das Objekt wird verkleinert dargestellt.

Wenn Sie kein fokussiertes Bild erhalten können, verwenden Sie die AF-Taste auf dem Kamerakopf oder die [  $\left( \nabla \cdot \mathbf{r} \right)$  ] Taste auf der Fernbedienung.

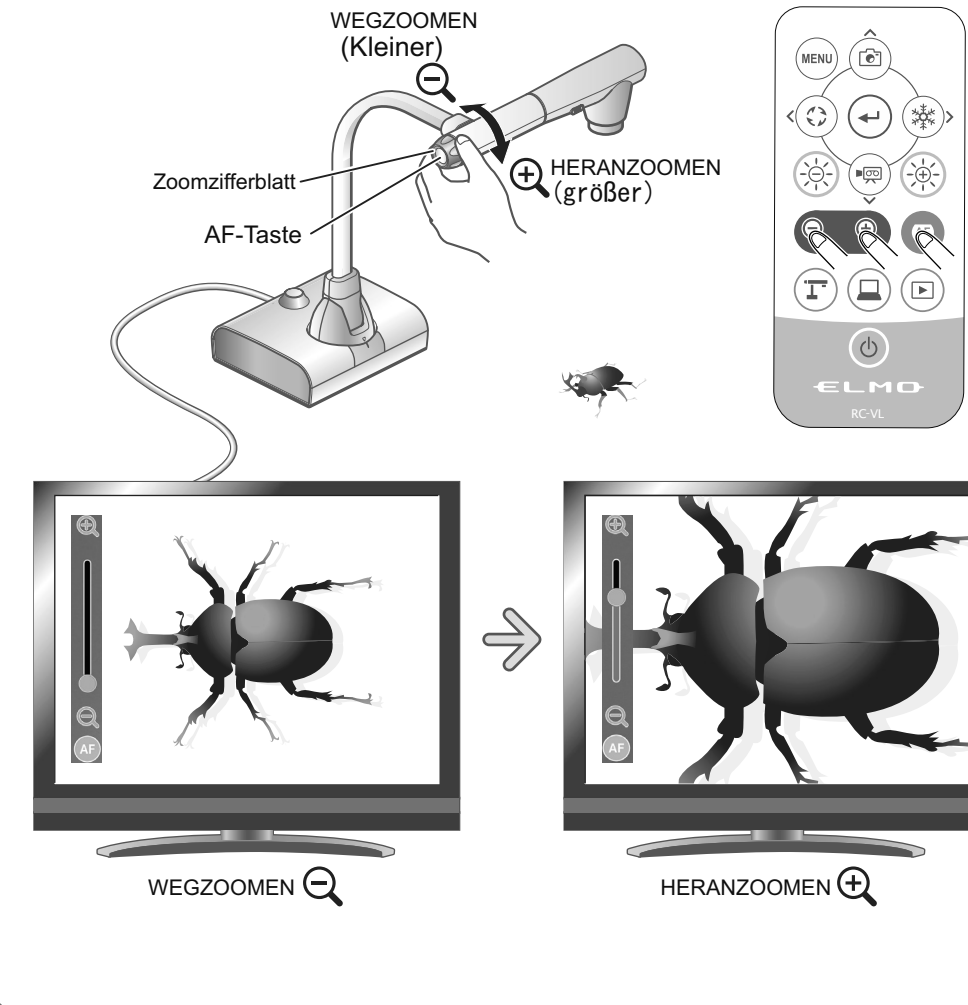

**A nmerkung**

- Zoomfaktor: Optisch 12x, Digital 16x
- Wenn der optische Zoom 12x erreicht, springt er automatisch in den digitalen Zoom um.
- Innerhalb des digitalen Zoombereichs verschlechtert sich die Bildqualität.

П

# Die Helligkeit einstellen

Verwenden Sie die Tasten [(-8-)/(-8-)] auf dem Bedienfeld oder der Fernbedienung, um das Helligkeitsniveau des angezeigten Bildes zu ändern. Die Helligkeit des Bildes wird sich nicht automatisch je nach der Helligkeit des Aufnahmeumfelds ändern.

Der Schieber für die Einstellung der Helligkeit [ $\equiv$  ] wird angezeigt, wenn das Helligkeits-Icon [ ] im Menü-Bereich gedrückt wird. Die Helligkeit des Bildes kann eingestellt werden, indem der Schieber nach links und nach rechts bewegt wird. (Mausbewegung oder  $[(\&$ )/ $(\&$ Der Schieber zum Einstellen der Helligkeit verschwindet, wenn der Außenbereich des Schiebers für das Einstellen der Helligkeit gedrückt wird.

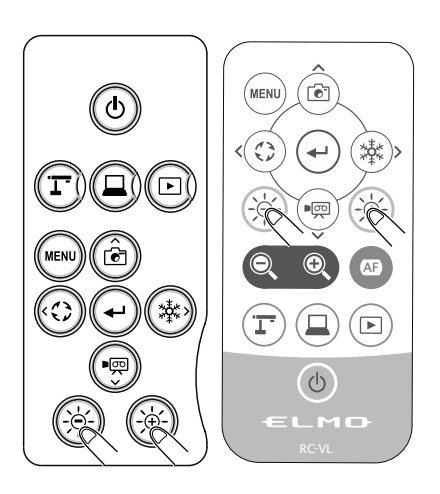

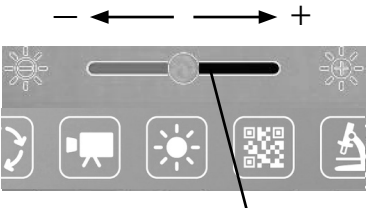

Helligkeits-Einstellschieber

 $\&$  Schieber zum Einstellen der Helligkeit7 Niveaus (-3~+3) ※ Standardwert:0

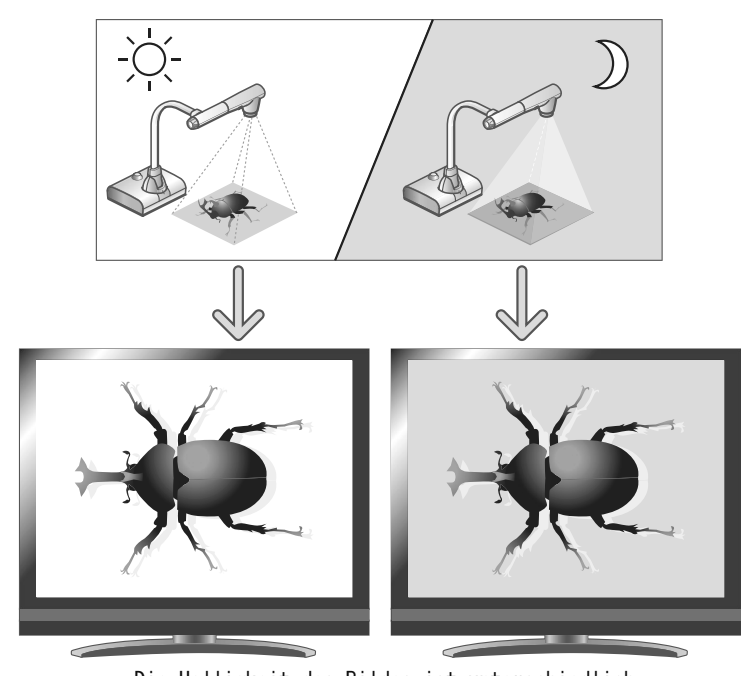

Die Helligkeit des Bildes ist unterschiedlich.

**A nmerkung**

• An Orten, an denen das Objekt hellem Sonnenlicht (z.B. In der Nähe eines Fensters) oder extrem hellen Licht ausgesetzt ist, kann es sein, dass die Helligkeit des Bildschirms nicht ausreichend abgedunkelt wird, selbst wenn die Taste auf dem Bedienfeld oder die [  $\circ$ ) ] Taste auf der Fernbedienung gedrückt wird. In diesen Fällen schließen Sie die Vorhänge oder nehmen Sie das Objekt aus dem Licht, um das Licht anzupassen.

# ■ Das LED-Licht an-/ausstellen

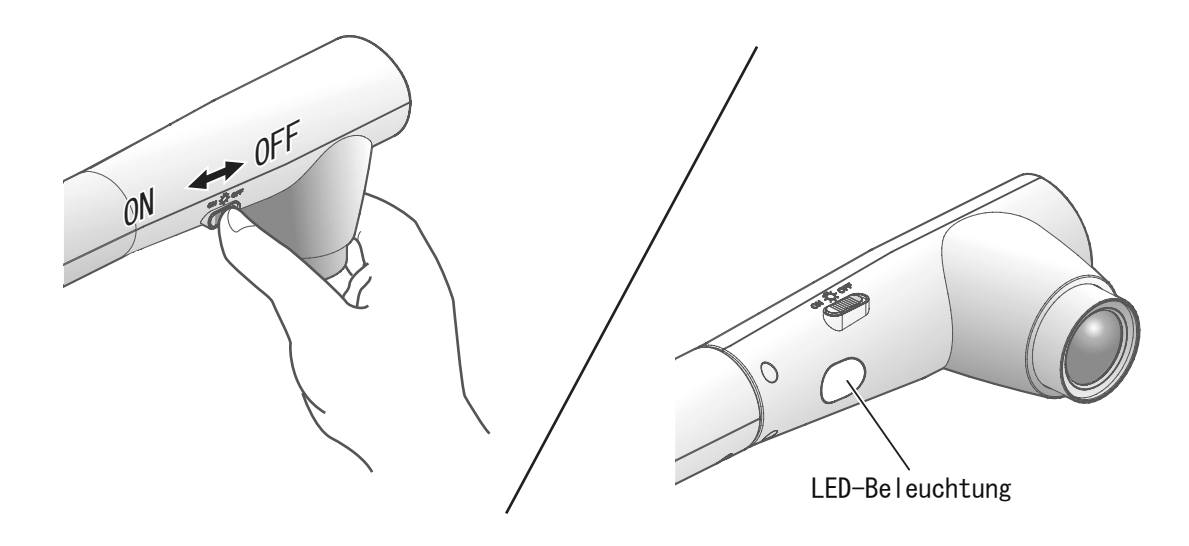

Das LED-Licht kann an- oder ausgeschaltet werden, indem der Lichtschalter des LED verschoben wird.

- ・「AN」 : Das LED-Licht geht an.
- ・「AUS」 : Das LED-Licht geht aus.

### Achtung

- Um Aufnahmen von Menschen zu machen, stellen Sie den LED-Lichtschalter auf aus.
- Stellen Sie sicher, dass das Licht vom LED Ihnen nicht direkt ins Auge scheint.
- Dieses Produkt ist mit einem extrem hellen LED ausgestattet. Sie können das LED-Licht sicher nutzen, um Objekte auszuleuchten; nach langem Gebrauch wird die Helligkeit allerdings langsam weniger. Dies ist kein Funktionsmangel, sondern eine normale Eigenschaft des LED.
- Berühren Sie das LED-Licht nicht, solange es an ist, weil es sehr heiß werden kann.

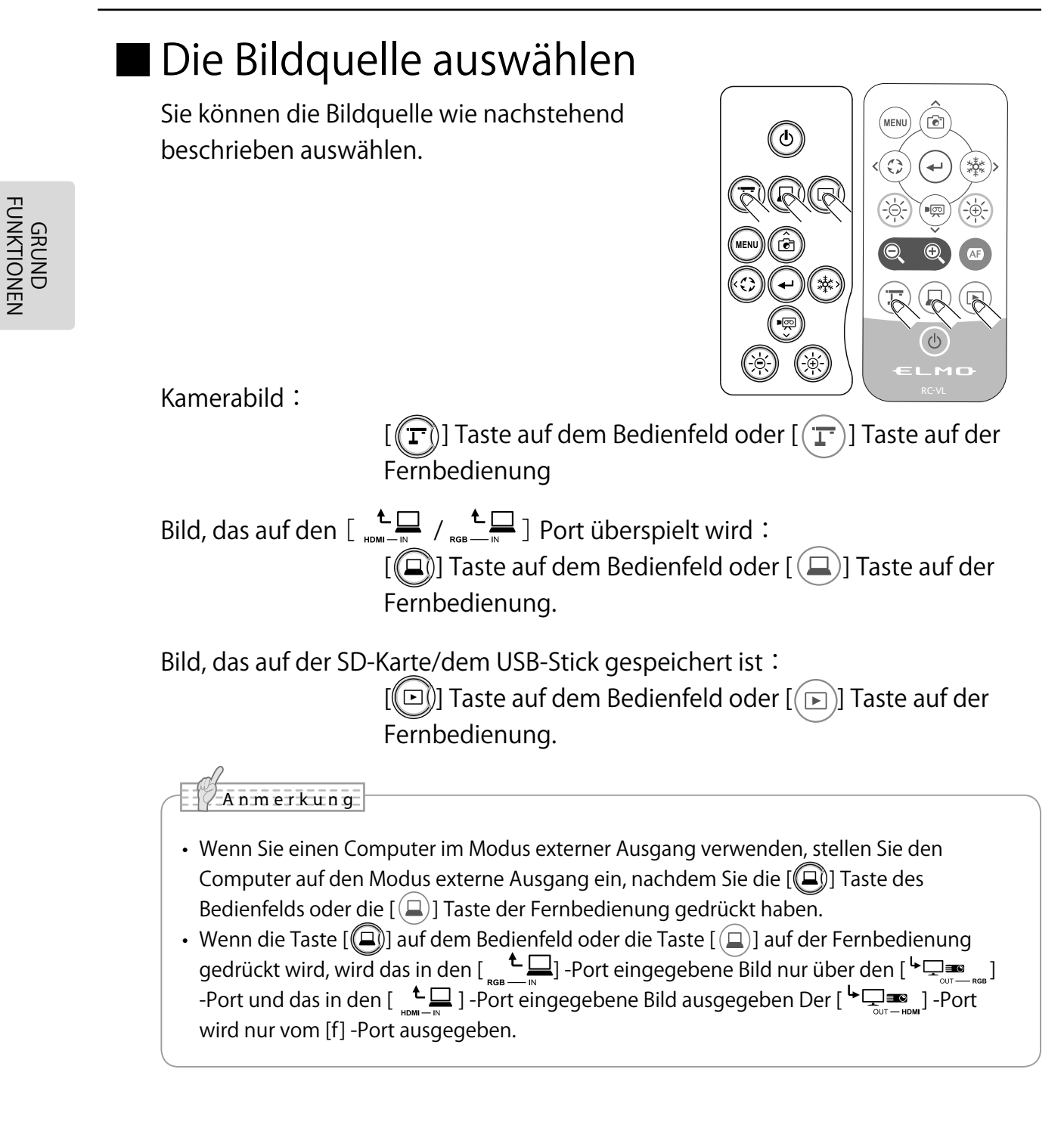

# Das Bild auf Pause stellen

Drücken Sie auf die [(※)] Taste auf dem Bedienfeld oder auf die [(※)] Taste auf der Fernbedienung, um das Kamerabild auf Pause zu stellen. Drücken Sie erneut auf die Taste, um die Pause abzuschalten.

FUNKTIONEN

# 2-4 Die Einstellungen konfigurieren

Jede Einstellung des Produkts kann über das Menü (Texte oder Icons), das auf dem Bildschirm angezeigt wird, konfiguriert werden.

# Die Einstellungen konfigurieren

- (1) Drücken Sie die [ $\llbracket \mathbb{R} \rrbracket$ ] Taste auf dem Bedienfeld oder der Fernbedienung, um das Menü auf dem Bildschirm anzuzeigen. Verwenden Sie dann die [  $\frac{1}{2}$  ] Tasten, um den Cursor auf das Icon zu ziehen, das Sie nutzen oder einstellen möchten.
- ② Drücken Sie die [ ] Taste, um den Einstellungswert zu bestätigen.

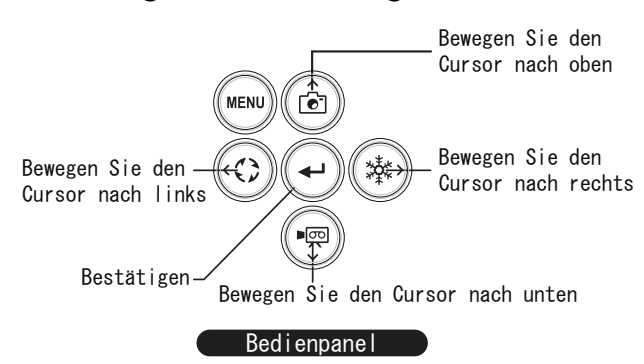

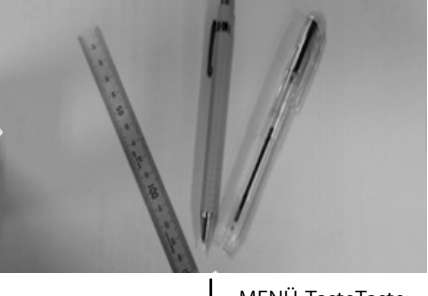

MENÜ-TasteTaste:

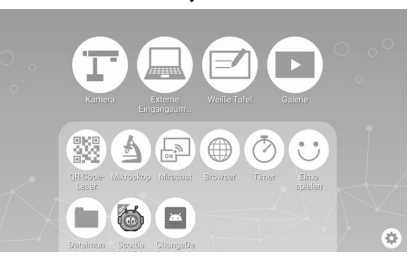

# Den Startbildschirm verwenden

Auf dem Startbildschirm werden das Einstellungsicon angezeigt, um die Systemeinstellungen und die Kameraeinstellungen zu konfigurieren , sowie die Icons der installierten Apps. Sie können die gewünschte App aussuchen, um zu starten.

Sie können Apps auf dem Startbildschirm verbergen oder anzeigen.

・Startbildschirm

Das Icon der installierten App wird der Liste der installierten Apps hinzugefügt.(Die Icons werden in der Reihenfolge angezeigt, nach der sie zugefügt werden.)

※ Wenn die Anzahl der Apps zu groß wird, werden die Icons unten zugefügt und können auf einem einzigen Bildschirm eingesehen werden. Scrollen Sie auf dem Bildschirm nach unten, um solche Symbole anzuzeigen.

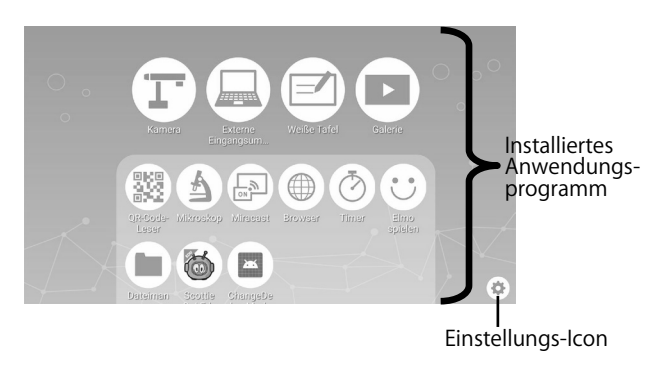

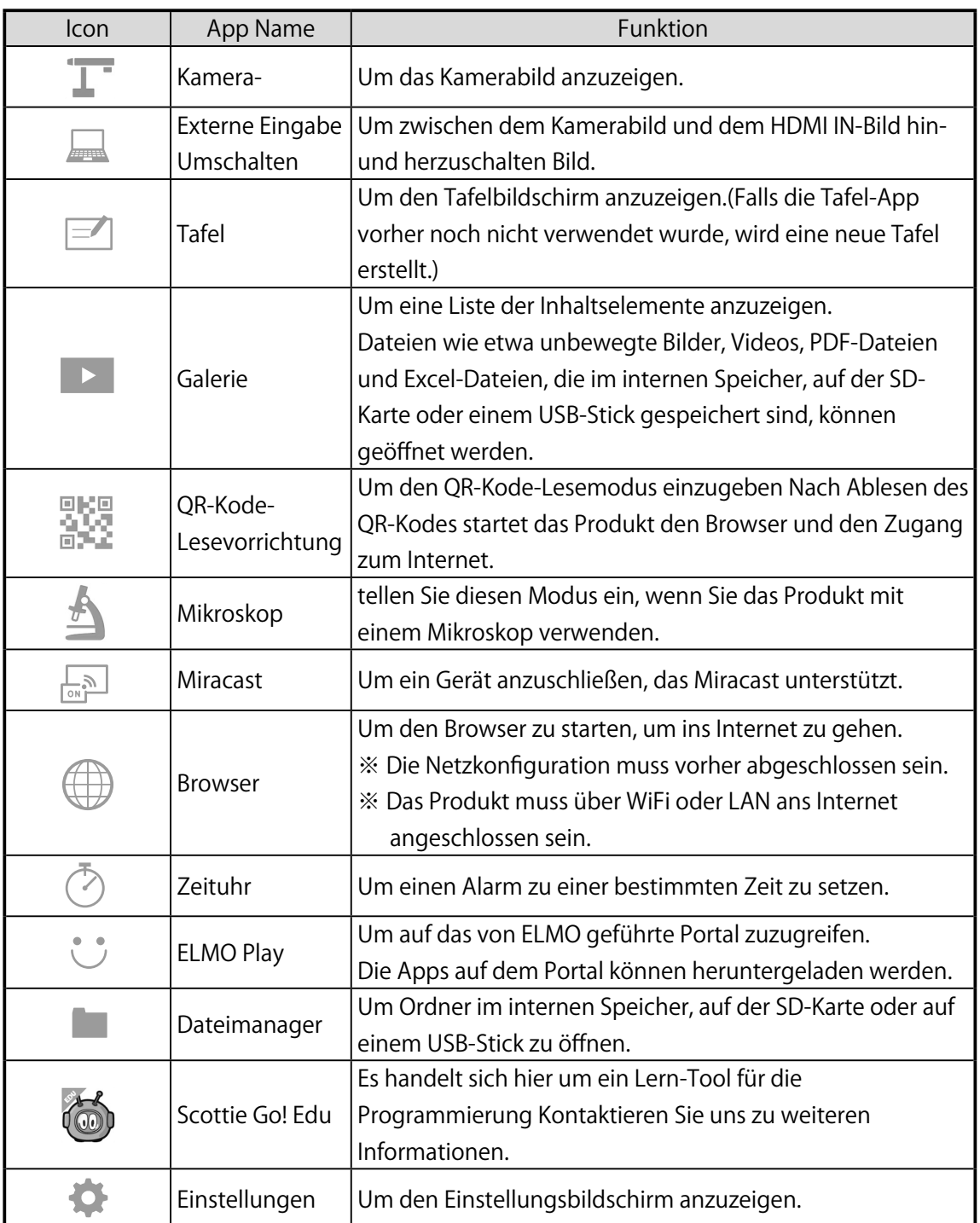

※ Um PDF- oder Excel-Dateien in der Galerie zu können, wird die App "WPS" benötigt.

※ Zu Informationen, wie der WPS-Inhalt herunterzuladen, kontaktieren Sie Ihren Händler oder laden Sie ihn über ELMO Play herunter.

・Wie kann man eine installierte App deinstallieren

Drücken Sie lange auf das Icon der App, wenn Sie das Papierkorb-Icon von der Anzeige zu deinstallieren. Ziehen Sie das gewählte Icon auf das Icon des Papierkorbs und legen Sie es dort ab, um die App zu löschen oder das Icon zu verbergen.

- ※ Bevor Sie die App deinstallieren können, müssen Sie die Maus oder den Touchscreen anschließen.
- ※ Um das verborgene Icon wieder anzuzeigen, drücken Sie das Wiederherstellen-Icon [  $\left($   $\bullet$   $\right)$  ], welches über dem Einstellungs-Icon unten rechts auf dem Bildschirm angezeigt ist.
- ※ Die Abfolge der Apps kann durch Herüberziehen geändert werden.

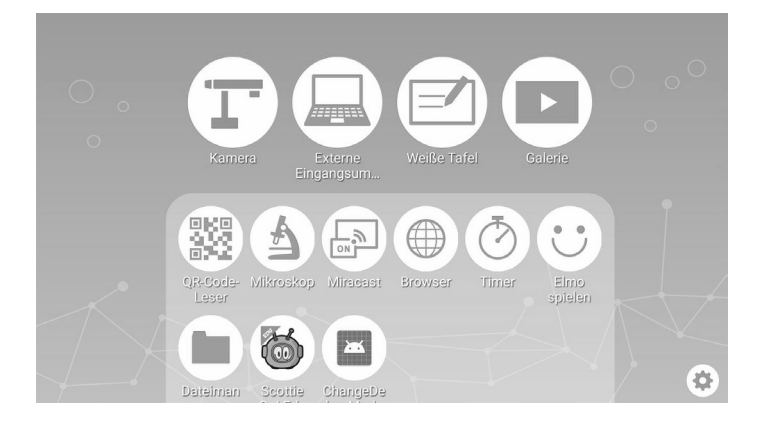

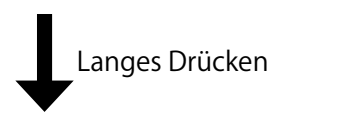

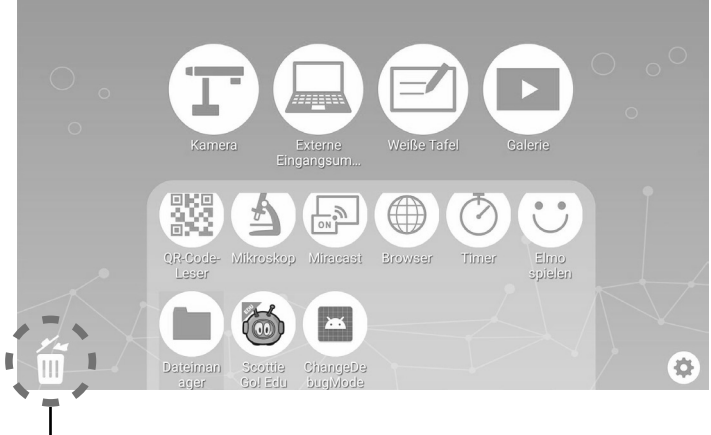

Papierkorb
# Die Kameraeinstellungen prüfen

Wählen Sie das Icon Einstellungen [  $\bullet$  ] auf dem Startbildschirm. Der Bildschirm Einstellungen wird angezeigt und Sie können verschiedene Einstellungen konfigurieren.

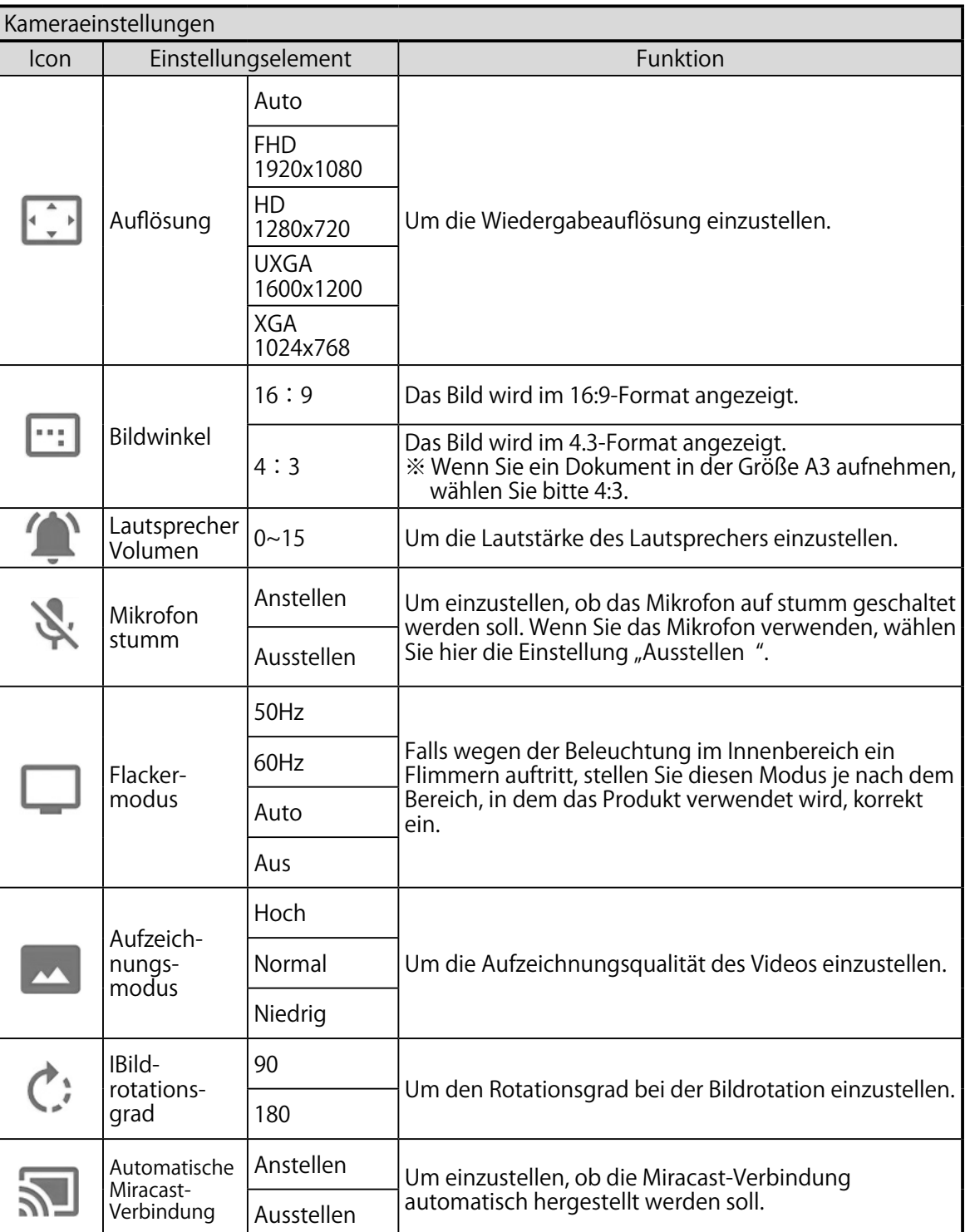

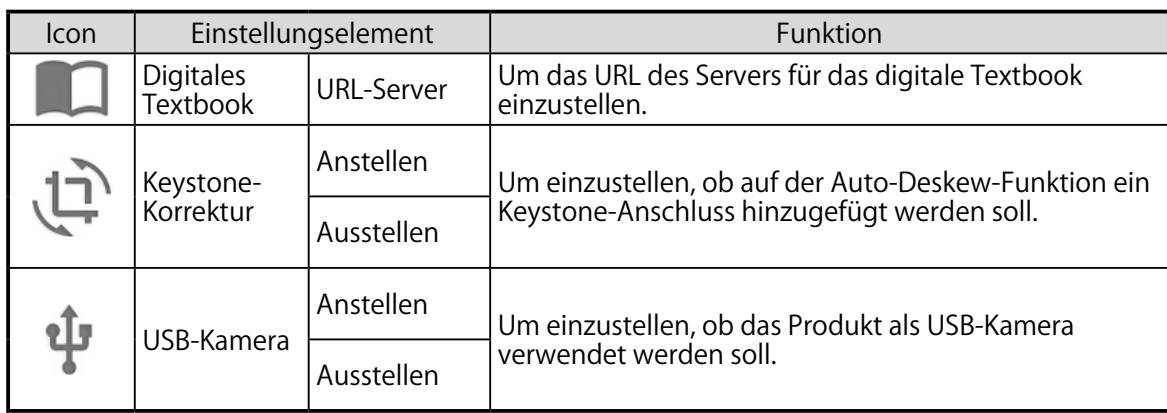

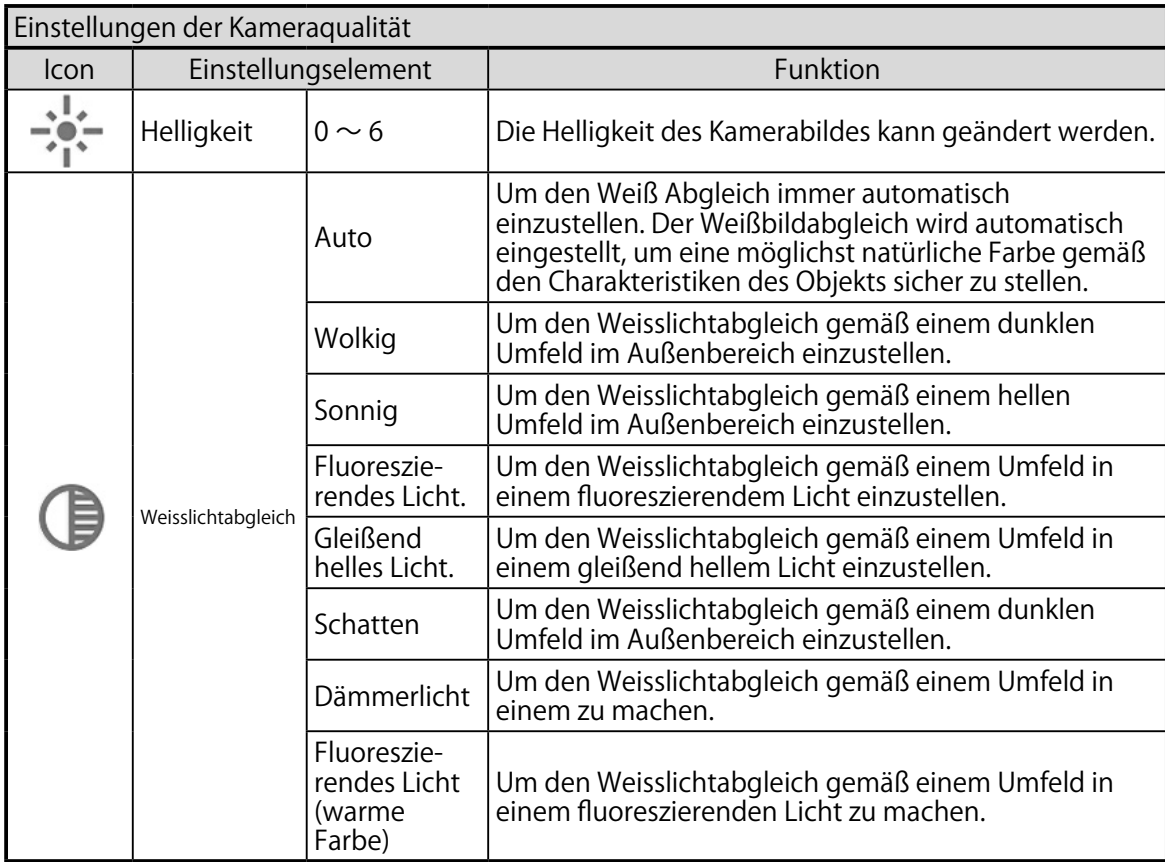

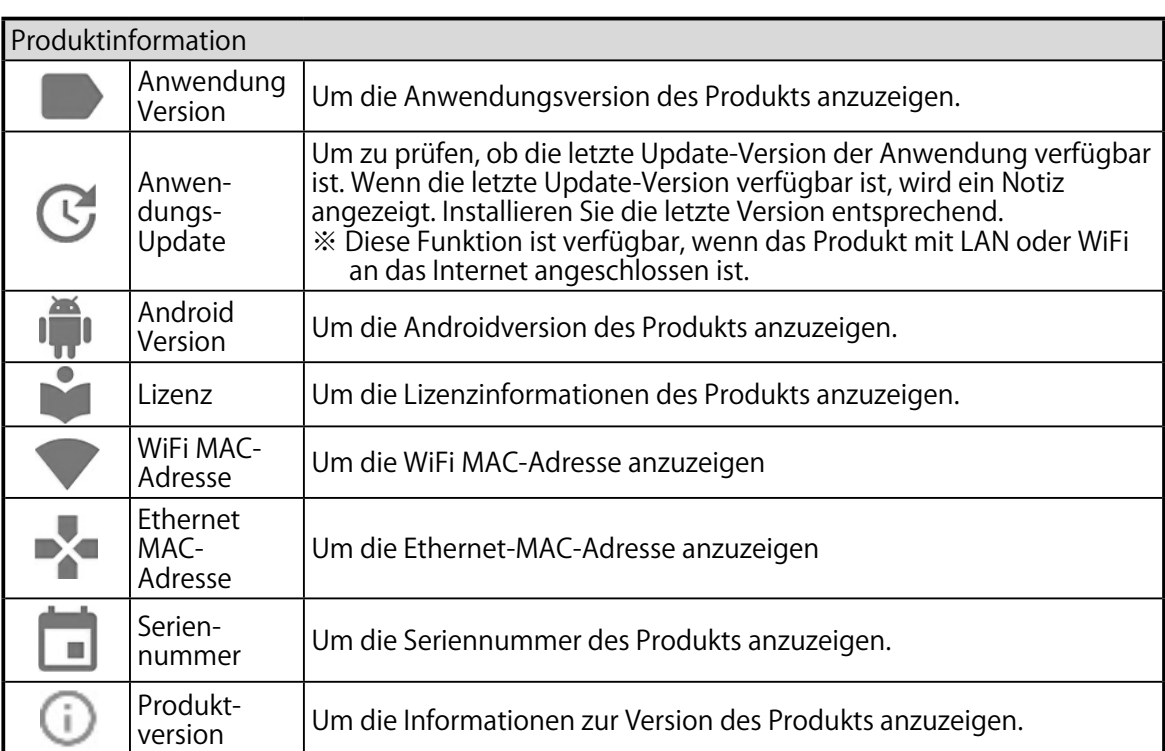

# GRUND FUNKTIONEN

# Die Systemeinstellungen prüfen

Das Menü der Systemeinstellungen werden angezeigt, wenn das Icon zu den Systemeinstellungen [ ] im Einstellungsbildschirm gedrückt wird. Um zum vorherigen Bildschirm zurückzukommen, drücken Sie das Icon zurück  $[$   $\leftarrow$   $]$ .

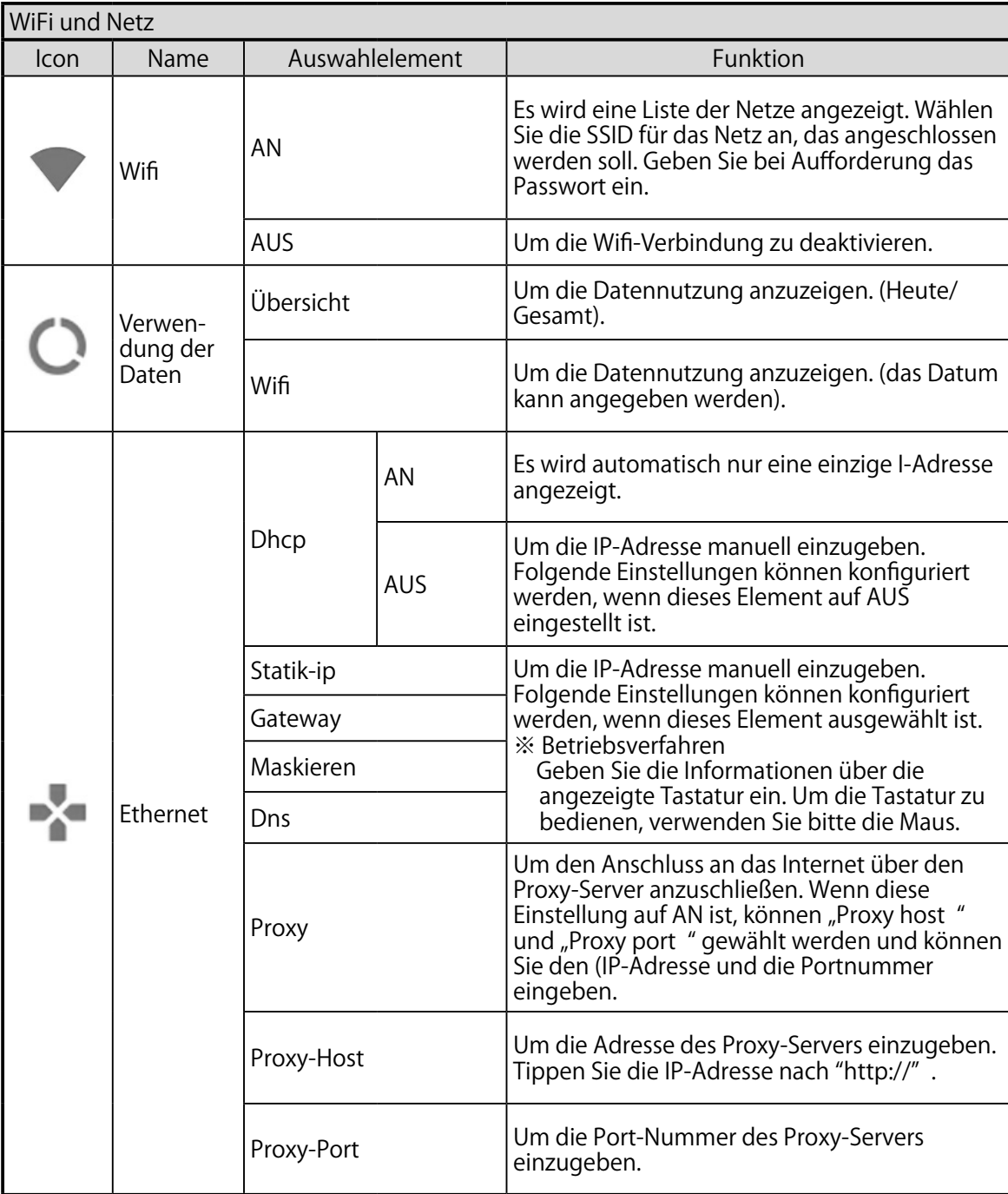

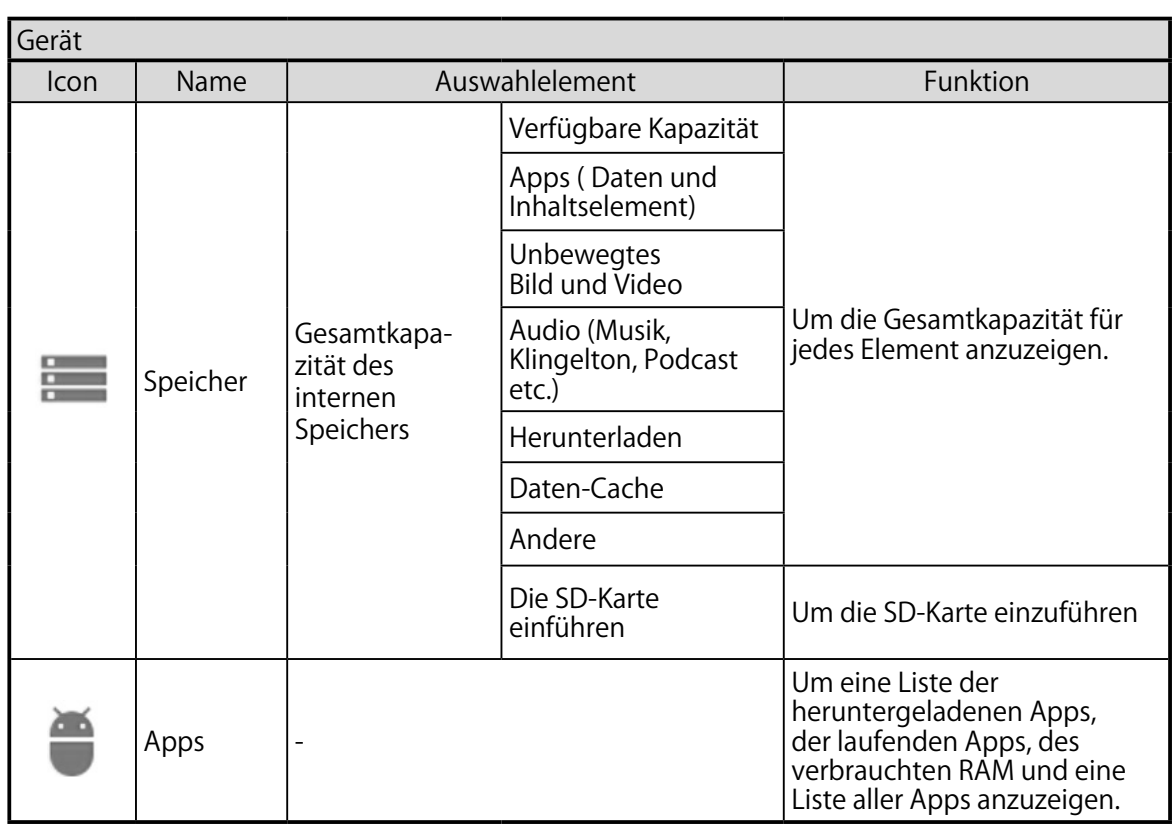

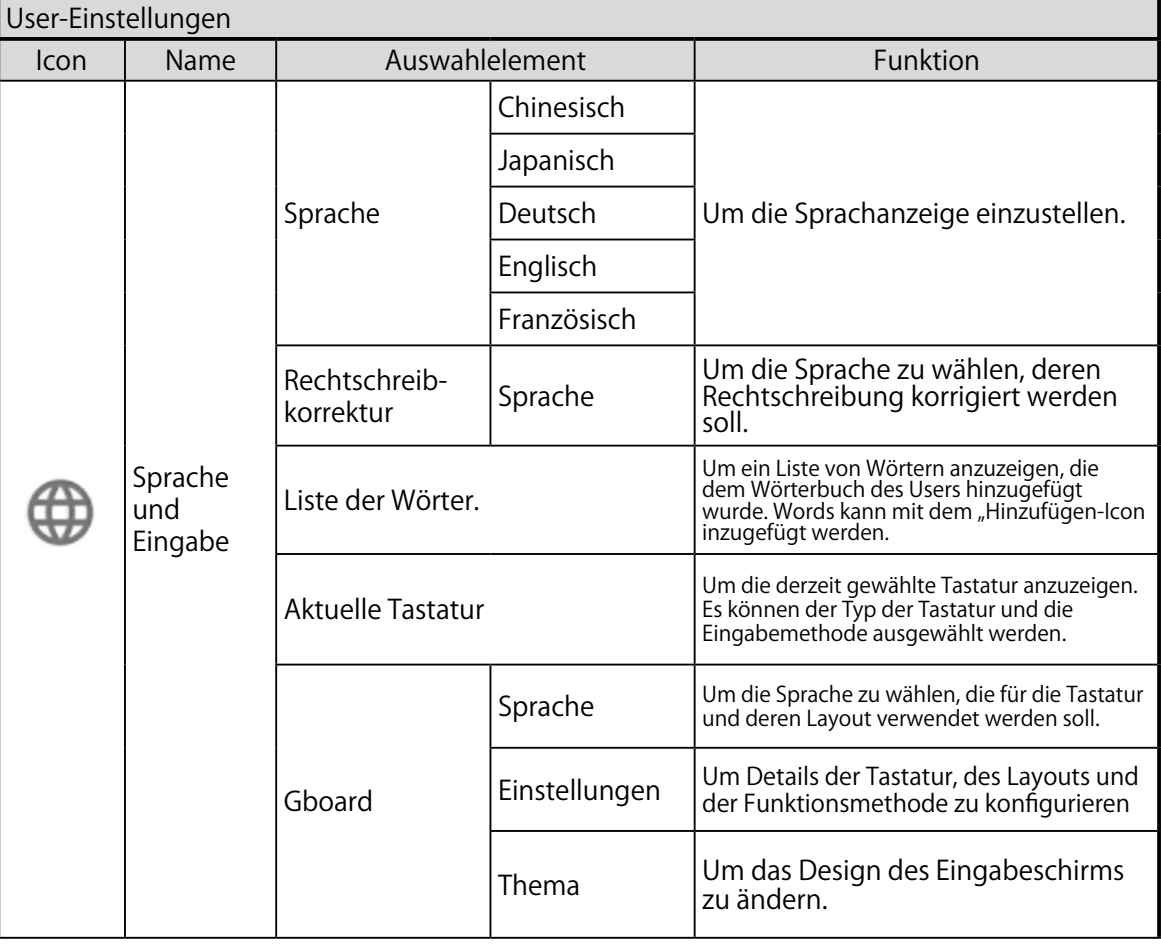

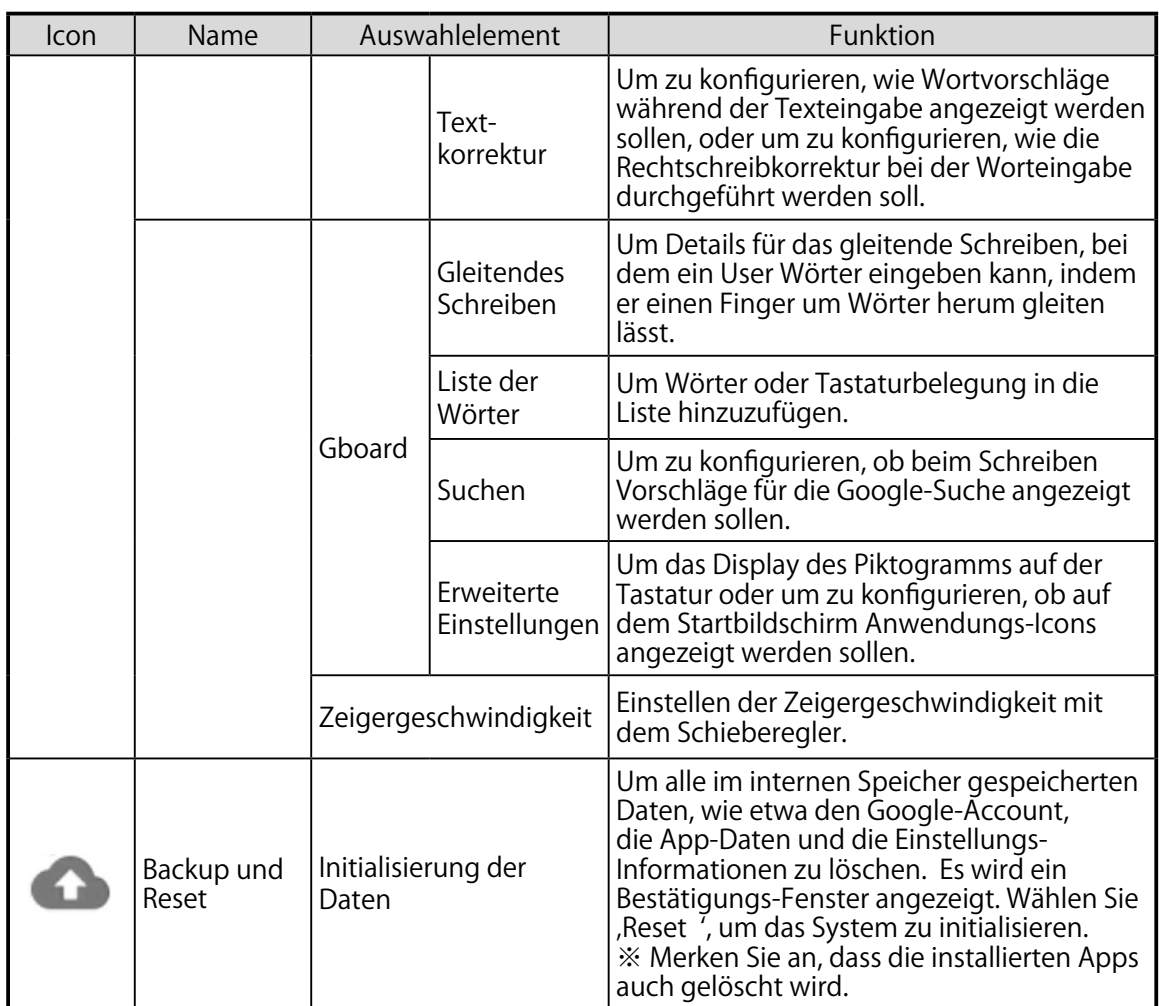

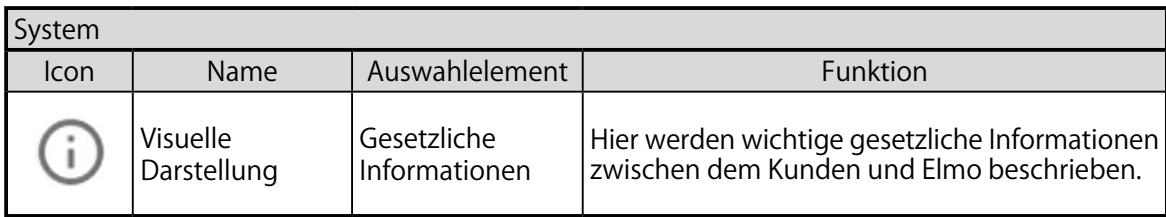

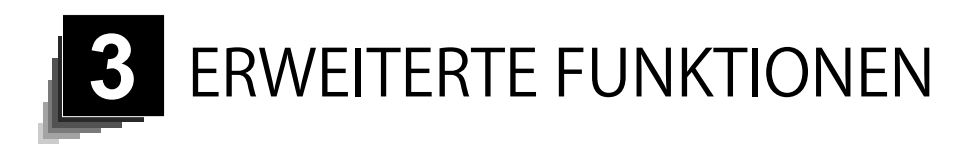

### 3-1 Verwendung einer SD-Karte/eines USB-Sticks

Mit dem Produkt können Sie das Kamerabild als stilles Bild auf einer SD-Karte/ einem USB-Stick oder im internen Speicher speichern. Mit dem Produkt können Sie das Kamerabild als Video auf einer SD-Karte/einem USB-Stick oder im internen Speicher aufzeichnen.

Die auf einer SD-Karte, einem USB-Stick oder einem internen Speicher aufgezeichneten Bilddaten können auf dem Bildschirm angezeigt werden. Führen Sie die SD-Karte (SD/SDHC/SDXC, im Handel erhältlich) oder den USB-Stick (im Handel erhältlich) in den Schlitz auf der Seitenwand ein, bevor Sie die Operation starten.

- ※ Die Aufzeichnung ist nicht möglich, wenn weder eine SC-Karte noch ein USB-Stock eingeführt werden.
- ※ Wenn die SD-Karte oder der USB-Stick beide eingeführt sind, hat der USB-Stick als Speichermedium den Vorrang gegenüber der SD-Karte.

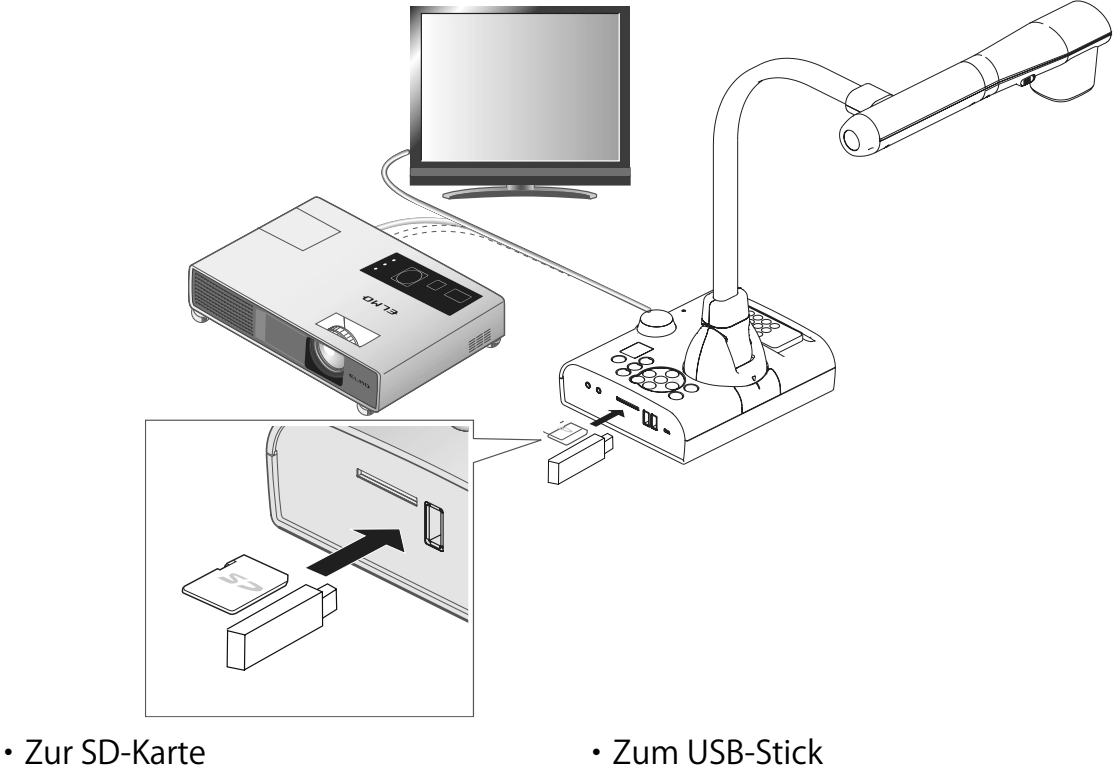

 unterstütztes Format: unterstütztes Format: bis zu FAT32, SDHC bis zu FAT32

- 
- ※ der USB-Stick kann nicht mit dem Produkt formatiert werden.

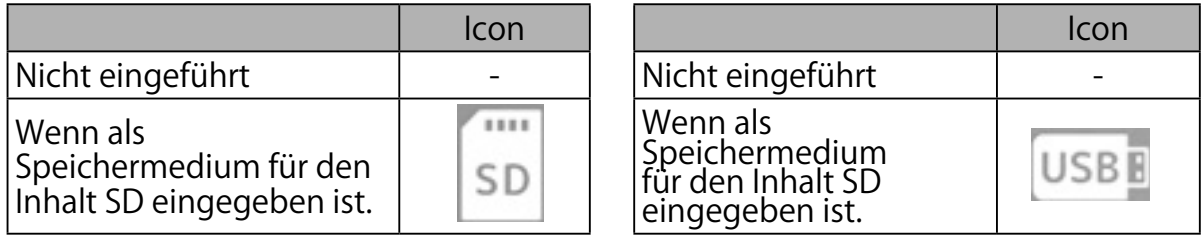

#### **A nmerkung**

- Zur SD-Karte
	- Eine DXC-Karte kann verwendet werden.
	- Die Video-Aufzeichnung ist nur auf einer SD-Karte (SD / SDHC) mit einer Geschwindigkeit der Klasse 10 oder mehr möglich.
	- Wir empfehlen, dass Sie eine SD-Karte mit einer Geschwindigkeit der Klasse 10 oder darüber verwenden.
- Zum USB-Stick
	- Verwenden Sie einen USB-Stick mit bis zu 32 GB.
	- Wir empfehlen, dass Sie einen USB-Stick mit diesem Produkt formatieren, bevor Sie sie verwenden.
- Es kann etwas dauern, bis die Speicherkarte (SD-Karte oder USB-Stock) erkannt werden, nachdem sie eingeführt wurde, oder bis die Bilder auf der Speicherkarte gespeichert werden.
- Nehmen Sie die Speicherkarte (SD-Karte oder den USB-Stick) nicht heraus, während das Produkt darauf zugreift (während der Aufzeichnung, oder des Playback).

# ■ Aufzeichnen

#### Unbewegtes Bild

#### Grundfunktione

- $\mathcal{O}(1)$  Drücken Sie die Taste [ $\mathcal{O}(T)$ ] auf dem Bedienfeld oder  $\lceil$   $(\mathbb{T})\rceil$  Taste auf der Fernbedienung.
- ② Stellen Sie sicher, dass das Menü nicht auf dem Bildschirm angezeigt ist, und drücken Sie die [  $\left(\hat{\mathbf{e}}\right)$  ] Taste auf dem Bedienfeld oder die [ $( \circledcirc )$ ] Taste auf der Fernbedienung.

Falls das Menü auf dem Bildschirm angezeigt wird, führen sie die vorgenannte Operation durch, nachdem Sie das Menü verborgen haben, indem Sie die  $[(\Gamma)]$ Taste entweder auf dem Bedienfeld oder auf der Fernbedienung gedrückt haben.

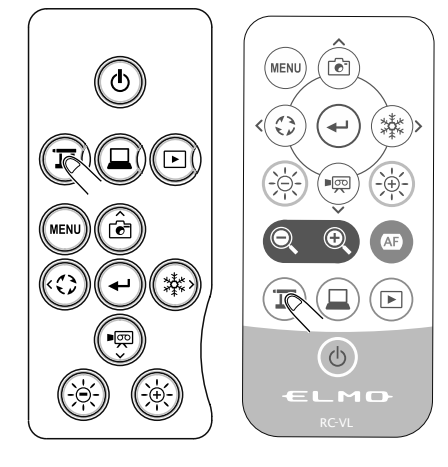

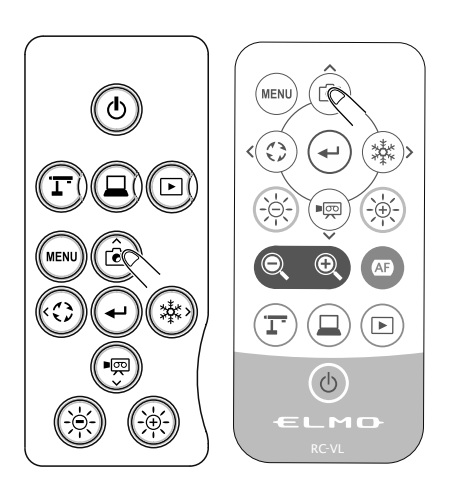

Die Aufzeichnung unbewegter Bilder kann auch durch die Auswahl des Aufnahme-Icons [ ] im Menübereich erfolgen. Wählen Sie das untere Tab im Bildschirm der Dokumentenkamera, um den Menübereich anzuzeigen.

Das Speichermedium kann gewechselt werden, indem man lange auf das Aufnahmemedium drückt. Es wird das Untermenü angezeigt und Sie können jedes Mal dann den Bestimmungsort ändern, wenn die Aufnahme unbewegter Bilder erfolgt.

- ※ Aufgenommene unbewegte Bilder können auf dem folgenden Speichermedium gespeichert werden: SD-Karte / USB-Stick / interner Speicher (Das derzeit gewählte Gerät wird im Statusbereich als Speichermedium angezeigt).
- ※ Die Zeichnungen auf dem Bild können auch gespeichert werden.
- ③ Die Aufzeichnung unbewegter Bilder wird durchgeführt, wenn [  $\bigcirc$  ] auf dem Bildschirm angezeigt ist.

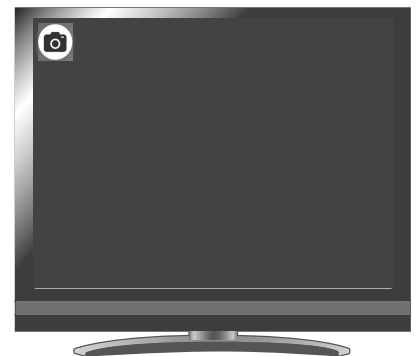

Video

#### Grundfunktionen

- (1) Drücken Sie die Taste [ $(\Gamma)$ ] auf dem Bedienfeld oder  $[$   $(T)$ ] Taste auf der Fernbedienung.
- ② Stellen Sie sicher, dass das Menü nicht auf dem Bildschirm angezeigt ist, und drücken Sie die [(,)] Taste auf dem Bedienfeld oder die  $\left[ \left( \sqrt[m]{m} \right) \right]$  Taste auf der Fernbedienung.

Falls das Menü auf dem Bildschirm angezeigt wird, führen sie die vorgenannte Operation durch, nachdem Sie das Menü verborgen haben, indem Sie die  $[(\mathbf{r})]$  Taste entweder auf dem Bedienfeld oder auf der Fernbedienung gedrückt haben. Die Aufzeichnung von Videos kann auch durch die Auswahl des Aufnahme-Icons [ ] im Menübereich erfolgen. Wählen Sie das untere Tab im Bildschirm der Dokumentenkamera, um den Menübereich anzuzeigen.

 $\sim$ Aufzeichnung $\sim$ 

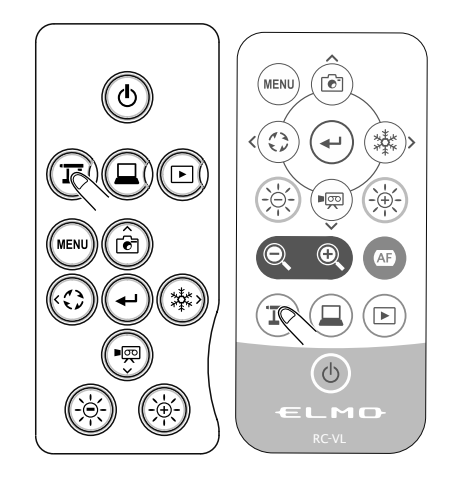

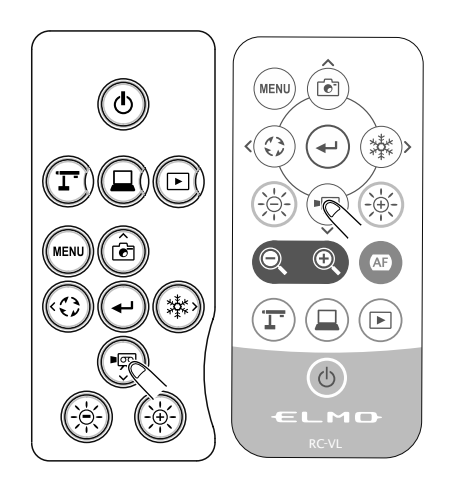

Das Speichermedium kann gewechselt werden, indem man lange auf das Aufnahme-IconXXX drückt. Es wird das Untermenü angezeigt und Sie können jedes Mal dann den Bestimmungsort ändern, wenn die Aufnahme eines Videos erfolgt.

Die Video-Aufzeichnung startet, sobald der Aufnahme-Bestimmungsort eingestellt ist.

- ※ Aufgenommene Videos können auf dem folgenden Speichermedium gespeichert werden: SD-Karte / USB-Stick / interner Speicher (Das derzeit gewählte Gerät wird im Statusbereich als Speichermedium angezeigt). Da die Kapazität des internen Speichers beschränkt ist, wird empfohlen, als Speichermedium entweder eine SD-Karte oder einen USB-Stick einzustellen.
- ※ Die Zeichnungen auf dem Bild können auch gespeichert werden.
- ※ Das Kamerabild und die zusätzlichen Zeichnungen können als Video gespeichert werden. **PIBLA**
- ※ Die Aufzeichnung erfolgt in der eingestellten Aufzeichnungsqualität.
- ③ Die Video-Aufzeichnung beginnt, wenn [ ] oben links auf dem Bildschirm erscheint. Wenn Sie die [  $\left(\overline{\mathbb{P}}\right)$ ] Taste auf dem Bedienfed oder die [  $\text{Im}$  ] Taste auf der Fernbedienung erneut drücken, stoppt die Video-Aufzeichnung und [ $\blacksquare$ ] verschwindet.

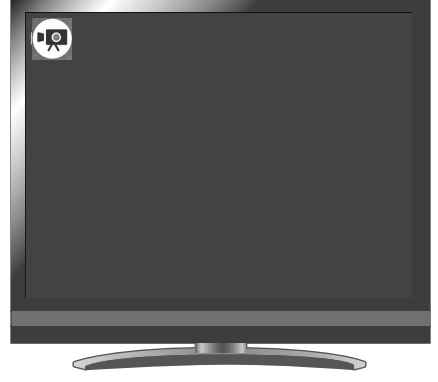

 $\sim$ Aufzeichnung $\sim$ 

Aufzeichnungsstatus (im Statusbereich anzuzeigen).

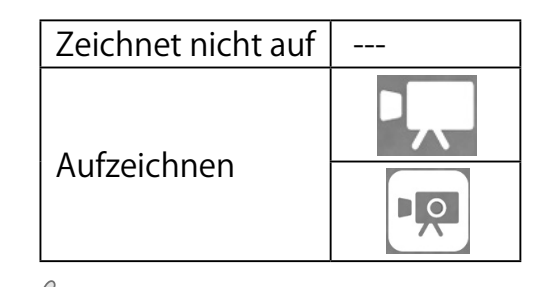

#### **A nmerkung**

- Die Video-Aufzeichnung wird mit der aktuell angezeigten Auflösung durchgeführt. Andern Sie die Auflösung über das Kameraeinstellungs-Menü, falls notwendig.
- Wenn Sie ein Video auf einer SD-Karte aufzeichnen, verwenden Sie eine SD-Karte mit einer schnelleren Ablese-/Schreibgeschwindigkeit (Klasse 10 oder mehr), sonst kann sich die Bildqualität verschlechtern.

## Anzeigen der gespeicherten Daten

Anzeige der Inhaltselemente (Liste der unbewegten Bilder/Videos)

#### Grundfunktionen

 $\Gamma$  Drücken Sie auf die [ $\Omega$ ] Taste auf dem Bedienfeld oder auf die  $[$   $\circledR)$  ] Taste auf der Fernbedienung, um die Inhaltselemente anzuzeigen (Liste unbewegter Bilder/ Videos).

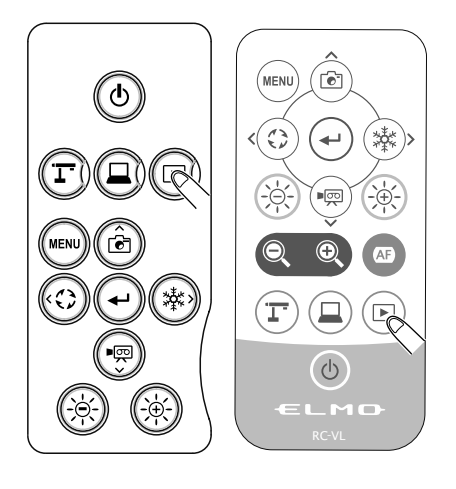

- ② Wie der Cursor zu bewegen ist e der Cursor zu bewegen ist<br>(1) Sie können den Cursor mit der [  $\bigcirc$  | Taste auf dem Bedienfeld oder [ $\otimes$   $\otimes$  ] Taste auf der Fernbedienung bewegen
	- (2) Drücken Sie auf die  $[\langle \rightarrow \rangle]$  Taste auf dem Bedienfeld oder auf die  $[$   $(\rightarrow)$ ] Taste auf der Fernbedienung, um das gewählte Element durchzuführen. Diese Operation kann auch mit der Maus durchgeführt werden.

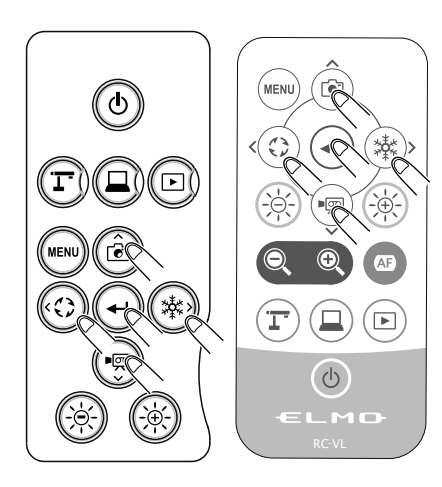

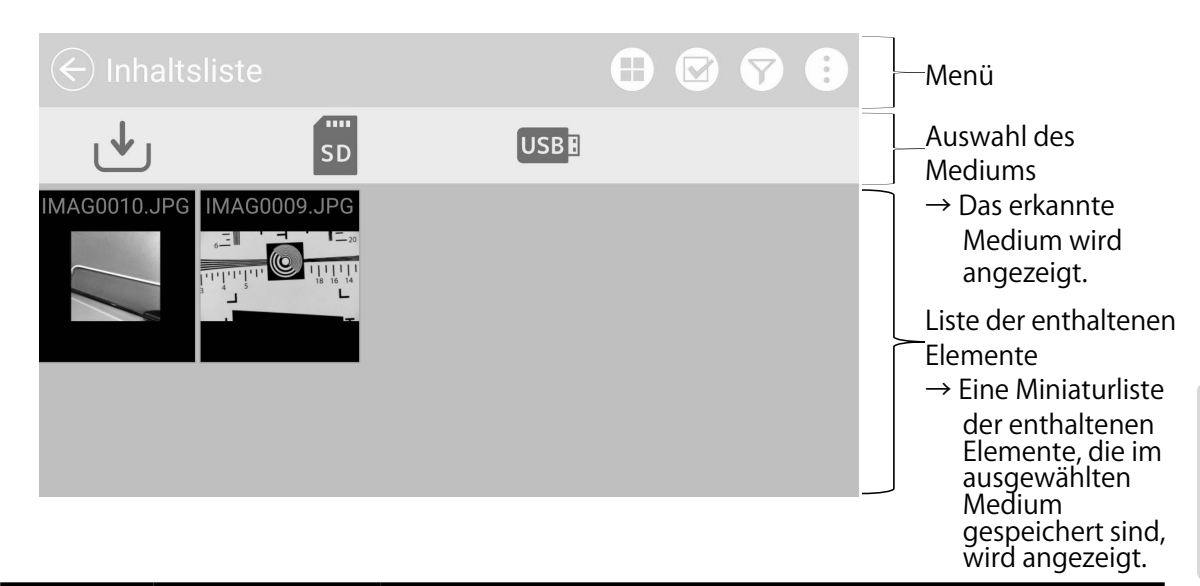

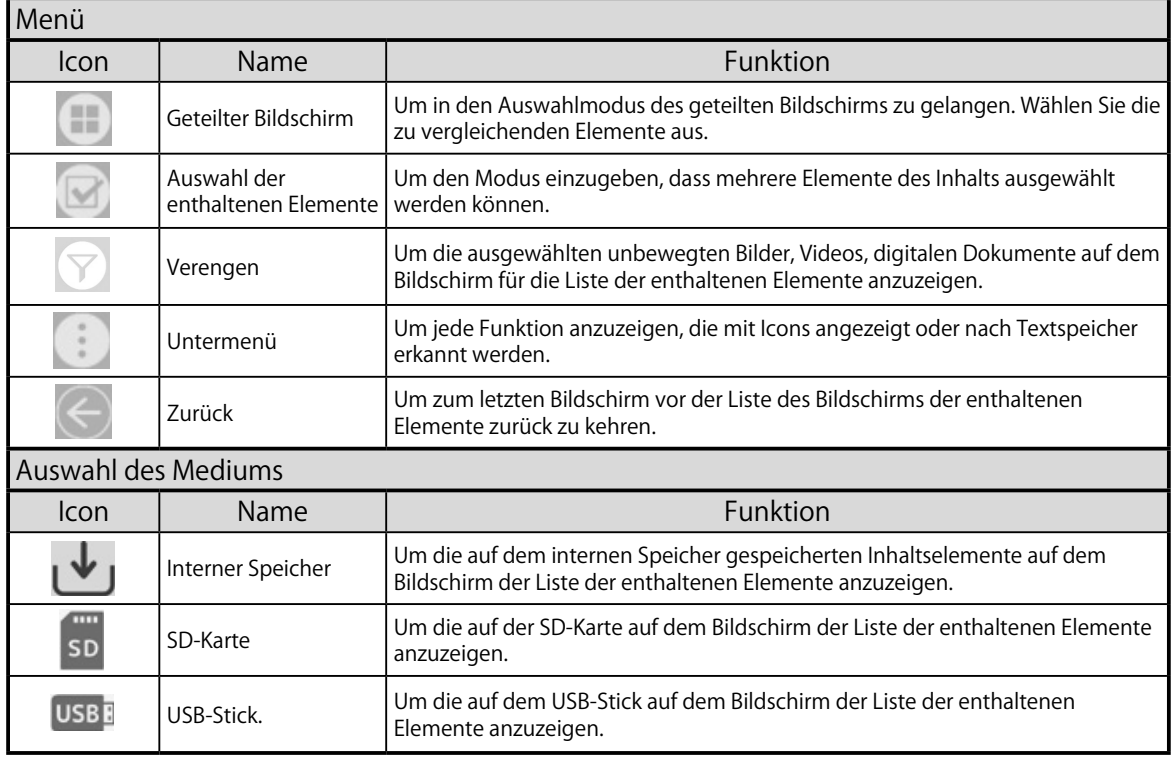

**A nmerkung**

• Viele, aber nicht alle Bilder, die mit anderen digitalen Kameras aufgenommen wurden, können auf diesem Produkt angezeigt (angesehen) werden. (Zum Beispiel können Bilder, die grösser als 4000 x 3000 Pixel sind, nicht angezeigt werden).

### Ein unbewegtes Bild als Vollbild anzeigen

Sie können ein unbewegtes Bild, das Sie aus der Liste der enthaltenen Elemente ausgewählt haben (unbewegtes Bild / Video) im Vollbildmodus anzuzeigen.

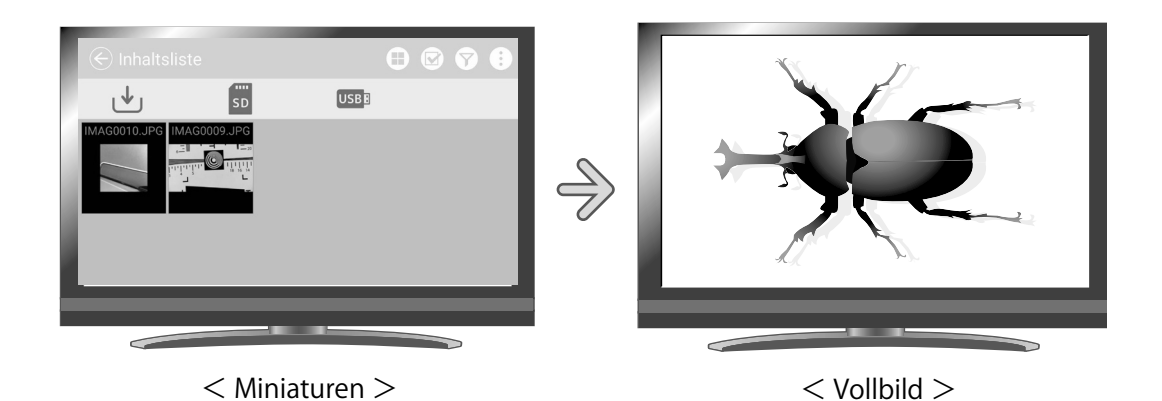

#### Grundfunktionen

 $(1)$  Display the list of content items (still image / video).

Zeigen Sie die Liste der enthaltenen Elemente (unbewegtes Bild/Video) an.

Drücken Sie die Taste  $\lbrack\left( \mathbb{D}\right) \rbrack$  auf dem Bedienfeld oder die  $\lbrack\left( \mathbb{D}\right) \rbrack$  Taste auf der Fernbedienung.

② Wählen Sie ein unbewegtes Bild, welches Sie im Vollbild anzeigen möchten. Drücken Sie auf die [  $\circledcirc$  | Tasten auf dem Bedienfeld oder auf die [  $\circledcirc$  | Tasten auf der Fernbedienung, um den Cursor zu bewegen. Der Cursor kann auch mit der Maus bewegt werden.

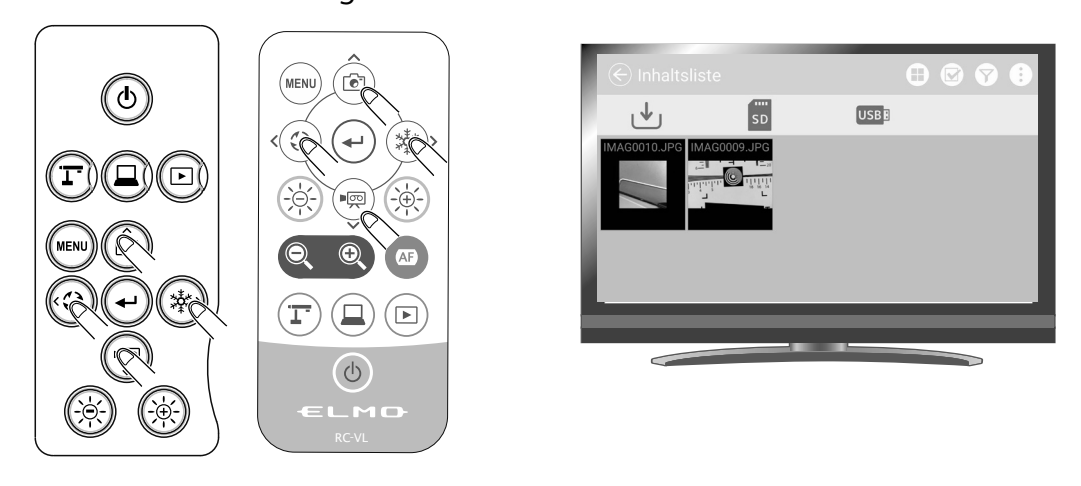

③ Bestätigen Sie das unbewegte Bild, welches Sie im Vollbild anzeigen möchten.

Drücken Sie auf die  $[\bigodot]$  Taste auf dem Bedienfeld oder auf die  $[\bigodot]$ Taste auf der Fernbedienung oder klicken Sie mit der Maus.

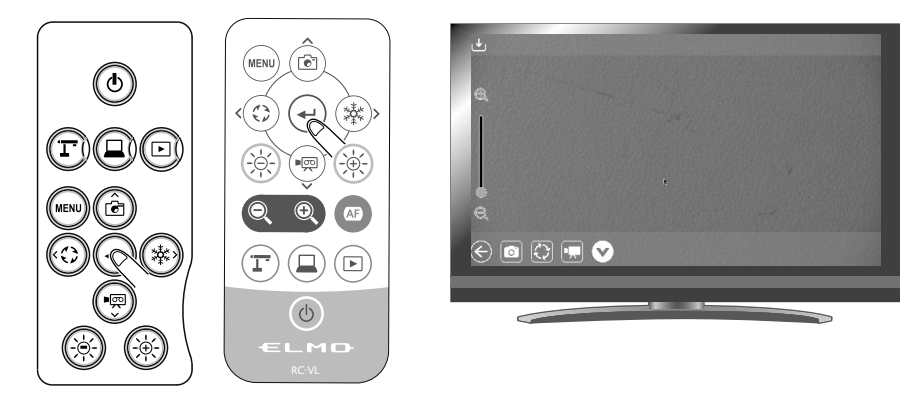

Es wird das Menü angezeigt. Wenn Sie das Menü verbergen möchten, drücken Sie auf Verbergen [  $\bigcirc$  ] Icon.

 $\left(4\right)$  Drücken Sie auf die  $\left[\begin{array}{c}\bigcirc\right]\circ\bigcirc$  Tasten auf dem Bedienfeld oder auf die [ ]Tasten auf der Fernbedienung, um die Zurück[ ]Taste anzuzeigen. Drücken Sie dann auf die  $\ \lfloor\ (\div)\rfloor\$  Taste.

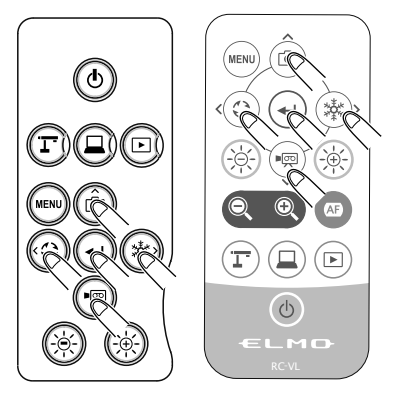

#### Umgang mit dem Menü unbewegtes Bild

Wenn ein unbewegtes Bild im Vollbild angezeigt wird, dann werden das Menü unbewegtes Bild und das Menü Support-Funktion angezeigt. Wählen Sie das Verbergen-Icon [  $\blacktriangledown$  ], um die Menüs zu verbergen.

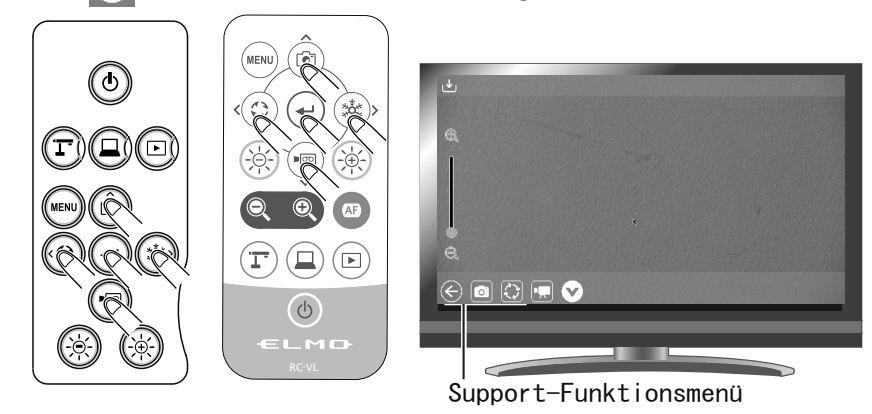

Drücken Sie auf die[ ]Tasten auf dem Bedienfeld oder auf die [ ]Tasten auf der Fernbedienung, um den Cursor zu bewegen. Der Cursor kann auch mit der Maus bewegt werden. Drücken Sie dann auf die  $[\overline{(-)}]$  Taste, um zu bestätigen.

### Beschreibungen jedes Menüs

#### Anzeigemenü unbeweglicher Bilder

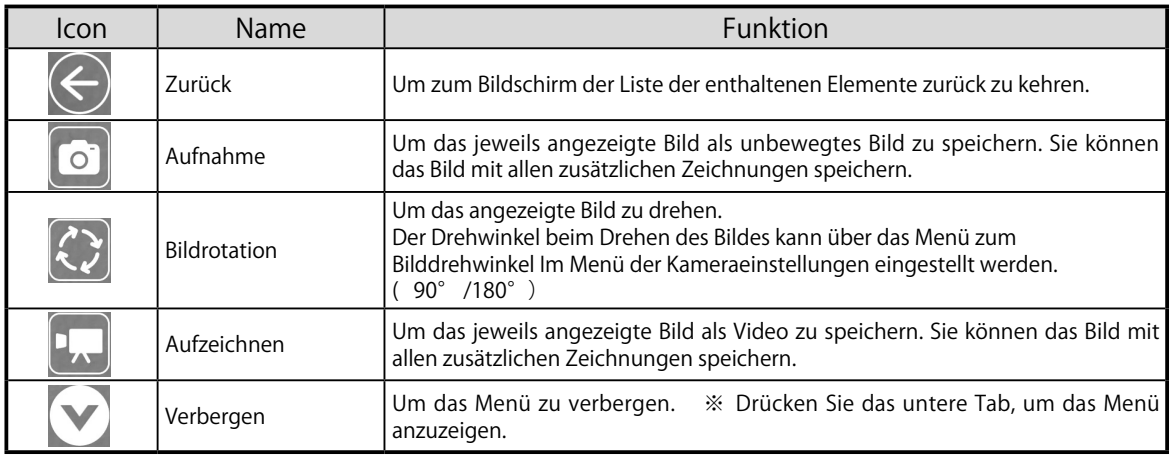

### Ein Video in Vollbild abspielen

Sie können ein unbewegtes Bild, das Sie aus der Liste der enthaltenen Elemente ausgewählt haben (unbewegtes Bild / Video) im Vollbildmodus anzuzeigen.

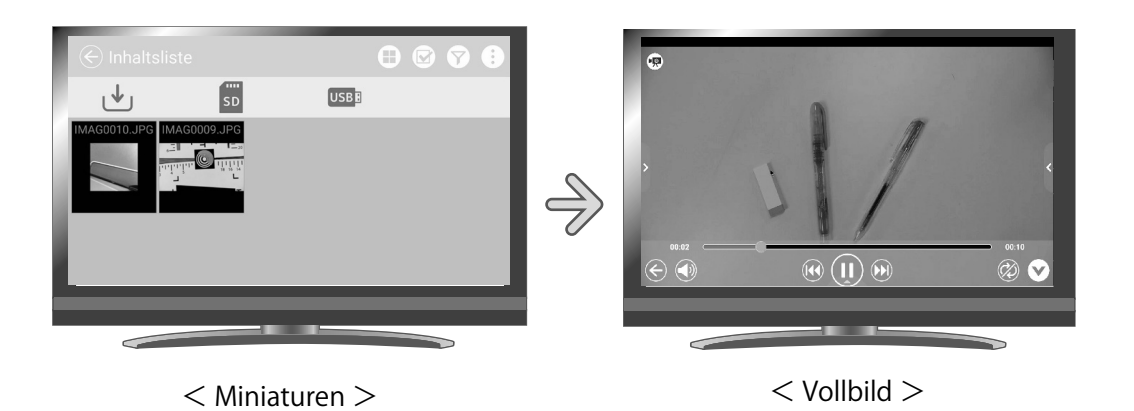

#### Grundfunktionen

- ① Zeigen Sie die Liste der enthaltenen Elemente (unbewegtes Bild/Video) an. Drücken Sie die Taste  $[\n\left( \n\mathbb{D}\right)]$  auf dem Bedienfeld oder die  $[\n\left( \n\mathbb{D}\right)]$  Taste auf der Fernbedienung.
- $(2)$  Wählen Sie ein Video, welches Sie im Vollbild anzeigen möchten.
	- Drücken Sie auf die[ ]Tasten auf dem Bedienfeld oder auf die **[**  $\Diamond$  $\Diamond$  **] Tasten auf der Fernbedienung, um den Cursor zu bewegen. Der** Cursor kann auch mit der Maus bewegt werden.

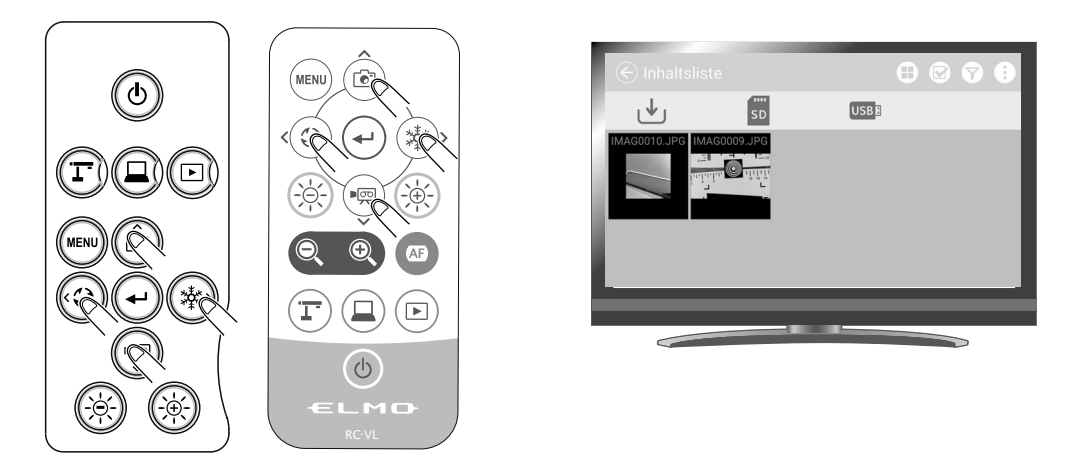

③ Wählen Sie ein Video, welches Sie im Vollbild anzeigen möchten.

Drücken Sie auf die  $[\bigodot]$  Taste auf dem Bedienfeld oder auf die  $[\bigodot]$ Taste auf der Fernbedienung oder klicken Sie mit der Maus. Das ausgewählte Video wird automatisch abgespielt.

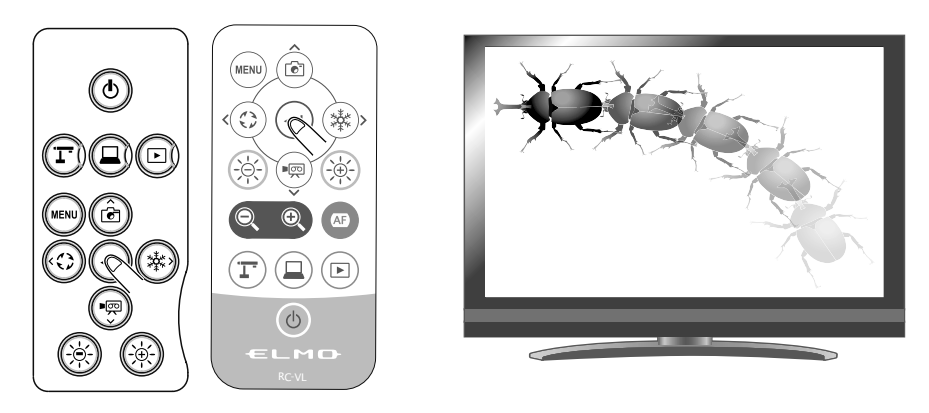

 $\left(4\right)$  Drücken Sie auf die  $\left[\begin{array}{c}\bigcirc\right]\end{array}$  Tasten auf dem Bedienfeld oder auf die [ ]Tasten auf der Fernbedienung, um die Zurück[ / ]Taste anzuzeigen. Drücken Sie dann auf die  $\Xi(\widehat{\leftarrow}]$  Taste.

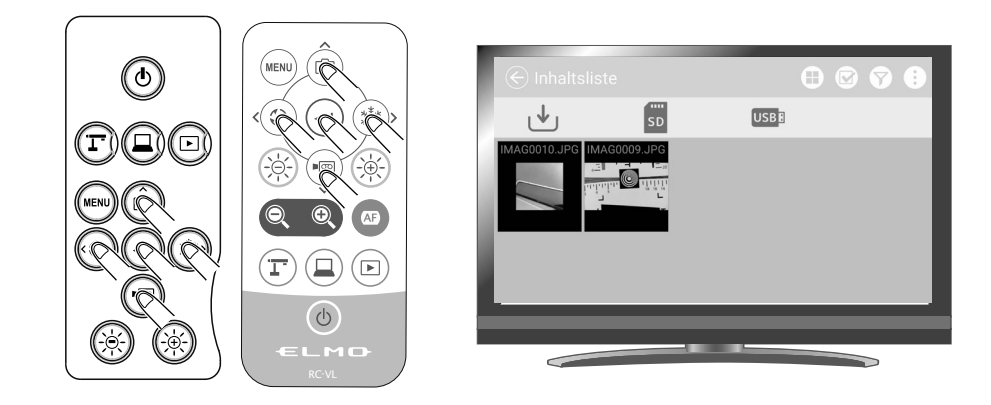

#### Umgang mit dem Video-Menü

Wenn ein Video im Vollbild abgespielt wird, dann wird das Video-Menü angezeigt. Wählen Sie das Verbergen-Icon [  $\blacktriangledown$  ], um die Menüs zu verbergen.

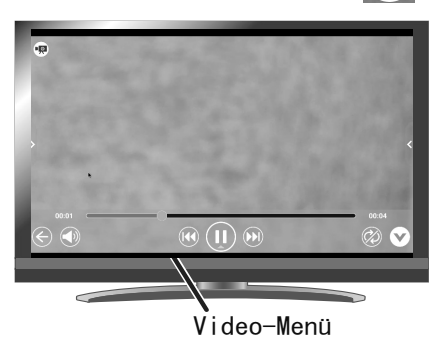

Drücken Sie auf die[ ]Tasten auf dem Bedienfeld oder auf die[ ] Tasten auf der Fernbedienung, um den Cursor zu bewegen. Der Cursor kann auch mit der Maus bewegt werden. Drücken Sie dann auf die  $[\sqrt{4}]$  Taste, um zu bestätigen.

# Beschreibungen jedes Menüs

#### Menü zum Video-Playback

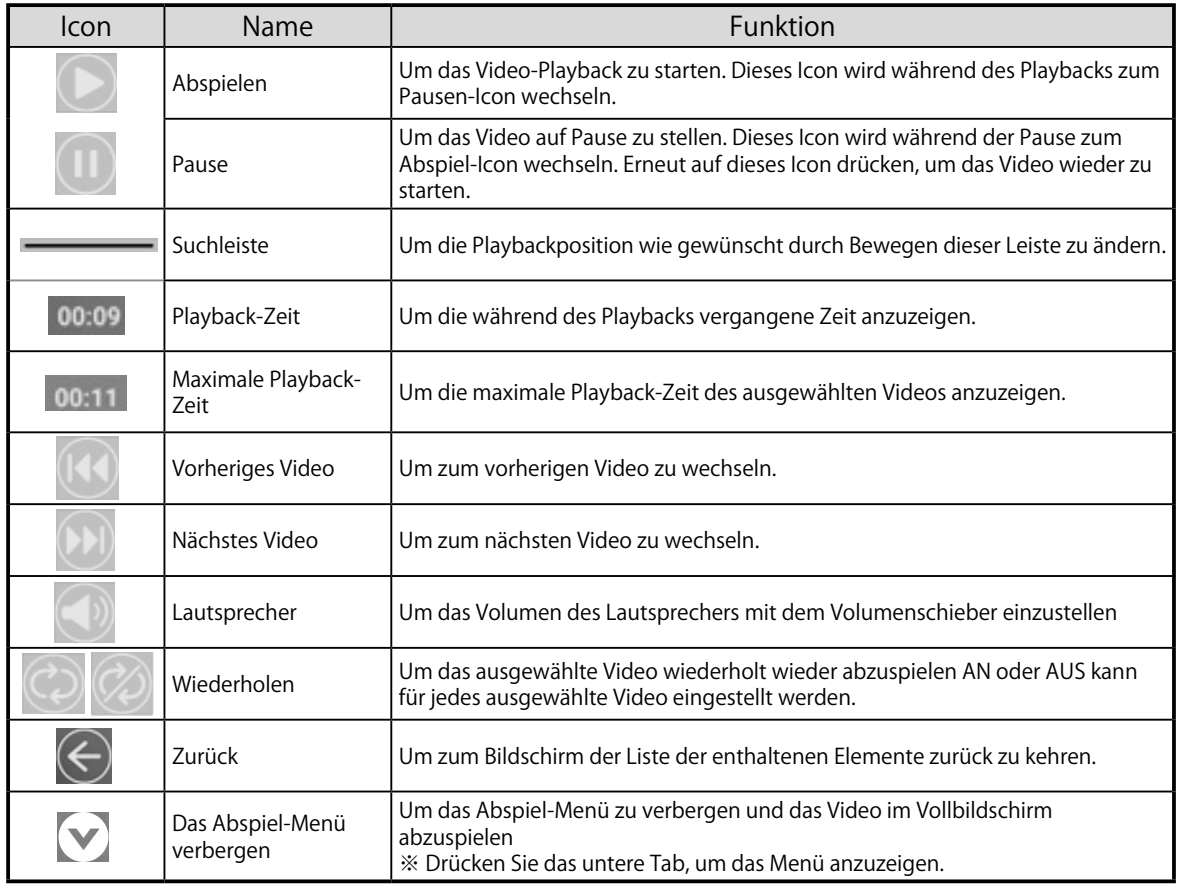

### 3-2 Verwendung durch Anschluss an einen Computer mit dem USB-Kabel

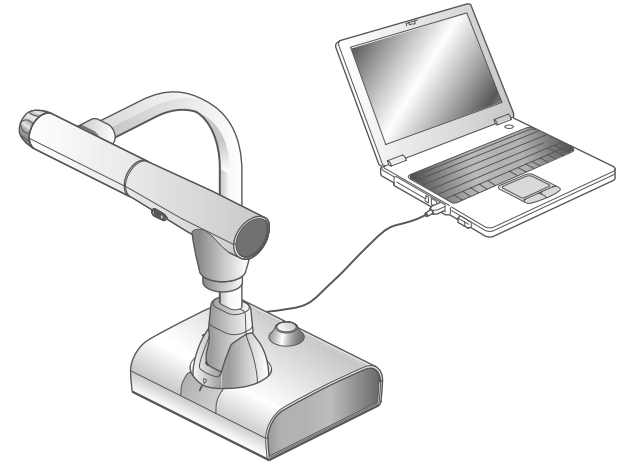

Dieses Produkt ist mit einen UVC (USB Video-Klasse) vereinbar und es ist keine schwierige Installierung eines Treibers notwendig. Sie können das Produkt mit einem Videokonferenz-System oder verschiedenen anderen Anwendungsprogrammen verwenden, einfach indem Sie das USB-Kabel an den USB-Port eines PC anschließen (die Operation ist nicht für alle Anwendungsprogramme garantiert).

### Achtung

- Schließen Sie das USB-Kabel nicht an / ziehen Sie es nicht herausXXX, wenn Sie das Produkt über das Bedienfeld oder die Fernbedienung verwenden. Wenn Sie das tun, kann dies zu Funktionsfehlern führen.
- Wir empfehlen, ein passendes-USB-Kabel zu verwenden.
- Wenn Sie ein UVC-Videostream abspielen, kann es eine Weile dauern, bis das Bild angezeigt wird. Vergewissern Sie sich, dass Sie die Stromzufuhr des Produkts abstellen oder ziehen Sie das USB-Kabel ab, bis das Bild angezeigt wird.
- Wenn Sie die Auflösung des UVC-Videostream ändern wollen, kann es eine Weile dauern, bis das Bil angezeigt wird. Vergewissern Sie sich, dass Sie die Stromzufuhr des Produkts abstellen oder ziehen Sie das USB-Kabel ab, bis das Bild angezeigt wird.
- Das Format des USB-Videostreams ist MJPEG/ YUV. Je nach dem Programm, das Sie verwenden, können Sie das Bild eventuell eventuell nicht anzeigen.
- Sie können das Kamerabild nicht anzeigen, Miniaturen nicht anzeigen, unbewegliche Bilder nicht anzeigen oder Videos nicht abspielen, wenn das USB-Videostreaming aktiv ist.

**A nmerkung**

- Je nach dem USB-Umfeld, das vom Computer oder irgendeinem Zusatzgerät verwendet wird, kann die Bildübertragung unterbrochen werden.
- Das Funktionieren wird nicht in jedem Umfeld garantiert.

#### 3-3 Verwendung mit einem tragbaren IWB (gesondert verkauft)

Indem Sie ein gesondert verkauftes tragbares IWB mit dem Produkt verwenden, können Sie direkt auf Kamerabildern zeichnen und das Ergebnis aufzeichnen. Sie können also Operationen wie etwa Heran-/Wegzoomen mit dem Produkt direkt durchführen.

# Anschluss an das tragbare IWB Tragbare IWB (separat erhältlich)  $CRB-2$ CODE: 1360

- $(1)$  Installieren Sie das Produkt wie in der vorstehenden Zeichnung angegeben und schließen Sie es an einen Projektor an und stellen Sie dann den Strom an.
- ② Schließen Sie den speziellen drahtlosen Adapter (mit dem tragbaren IWB geliefert) an das Produkt an.

 Zu Details, wie der tragbare IWB zu installieren ist, sehen Sie das Handbuch des tragbaren IWB ein.

### Grundfunktionen mit dem tragbaren IWB

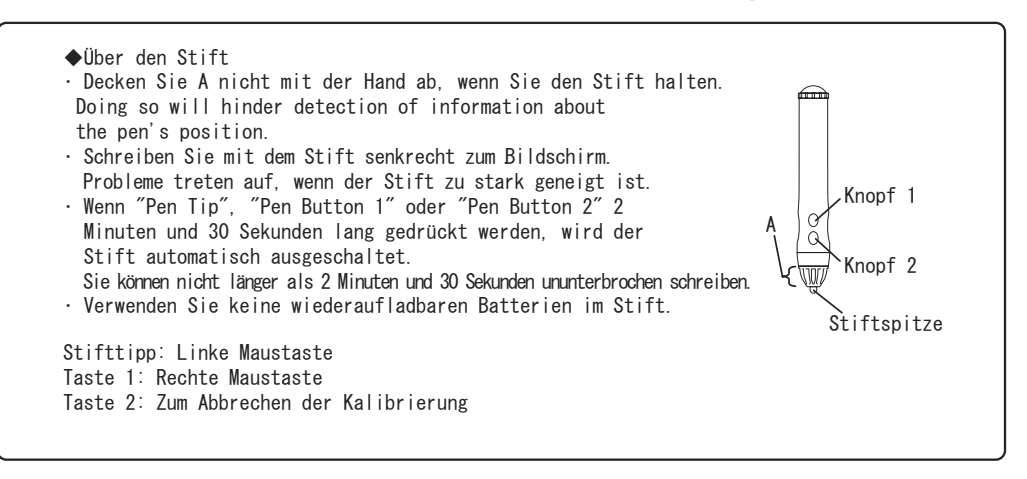

● Erkennung der Schreibreichweite (Kalibrierung)

Halten Sie die Taste 1 auf dem Stift (für drei Sekunden oder mehr) in der Nähe des tragbaren IWB-Receivers gedrückt (innerhalb eines 2 cm-Radius um den Receiver).

Das Tablett gibt den Kalibrierungs-Modus mit einem langen Signalton ein.

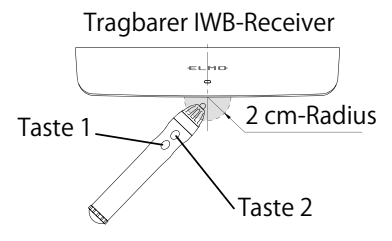

Es erscheint ein Symbol oben links auf dem Bildschirm ( ① in der nachstehenden Zeichnung), wenn das Tablett den Kalibrierungsmodus eingibt.

Sie werden einen kurzen Signalton hören, wenn Sie das Symbol mit der Spitze des Stifts berühren. Das Symbol erscheint in der Ecke von ① , ② , ③ und ④ in dieser Reihenfolge. Es wird dann drei kurze Signaltöne geben, wenn Sie das letzte Symbol berühren, was bedeutet, dass die Kalibrierung abgeschlossen ist..

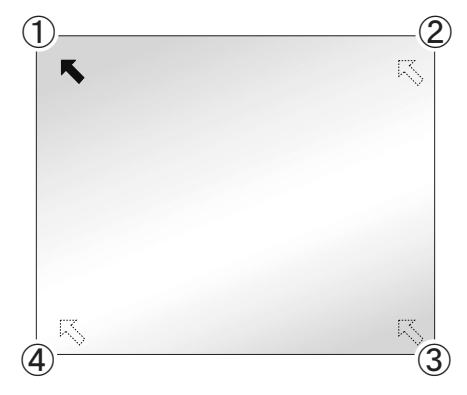

ERWEITERTE FUNKTIONEN

Sie können auf dem Kamerabild oder der Tafel zeichnen, indem Sie den Stift benutzen.

#### **A nmerkung**

- Vergewissern Sie sich, dass der Stift senkrecht zum Bildschirm, wenn Sie klicken.
- Wenn sie an der falschen Stelle in Verbindung mit dem Cursor klicken, halten Sie die Taste 2 auf dem Stift (für zwei oder mehr Sekunden) gedrückt und kalibrieren Sie dann erneut.
- Der Kalibrierungs-Modus wird automatisch mit zwei kurzen Signaltönen gelöscht, wenn es während der Kalibrierung über mehr als 30 Sekunden keine Bewegung des Stifts gibt.

#### Achtung

Berühren Sie die Tafel leicht mit dem Stift. Drücken Sie nicht stark auf die Tafel.

**A nmerkung**

- Den Stift in einem extremen Winkel zu halten kann zu einem Funktionsfehler der Tafel führen, die die Position des Stifts dann nicht erkennt. Halten Sie den Stift senkrecht zur Tafel.
- Wenn Sie ein tragbares IWB verwenden, können Sie im Hauptmenü 2 den Modus auswählen, der verwendet werden soll.

### 3-4 Weitere nützliche Funktione

### Anzeige digitaler Dokumente

Digitale Dokumente wie etwa PDF- Word-, Excel- und PowerPoint-Dateien, die auf dem Speichermedium wie etwa dem internen Speicher, der SD-Karte und dem USB-Stick gespeichert sind, können ebenfalls angesehen werden.

Drücken Sie auf ein gewünschtes digitales Dokument auf dem Bildschirm der Liste der enthaltenen Elemente. Das gewählte Element wird von der App "WPS Office ", das auf dem Produkt installiert ist, angezeigt.

※ Sie müssen WPS Office von ELMO Play (herunterladbar) installieren. Die Produktlizenz ist notwendig, um WPS Office herunter zu laden. Zu weiteren Informationen konsultieren Sie bitte den Händler, bei dem Sie dieses Produkt gekaut haben, oder unsere Niederlassung/unser Büro in der Nähe Ihres Wohnorts.

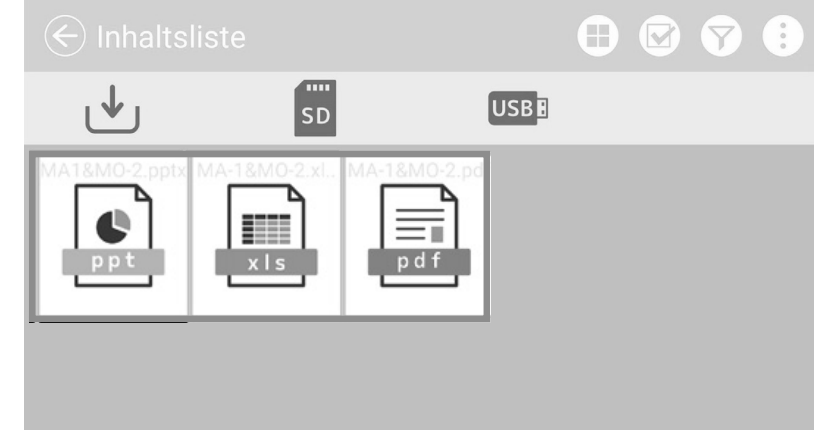

### ■ Einen geteilten Bildschirm verwenden

Das Icon für den geteilten Bildschirm [  $\Box$  ] in der Liste des Bildschirms der enthaltenen Elemente drücken , um den Bildschirm zur Auswahl des geteilten Bildschirms anzuzeigen.

Auf einem einzigen Bildschirm können maximal 4 ausgewählte enthaltene Elemente angezeigt werden. (Der Inhalt des Videos kann nicht ausgewählt werden.)

#### ■ Auswahlmodus geteilter Bildschirm

Wählen Sie die enthaltenen Elemente aus, die auf dem geteilten Bildschirm angezeigt werden sollen, indem Sie auf die Miniatur der enthaltenen Elemente drücken. (Die Anzahl ist auf der gewählten Miniatur angezeigt. Um die Auswahl zu annullieren, drücken Sie erneut auf die Miniatur.)

Das Kamera-Icon wird links oben auf dem Bildschirm eingefügt. Wenn dieses Icon gedrückt wird, wird das Kamerabild auf dem geteilten Bildschirm angezeigt.

※ Wenn das Icon zur Auswahl des Mediums gedrückt wird, während das enthaltene Element ausgewählt wird, wird die Liste der enthaltenen Elemente des ausgewählten Aufzeichnungsmedium angezeigt, während die Auswahl der enthaltenen Elemente beibehalten wird.

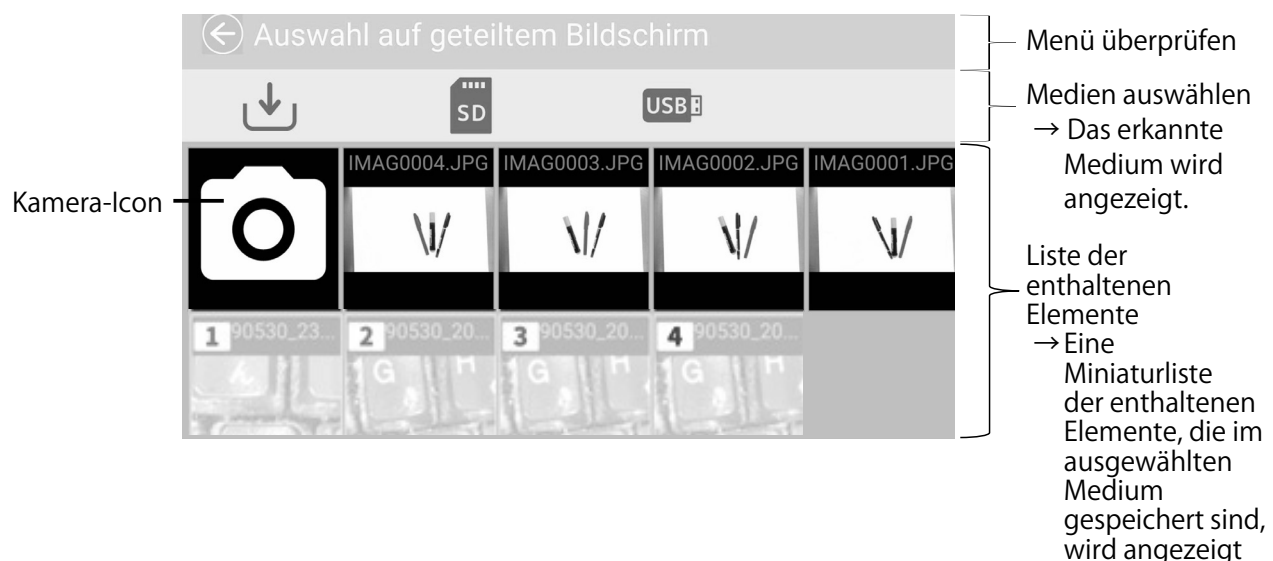

Drücken Sie das Häkchen [ ] des Prüfmenüs. Die ausgewählten enthaltenen Elemente werden auf dem geteilten Bildschirm angezeigt.

※ Das Häkchen erscheint nicht, wenn kein enthaltenes Element ausgewählt wird.

#### Den geteilten Bildschirm anzeigen

Die ausgewählten enthaltenen Elemente werden in der Abfolge angezeigt, die im Auswahlmodus geteilter Bildschirm angezeigt werden. (In der Abfolge  $\odot \sim$ ④ wie nachstehend angegeben.) Um zum Bildschirm der enthaltenen Elemente zurück zu kehren, drücken Sie auf Zurück  $[$   $\bigodot$  ].

※ Ein Element mit einem Porträt wird angezeigt, nachdem es so eingestellt wurde, dass es zum Bildseitenverhältnis 16:9 passt.

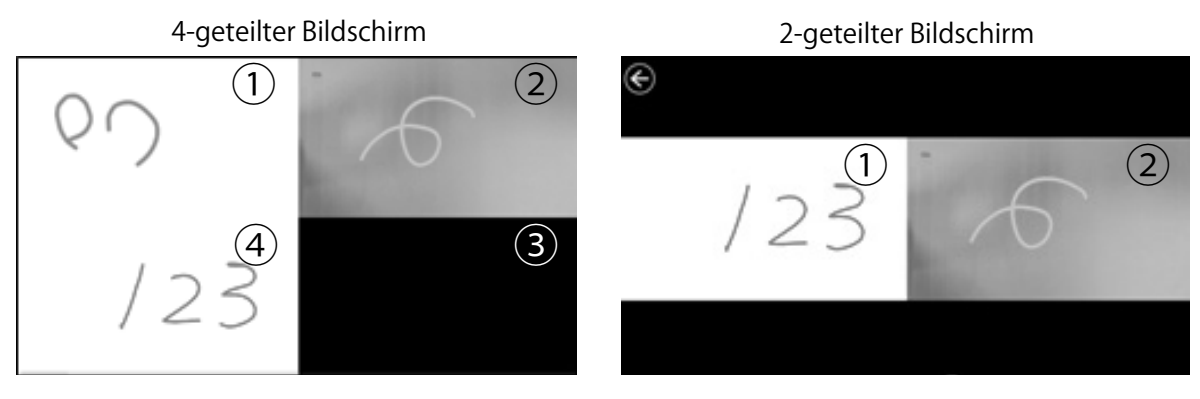

#### Den geteilten Bildschirm vergrößern

In der Ansicht geteilter Bildschirm drücken Sie auf Die ausgewählten enthaltenen Elemente werden auf dem geteilten Bildschirm angezeigt.

Klicken Sie erneut auf das vergrößerte enthaltene Element; es erhält dann die vorherige Größe zurück.

#### Wechseln der Bildschirmpositionen

Sie können die Position der enthaltenen Elemente in der Ansicht geteilter Bildschirm einsehen.

Drücken Sie lange auf das enthaltene Element und bewegen Sie das ausgewählte enthaltene Element mit eine Drag- and Drop-Aktion.

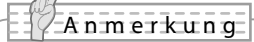

• Es ist nicht möglich, auf dem Video-Stream zu zeichnen (Wenn Sie auf dem Video zeichnen müssen, nehmen Sie erst ein unbewegtes Bild des Videos auf).. Dann können Sie auf dem aufgenommenen unbewegten Bild zeichnen.)

# Verwendung der QR-Kode-Lesevorrichtung

Wenn Sie die Kamera-App verwenden, können Sie den QR-Kode ablesen, um Zugang zur angegebenen Internetseite zu erhalten. Die WiFi-Konfiguration oder die Ethernet-Konfiguration muss im Voraus abgeschlossen sein, um eine Verbindung zum Internet herzustellen.

Schritt 1. Wählen Sie das Icon des QR-Kodes [  $\frac{1}{32}$  ] im Menü-Bereich aus. Das Produkt wird den Lesemodus des QR-Kodes eingeben und das Kamerabild wird angezeigt. **P20** 

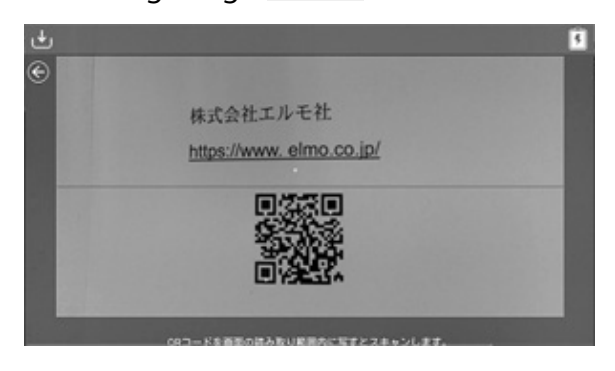

Schritt 2. Passen Sie die Position so an, dass der QR-Kode ins Zentrum rückt.

#### Schritt 3. Es wird eine Dialogbox angezeigt, um zu bestätigen, ob die entsprechende URL angezeigt werden soll.

Detect URL https://www.elmo.co.jp/ from QR code, jump to it? CANCEL OK

Schritt 4. Wählen Sie "OK". Der Browser öffnet sich und die entsprechende Webseite wird angezeigt.

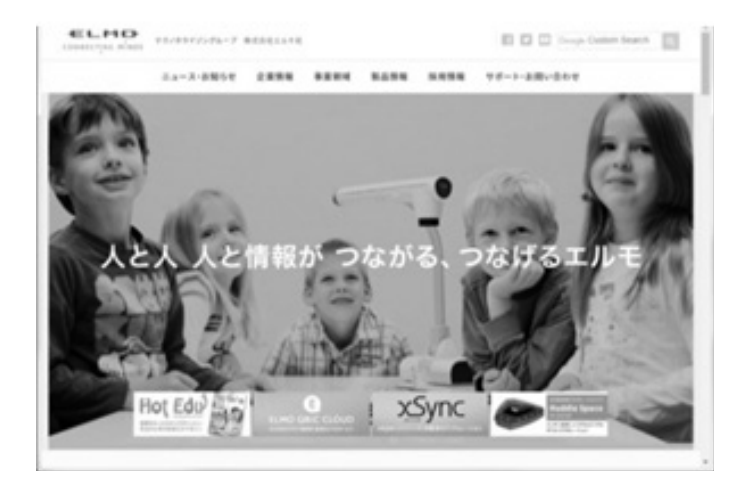

Schritt 5. Um zum Bildschirm der Dokumentenkamera zurück zu kommen, klicken Sie auf das Zurück-Icon  $\left[\begin{array}{cc} \left(\bigodot\right) \end{array}\right]$ , das oben links auf dem Bildschirm angezeigt ist.

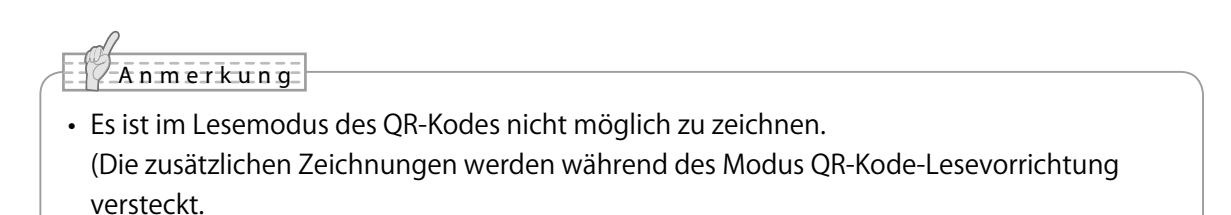

# Verwendung des digitalen Textbooks

Sie können auf den Server des digitalen Textbooks zugreifen, um das digitale Textbook zu lesen.

Wählen Sie "Digitales Textbook" auf dem Menü Kameraeinstellungen, um den Bildschirm für die Eingabe der Server-URL anzuzeigen. Geben Sie die Informationen über die angezeigte Tastatur ein.

※ Die App des digitalen Textbooks erscheint nicht auf dem Startbildschirm, wenn die Konfiguration des digitalen Textbook nicht abgeschlossen ist. Die App des digitalen Textbooks wird angezeigt, sobald die Konfiguration des digitalen Textbooks abgeschlossen ist. **P29** 

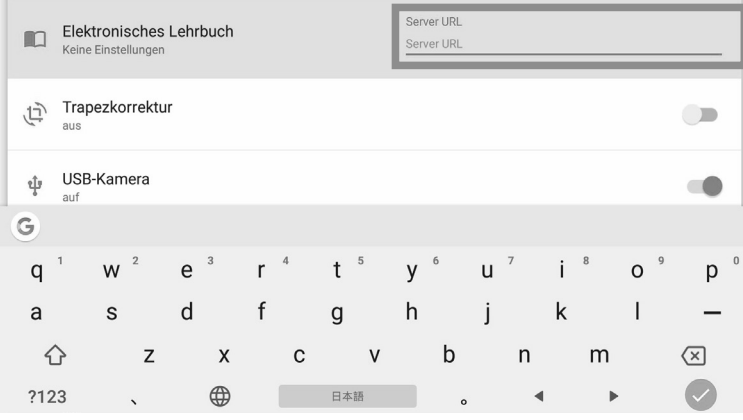

### Anschluss an das Netz

Das Produkt kann über WiFi oder ein Ethernet ans Internet angeschlossen werden.

※ Ein WiFi und ein Ethernet können nicht gleichzeitig verwendet werden.

 $\rightarrow$  Ein Ethernet hat Vorrang vor einem WiFi.

(Wenn das Produkt an ein Ethernetkabel

und gleichzeitig an ein WiFi angeschlossen ist, wird die WiFi-Verbindung automatisch.)

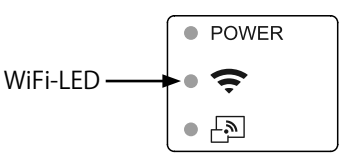

Der Status wird während der WiFi-Verbindung über das Status-LED angezeigt.

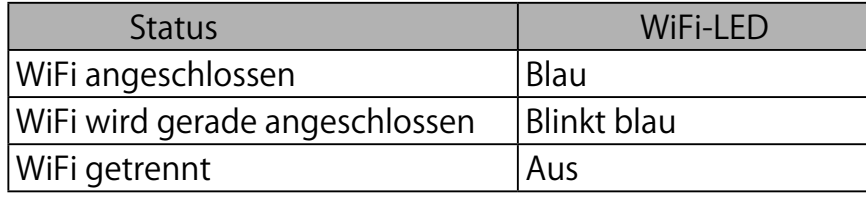

■ Wie man sich an das WiFi anschließt

Wählen Sie WiFi [  $\blacktriangledown$  ] auf dem Einstellungsbildschirm unter"Systemeinstellungen  $"$  $[$   $]$   $.$   $]$   $.$   $)$   $.$   $)$   $.$   $)$   $.$   $)$   $.$   $)$   $.$   $\bullet$   $.$   $\bullet$   $.$   $\bullet$   $.$   $\bullet$   $.$   $\bullet$   $.$   $\bullet$   $.$   $\bullet$   $.$   $\bullet$   $.$   $\bullet$   $.$   $\bullet$   $.$   $\bullet$   $.$   $\bullet$   $.$ 

Es wird eine Liste der Netze angezeigt. Wählen Sie das anzuschließende SSID aus. Geben Sie das Passwort über die Tastatur ein. Drücken Sie auf "Verbinden", um die Verbindung zum WiFi herzustellen.

Für Details zum Verfahren bei der Einstellung, sehen Sie "◆ den Browser verwenden)" ein. **P63** 

# Das Menü Bereitstellen verwenden

Wählen Sie das Menü Bereitstellen [  $\Box$  ] aus dem Menü des Bildschirms zur Auswahl der enthaltenen Elemente **P39 aus**, um das gewählte enthaltene Element auf ein anderes Medium zu kopieren oder es jemandem zu übermitteln.

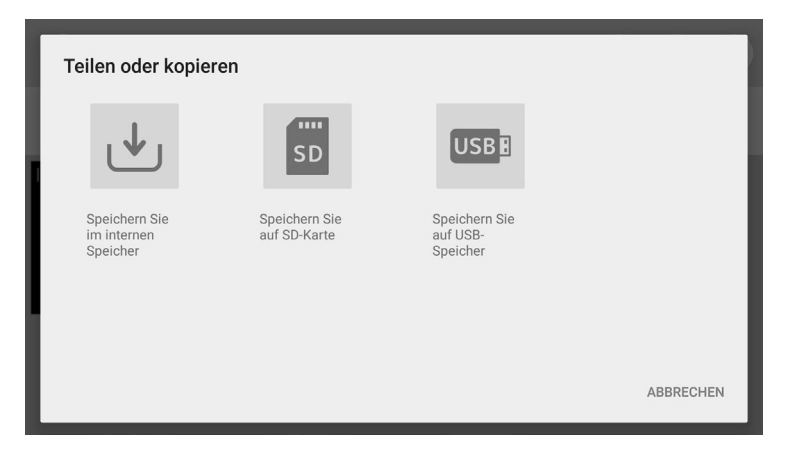

Wählen Sie ein Medium aus, um ein enthaltenes Element zu kopieren. Es wird der Kopierbildschirm angezeigt. Tippen Sie den Dateinamen oder wählen Sie den Zielordner.

Drücken Sie auf den Bereich um den Ordner und es öffnet sich ein Dialogfenster, um den Zielordner zu spezifizieren. Spezifizieren oder wählen Sie den Ordner und drücken Sie auf "Speichern ". Das ausgewählte enthaltene Element wird in diesen Ordner mit dem angegebenen Dateinamen kopiert.

※ Falls keiner der Unterordner auf einem Bildschirm angezeigt werden kann, scrollen Sie den Bildschirm herunter, um alle Unterordner zu sehen.

### **Miracast verwenden**

Das Produkt kann an ein Gerät angeschlossen werden, welches Miracast unterstützt, um eine Miracast-Eingabe oder eine Miracast-Wiedergabe vorzunehmen.

Indem das Produkt mit einem angeschlossenen Empfänger an ein Wiedergabegerät angeschlossen wird, können Sie das Bild zwischen dem Produkt und dem Wiedergabegerät drahtlos übertragen.

※ Es ist nicht möglich, eine Miracast-Wiedergabe und eine Miracast-Eingabe gleichzeitig zu machen.

※ Wenn eines davon angestellt ist, wird das andere ausgestellt.

Wenn die Einstellung für die automatische Miracast-Verbindung auf "freigeben" steht, wird sich das Produkt automatisch an das Miracast-Gerät angeschlossen, nachdem das Produkt angeschaltet ist. **P28** 

Während der Miracast-Verbindung kann der Verbindungsstatu mit dem Miracast-LED geprüft werden. Miracast L

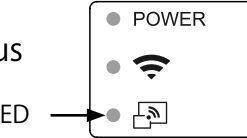

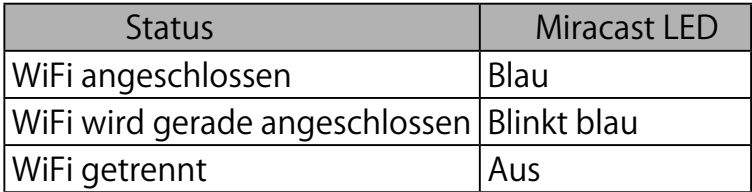

■ Ein Gerät wählen, das angeschlossen werden soll

Bevor Sie ein Miracast-Gerät zum ersten Mal an das Produkt anschließen, müssen Sie ein Gerät auswählen, das angeschlossen werden soll.

- ① Wählen Sie Miracast auf dem Startbildschirm. P26
- ② Es wird eine Liste der Geräte, die Miracast unterstützen, angezeigt.
- ※ Wenn es kein Miracast-Gerät gibt, das schon an das Produkt angeschlossen war und in der Nähe des Produkts verfügbar war, ist es nicht möglich, ein Gerät auszuwählen.
- ③ Ein Gerät wählen, das angeschlossen werden soll.
- ※ Wenn Sie das Produkt automatisch beim Anschalten an ein Miracast-Gerät anschließen wollen, stellen Sie die Einstellung für die automatische Miracast-Verbindung in den Kameraeinstellungen auf "freigeben" ein.

#### ■ Miracast-Wiedergabe

Wenn das Miracast-Icon auf dem Startbildschirm gedrückt wird, sucht das Produkt das auf dem Bildschirm zur Auswahl des anzuschließenden Geräts eingestellte Miracast-Gerät und startet automatisch die Verspiegelung. Um die Verspiegelung zu stoppen, drücken Sie erneut auf das Miracast-Icon.

Wenn die Einstellung der Auswahl des anzuschließenden Geräts abgeschlossen ist, verbindet sich das Produkt automatisch mit dem Gerät.

※ Falls das Verbindungsgerät während der Suche nicht gefunden wird, setzt das Produkt den automatischen Verbindungsprozess fort, bis das Gerät gefunden ist, wobei gleichzeitig das Kamerabild angezeigt wird.

#### **A nmerkung**

- Wenn das Miracast-Icon gedrückt wird, bevor das Verbindungsgerät ausgewählt ist, wird der Bildschirm zur Auswahl des Verbindungsgeräts automatisch angezeigt. Wenn dann das Verbindungsgerät ausgewählt ist, wird das Produkt das Gerät automatisch suchen und sich damit verbinden und dann zur Anzeige des Miracast-Bildest zurückkehren.
- Wenn kein Verbindungsgerät gefunden wird, nachdem das Miracast-Icon gedrückt wurde, tritt ein Fehler auf und es wird der Bildschirm zur Auswahl des Verbindungsgeräts angezeigt.

Wenn dann das Verbindungsgerät ausgewählt ist, wird das Produkt das Gerät automatisch wieder suchen und sich damit verbinden und dann zur Anzeige des Miracast-Bildes zurückkehren.

#### ■ Miracast-Eingabe

Der Bildschirm des Miracast unterstützenden Geräts kann auf dem Bildschirm des Produkts angezeigt werden. (Verspiegelung)

- **1** Zeigen Sie den Startbildschirm und wählen Sie Miracast aus [ $\boxed{3}$ ].
- ② Wählen Sie das Icon des anzuschließenden Geräts.
- ③ Wählen Sie das Produkt in dem Menü des angeschlossenen Miracast-Geräts, nachdem der Bildschirm für die Suche nach dem Gerät angezeigt ist.
- ④ Das Bild des angeschlossenen Miracast-Geräts wird auf dem Bildschirm des Produkts angeschlossen, sobald die Verbindung erfolgreich hergestellt wurde.

Um die Verspiegelung abzuschließen, drücken Sie auf die Taste für die externe Eingabe [ **1** des Produkts.

## Die Zeituhr verwenden

Öffnen Sie den Startbildschirm und wählen Sie .Zeituhr ' aus. P26 Sie können die Uhr auf die gewünschte Uhrzeit einstellen. Der Alarm wird zu der angegebenen Uhrzeit ausgelöst.

※ Die maximale Zeit, die eingestellt werden kann, ist 59 Minuten und 50 Sekunden.

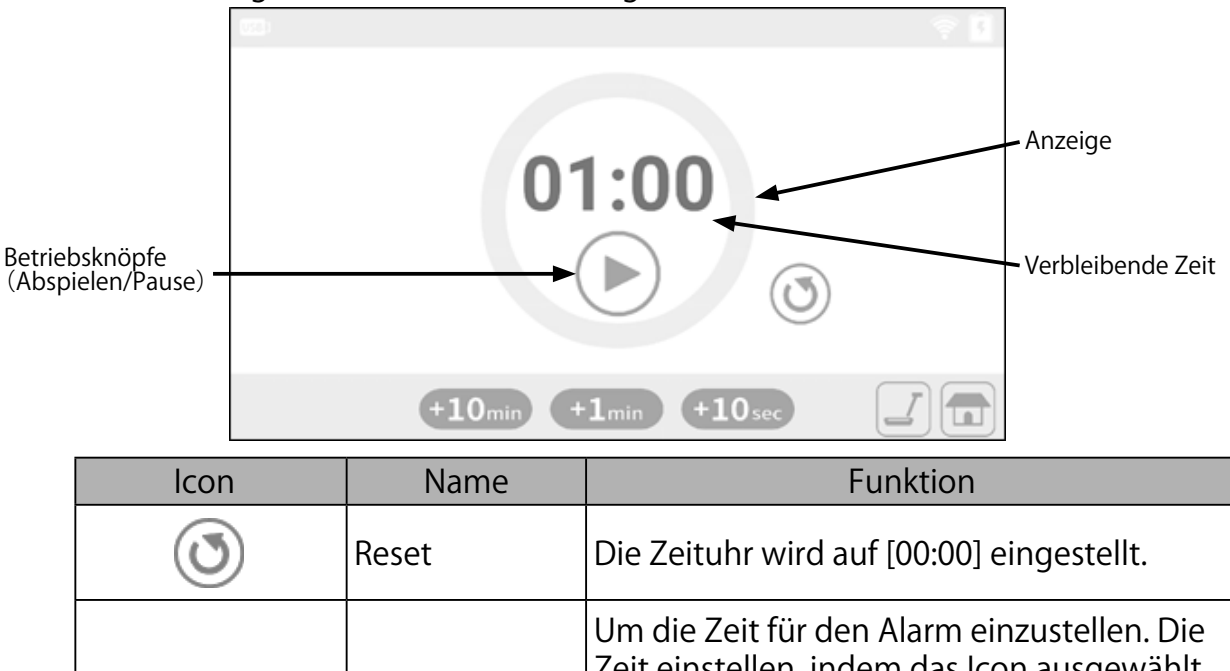

※ Die Anzeige wird mit der Zeit niedriger.

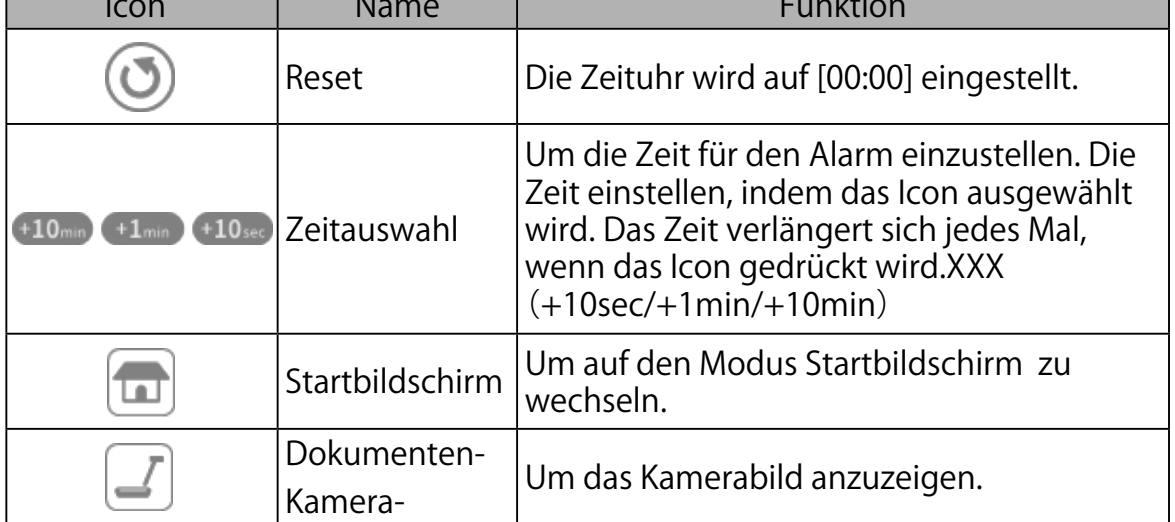

■ Wie die Zeituhr eingestellt wird

Schritt 1. Klicken Sie mit der Maus auf das Icon zur Zeitauswahl, um die Zeit einzustellen.

Schritt 2. Drücken Sie auf die Funktionstaste (Abspielen). Die Zeituhr wird mit dem Zurückzählen beginnen und die Anzeige wird zurückgehen.

Schritt 3. Wenn die eingestellte Zeit abgelaufen ist, wird die Zeituhr aufklingen.

■ Wie die Zeituhr gestoppt wird

- Schritt 1. Drücken Sie auf die Funktionstaste (Pause), um die Zeituhr auf Pause zu stellen.
- Schritt 2. Die Bedienfläche erneut andrücken, um neu zu starten.

Das Volumen des Alarmsignals kann über das Menü des Lautsprechervolumens im Menü der Kameraeinstellungen eingestellt werden. P28

### ■ ELMO Play verwenden

Sie können Apps von dem von ELMO betriebenen Portal herunterladen. Die ausgewählten Apps werden heruntergeladen und automatisch installiert werden, welche mit dem Produkt verwendet werden können. Zu weiteren Informationen besuchen Sie das ELMO-Portal.

### **Den Dateimanager verwenden**

Indem Sie den Dateimanager [  $\Box$  ] auf dem Startbildschirm wählen, können Sie auf die Speichergeräte wie etwa den internen Speicher, die SD-Karte oder den USB-Stick zugreifen. Öffnen Sie den gewünschten Speicher und es wird eine Liste der Ordner angezeigt.

Sie können die Dateien in dem Ordner einsehen oder sie öffnen.

### Verwendung der automatischen Deskew-Funktion

Indem Sie diese Funktion verwenden, wird das Produkt automatisch den Neigungswinkel eines Dokuments wie etwa ein Druckerpapier und ein Textbook im Aufnahmebereich feststellen und es korrigieren, so dass es zum Bildschirm passt.

- ※ Das Bild wird gedreht, vergrößert, verkleinert oder in die Mitte gestellt.
- ※ Wenn die "Trapezkorrektur" P29 aktiviert ist, wird das Produkt auch die Trapezverzerrung korrigieren, wenn es die Neigung des Bildes korrigiert.

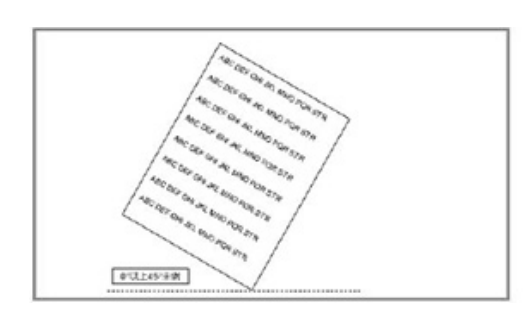

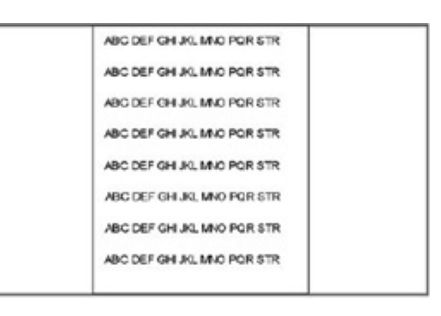

#### ■ Verfahren

- ① Platzieren Sie ein Dokument in den Aufnahmebereich.
- 2 Drücken Sie lange auf die Einfrier-Taste [  $\mathbb{R}$  ].
- 3 Lösen Sie die Einfrier-Taste [  $\left( \frac{4}{3} \right)$  ] und die Neigungskorrektur wird durchgeführt.Das Dokument wird gerade angezeigt.

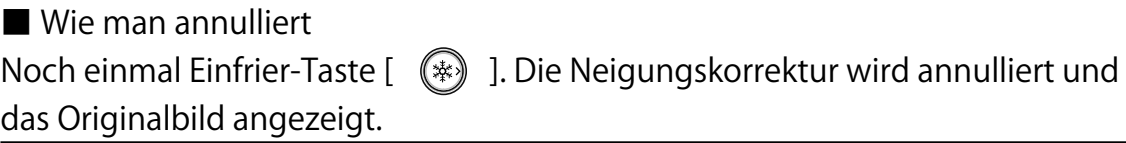

#### Achtung

Je nach dem Nutzerumfeld oder den Aufnahmebedingungen funktioniert die Selbstneigungskorrektur eventuell nicht korrekt.

# ■ Eine Tafel verwenden

Es wird ein weißer leerer Bildschirm angezeigt. Sie können mit dem Stift oder dem Markieren auf dem weißen leeren Bildschirm zeichnen.

Schritt 1. Drücken Sie auf die Startseiten-Schaltfläche, um den Startbildschirm zu öffnen. P25

Schritt 2. Wählen Sie das Icon der Tafel [  $\Box$  ] aus, um eine Tafel auszuwählen.

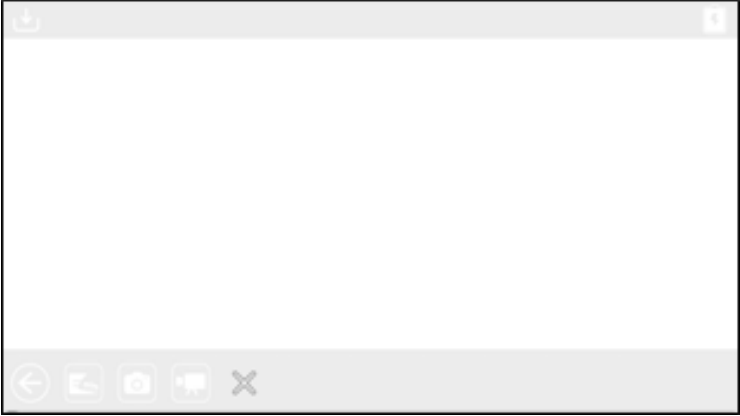

Schritt 3. Wischen Sie nach unten oder ziehen Sie die Maus nach unten, um den Zeichenbildschirm anzuzeigen.

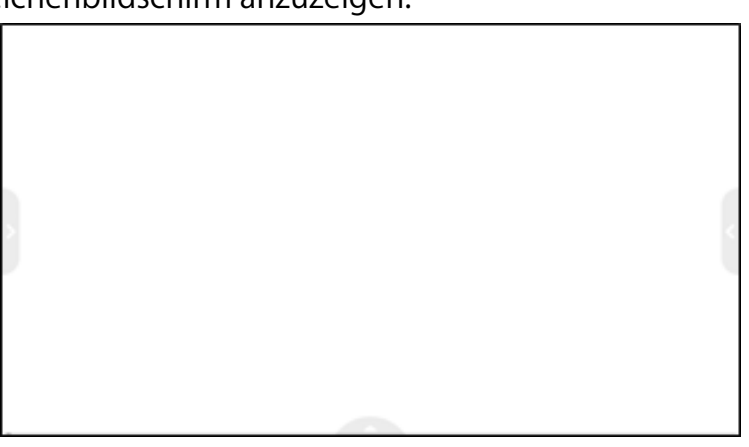

Schritt 4. Beginnen Sie mit dem Zeichnen, indem Sie das Menü des Zeichenstiftes verwenden.

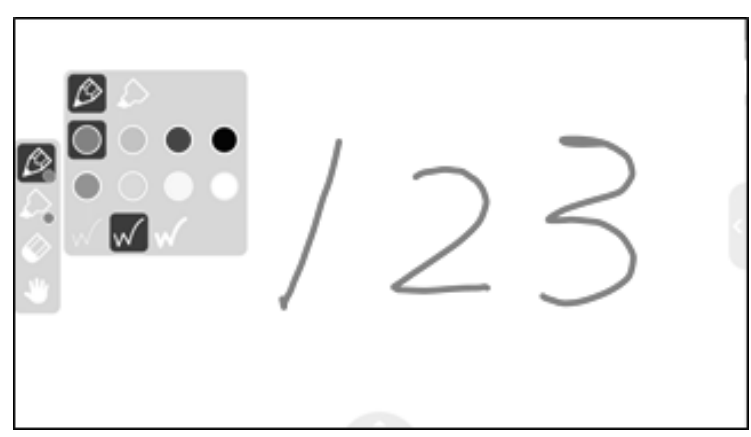

Wählen Sie das Icon des Zeichenstifts, um das Menü des Zeichenstifts zu öffnen und mit dem Zeichnen zu beginnen. Für Details sehen Sie bitte das "Menü Zeichenstift zum Zeichnen " ein.

- ※ Die in jede Tafel eingefügten Zeichnungen werden beibehalten, während die Kamera-Anwendung läuft.
- ※ Auf dem externen Bildschirm können auch Zeichnungen zugefügt werden, indem die Maus verwendet wird.

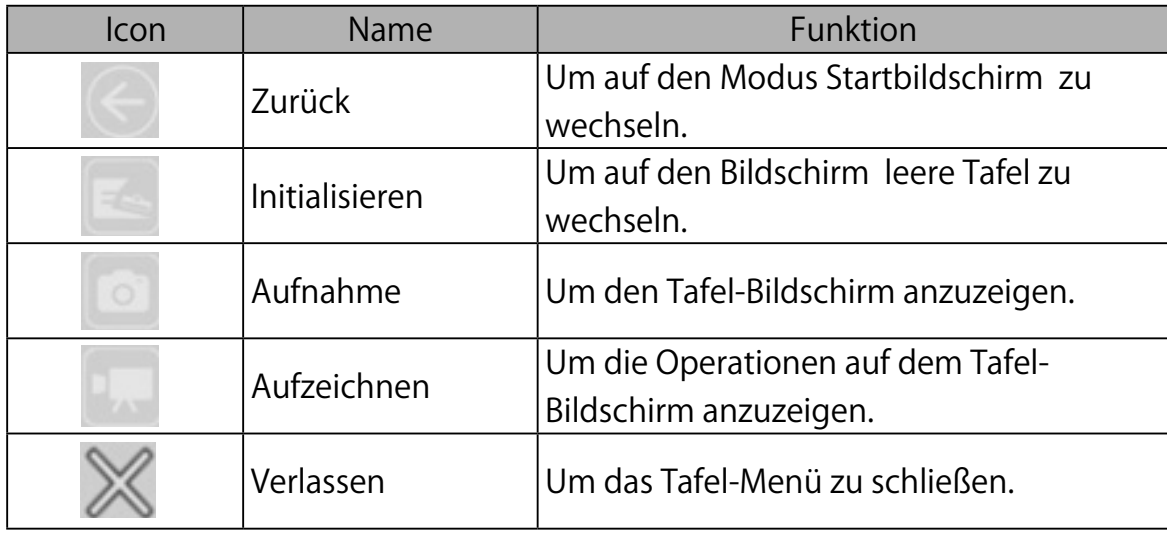

# Verwendung der Zeichenfunktion

Sie können auch über das Bild der Live-Kamera zeichnen.

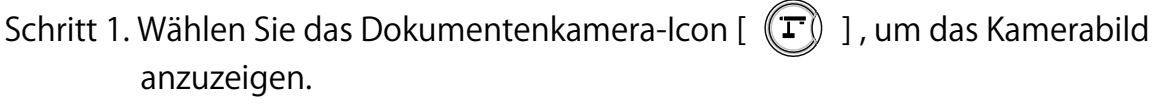

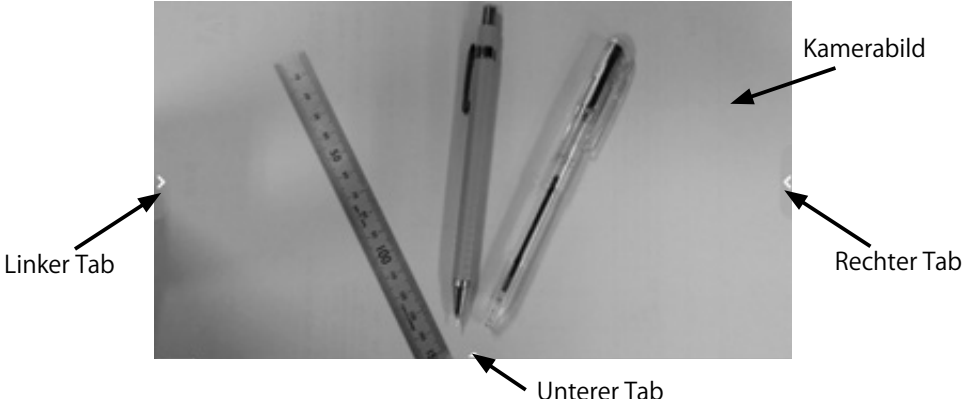

Schritt 2. Wählen Sie entweder den linken Tab oder den rechten Tag, um das Stiftmenü zum Zeichnen zu öffnen.

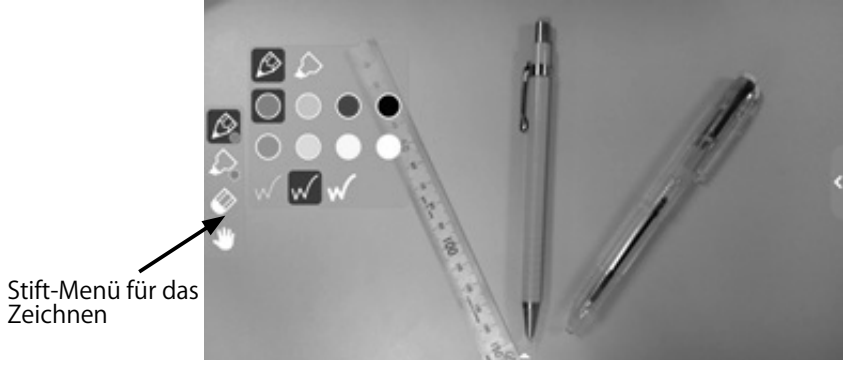

Schritt 3. Mit dem Zeichnen beginnen.

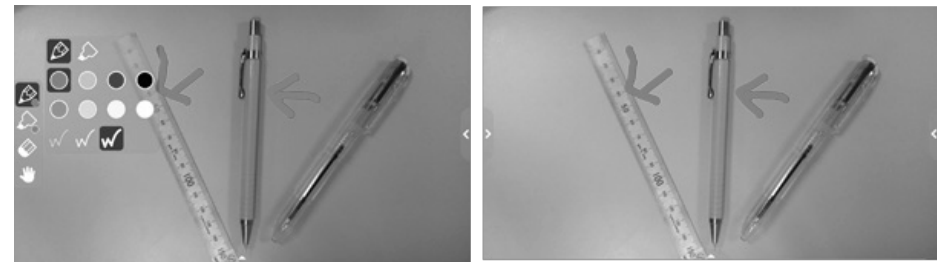

Indem Sie das Menü des Stifts auswählen, können Sie über das Bild der Live-Kamera mit dem Zeichnen beginnen. Für Details sehen Sie bitte das "Menü Zeichenstift zum Zeichnen " ein.

※ Die in jeder Tafel eingefügten Zeichnungen werden beibehalten, während die Kamera-Anwendung läuft.

### Den Browser verwenden

Wenn die WiFi-Konfiguration abgeschlossen ist, starten Sie den Browser [  $\Box$  ] auf dem Startbildschirm, um sich mit dem Internet zu verbinden. **P25** ※ Wenn das LAN-Kabel angeschlossen und die Ethernet-Konfigurierung abgeschlossen ist, hat die LAN-Verbindung Vorrang vor der WiFi-Verbindung. P31

Wenn das dhcp auf ON steht, wird das System das Netz automatisch anschließen. Stellen Sie es auf AUS, wenn Sie die IP-Adresse manuell eingeben müssen.

Schritt 1. Drücken Sie auf die Einstellungstaste, um den Einstellungsbildschirm zu öffnen. Wählen Sie WiFi [ | ] in "Systemeinstellung" [ | O | ]. P31

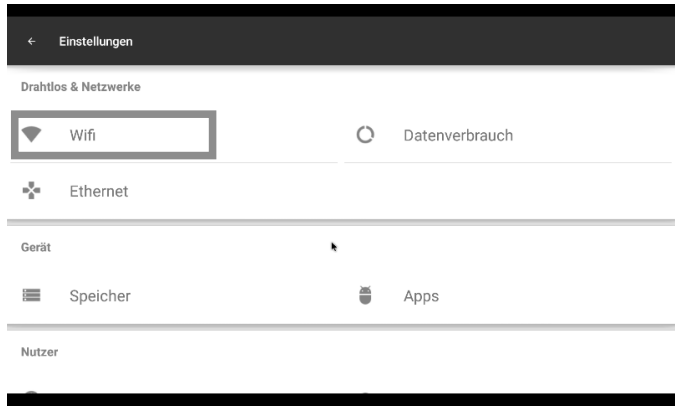

- Schritt 2. Es wird eine Liste der Netze angezeigt. Wählen Sie das anzuschließende SSID aus.
- Schritt 3. Wenn die Sicherheitseinstellung deaktiviert ist, wird ein Fenster für die Passwort-Einstellung angezeigt. Geben Sie das Passwort ein und drücken Sie auf "Enter".

Schritt 4. Drücken Sie auf "Verbinden", um die Verbindung zum WiFi herzustellen.
## Anzeige des externe Eingabebildes

Das Bild, das in den HDMI IN-Port eingeführt wird, kann von HDMI OUT-Port abgespielt werden.

Zu Information zum Umschalten der Bildquelle aus dem Kamerabild, sehen sie "Auswahl der Bildquelle" ein. P24

Der Status des derzeit auf dem Bildschirm angezeigten Bildes wird vom externen Eingabe-LED angezeigt  $[\Box]$  ].

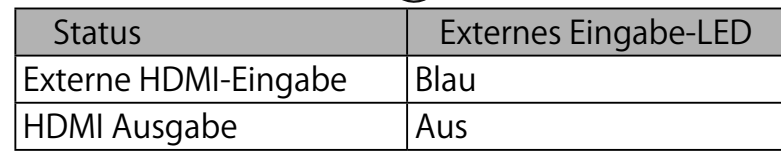

## 3-5 Anzeigen vergrößerter Bilder mit einem Mikroskop

Wenn Sie eine gesondert verkaufte Mikroskoplinse an ein Mikroskop anschließen, können Sie das vergrößerte Bild über die Linse der Dokumentenlinse anzeigen.

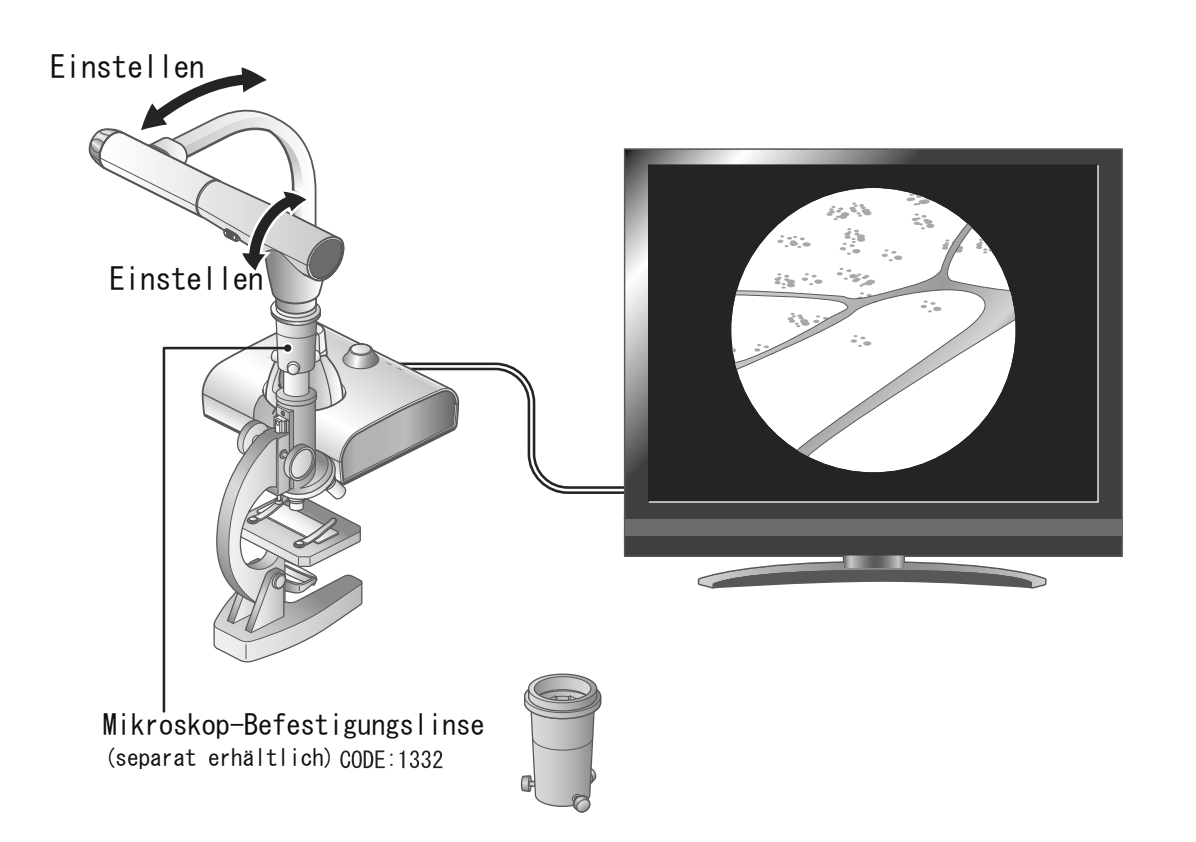

### Funktionen im Mikroskop-Modus

Wenn das Mikroskop-Icon  $\sqrt{2}$  in dem angezeigten Menü gewählt wird, indem die MENÜ-Taste [ (NERV) ] entweder auf der Fernbedienung oder dem Bedienfeld ausgewählt ist, während das Kamerabild oder der Playback-Modus angezeigt sind, stellt das Produkt automatisch die Fokusposition und die Zoomposition ein. Wählen Sie das Zurück-Icon [  $\Box$  ], um den Mikroskop-Modus zu verlassen.

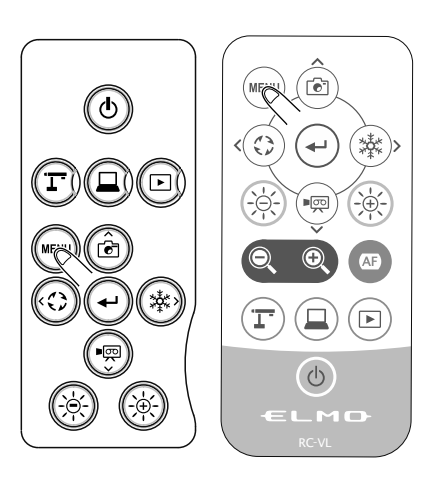

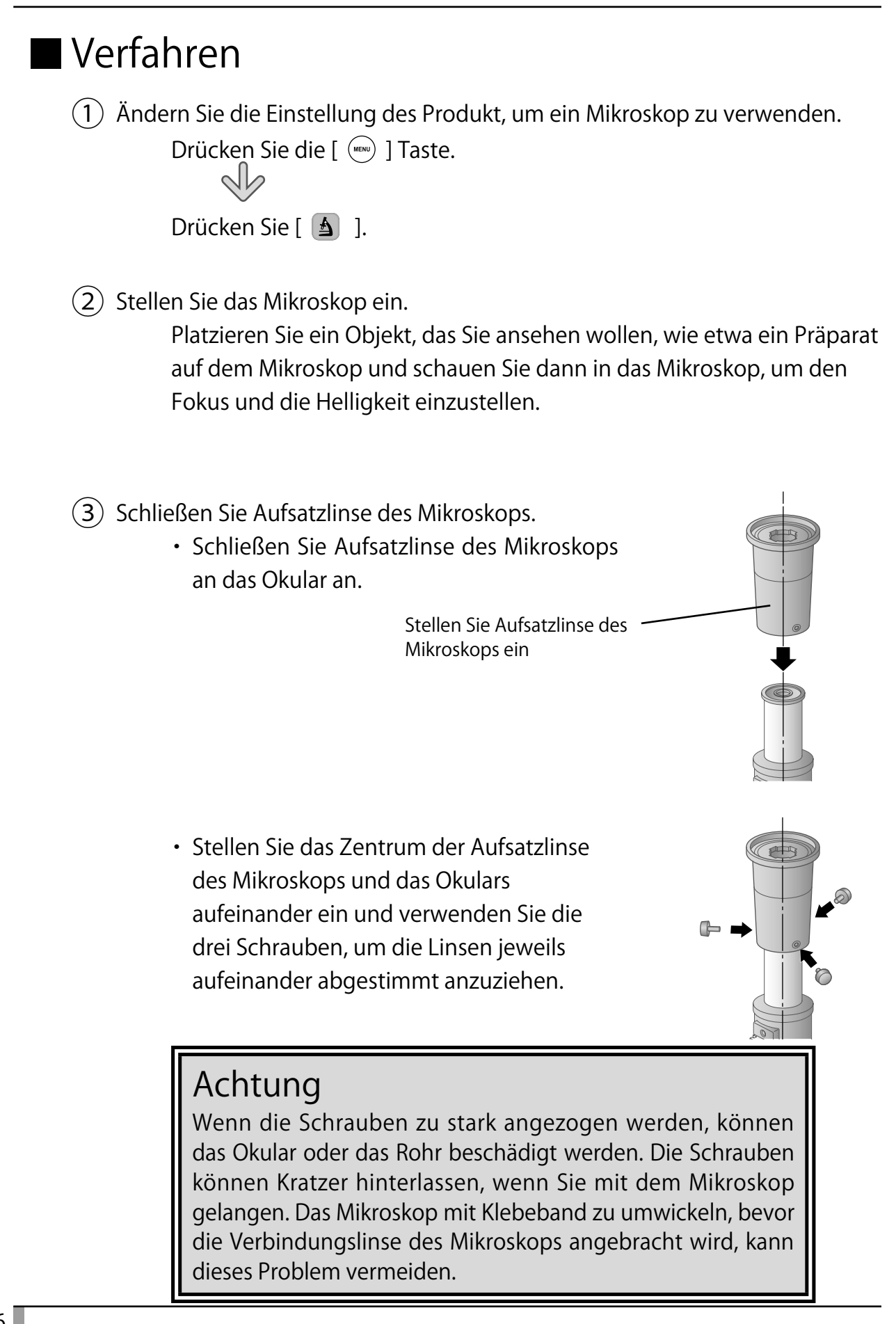

④ Stellen Sie den Winkel des Mikroskops und das Produkt zu ein, dass sie zueinander passen.

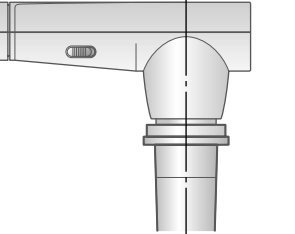

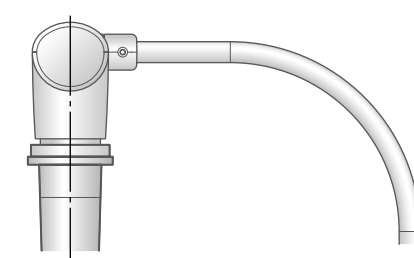

⑤ Stellen Sie die Helligkeit ein.

Stellen Sie die Helligkeit mit dem Spiegel oder dem Licht des Mikroskops ein.

 $(6)$  Stellen Sie den Anzeigebereich ein.

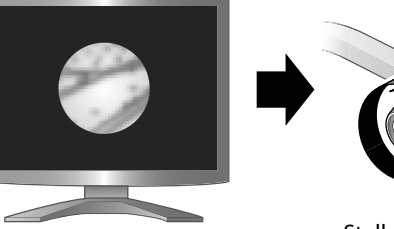

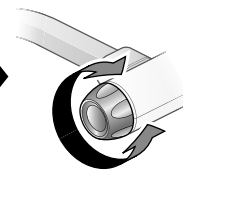

Stellen Sie den Anzeigebereich ein.

⊕

- -

⑦ Stellen Sie den Fokus ein.

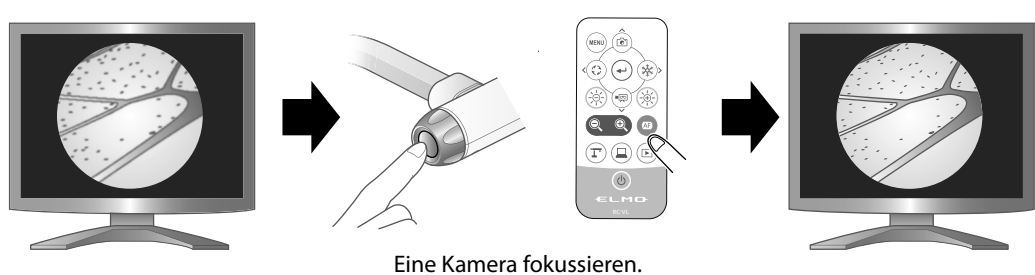

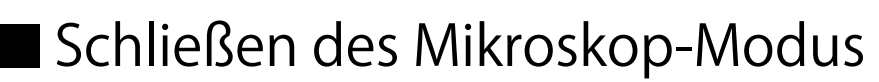

Wählen Sie das Zurück-Icon [  $\boxed{\blacksquare}$  , um den Mikroskop-Modus zu verlassen.

### **A nmerkung**

- Je nach Typ von Okular sind Sie eventuell nicht in der Lage, das Objekt klar zu sehen, selbst wenn Sie den Zoom einstellen.
- Wir empfehlen, ein Okular vom Typ WF zu verwenden. Wenn Sie kein Okular vom Typ WF verwenden, empfehlen wir ein Okular mit 10x oder weniger.
- Stellen Sie den Fokus manuell ein, wenn es schwierig ist, ihn automatisch einzustellen. **P.21**
- Sie können die Aufsatzlinse des Mikroskops verwenden, wenn der äußere Durchmesse des Okulars 20 bis 28 mm beträgt.
- Verwenden Sie den schmaleren Führungsring für den Anschluss der Mikroskop-Linse. Es gibt zwei Arten von Ringen, die im Paket enthalten sind: der stärkere wird hier nicht verwendet.

ERWEITERTE FUNKTIONEN

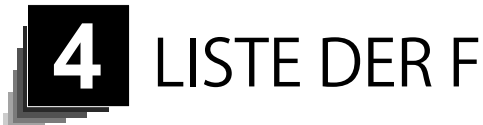

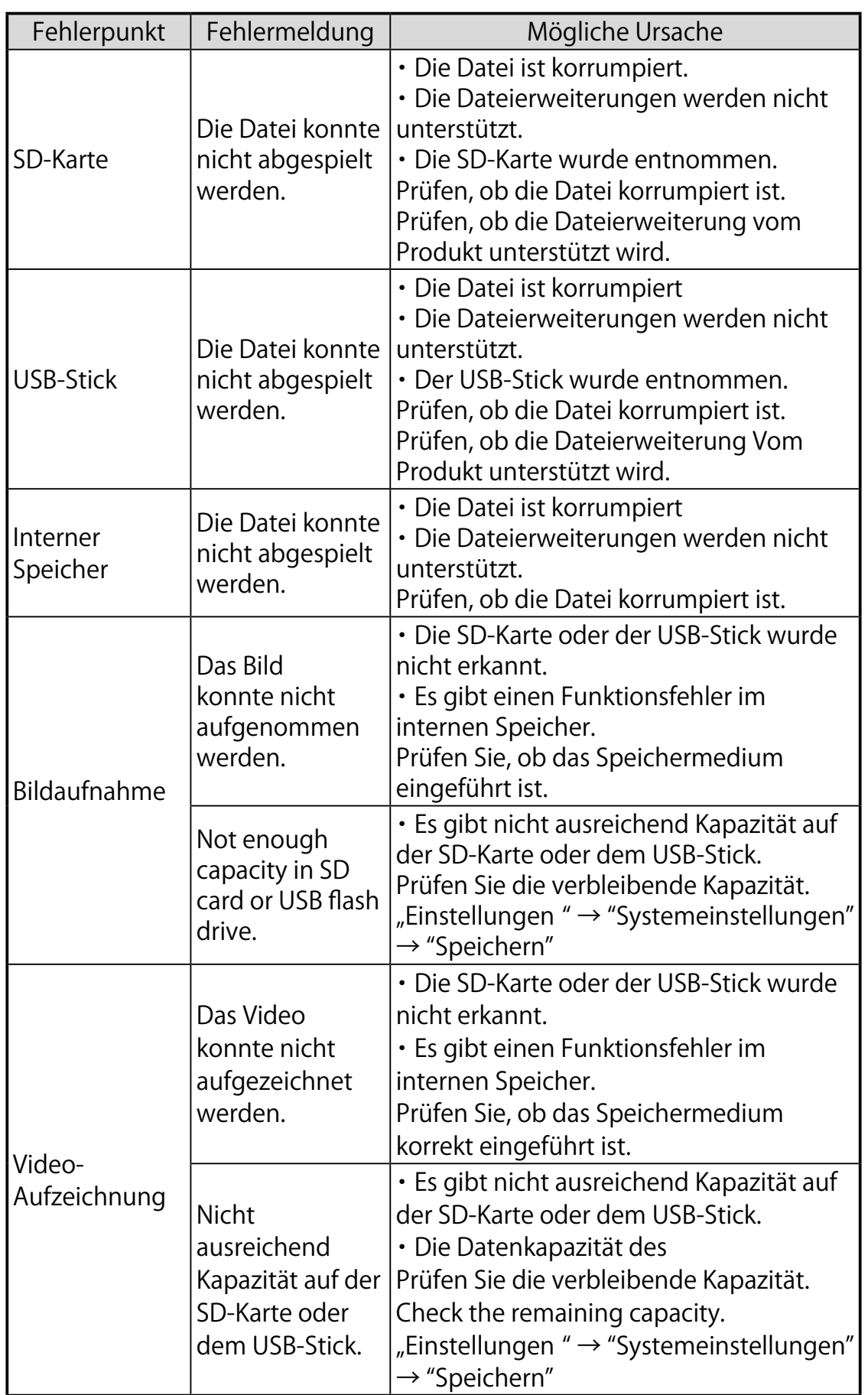

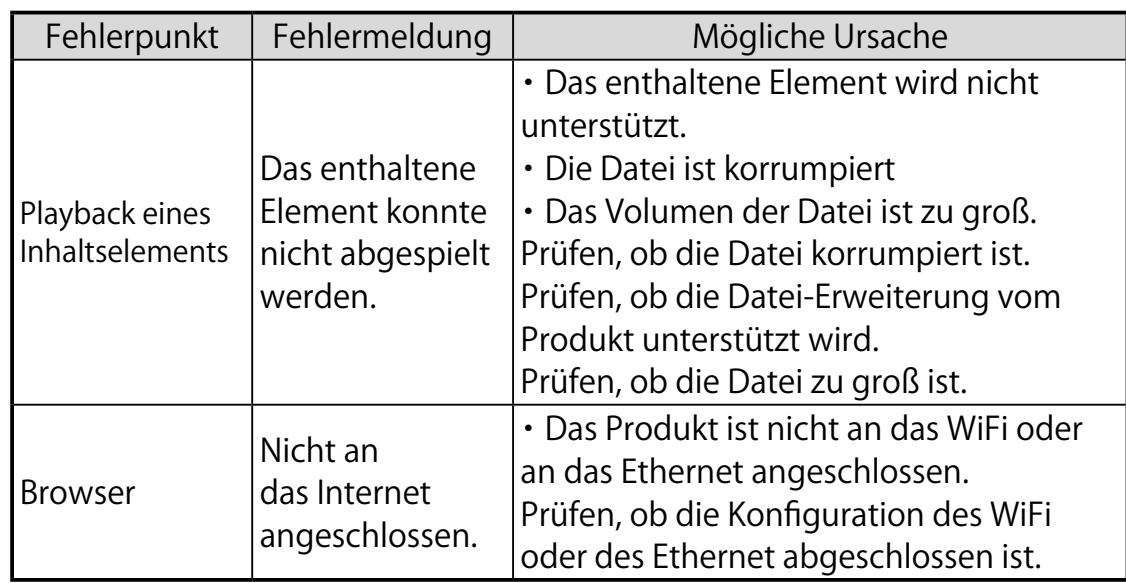

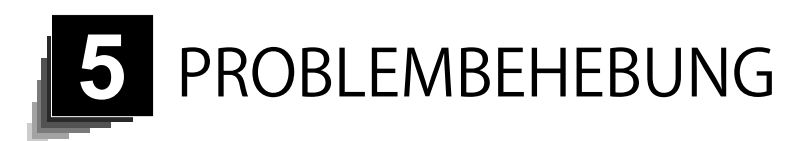

## 5-1 Symptome und Bestätigung

Prüfen Sie die folgenden Elemente: Wenn irgendeine Anomalie gefunden wird, befragen Sie den Händler, bei dem Sie dieses Produkt gekauft haben, oder unsere nächstgelegene Zweigstelle/unser nächstgelegenes Büro.

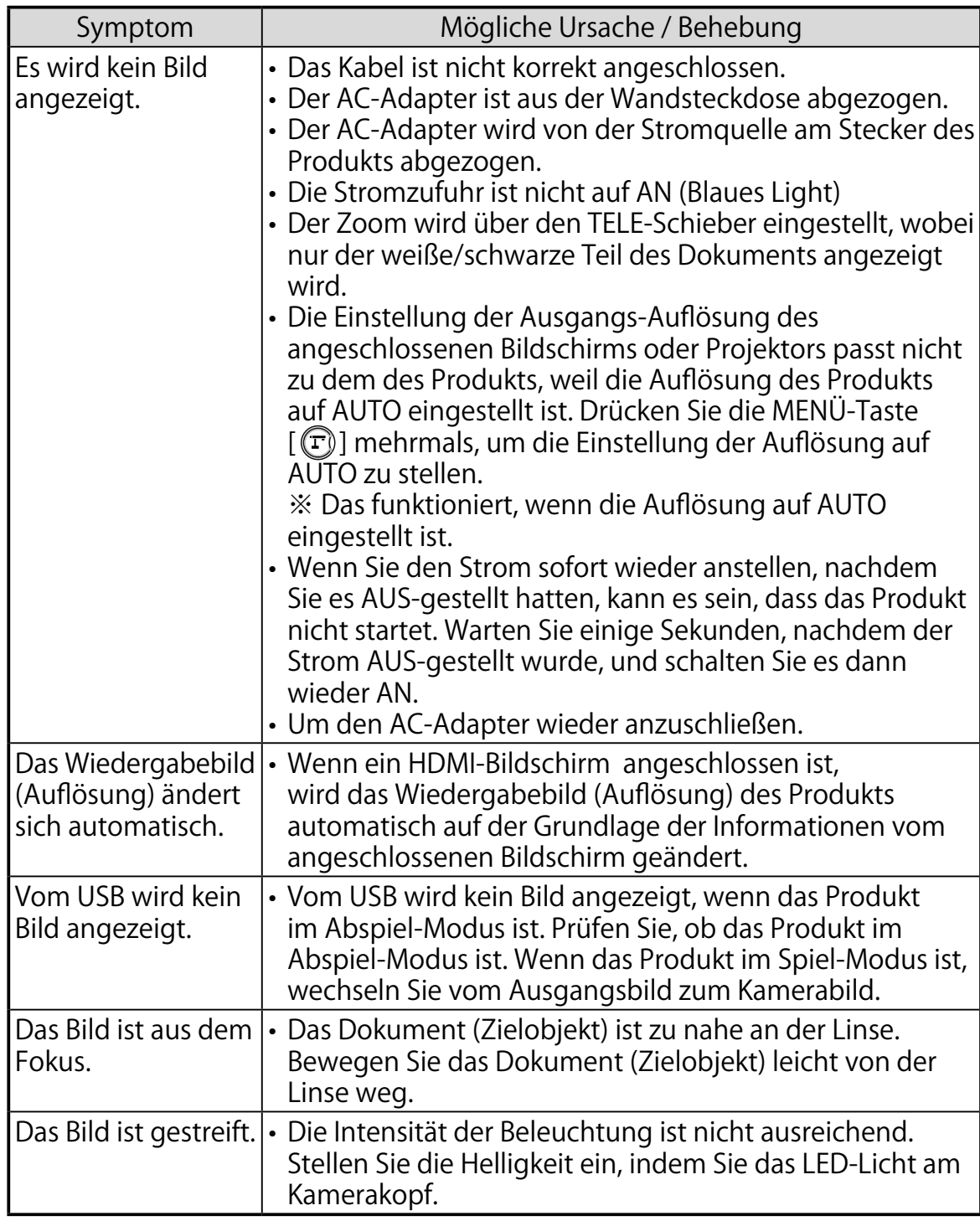

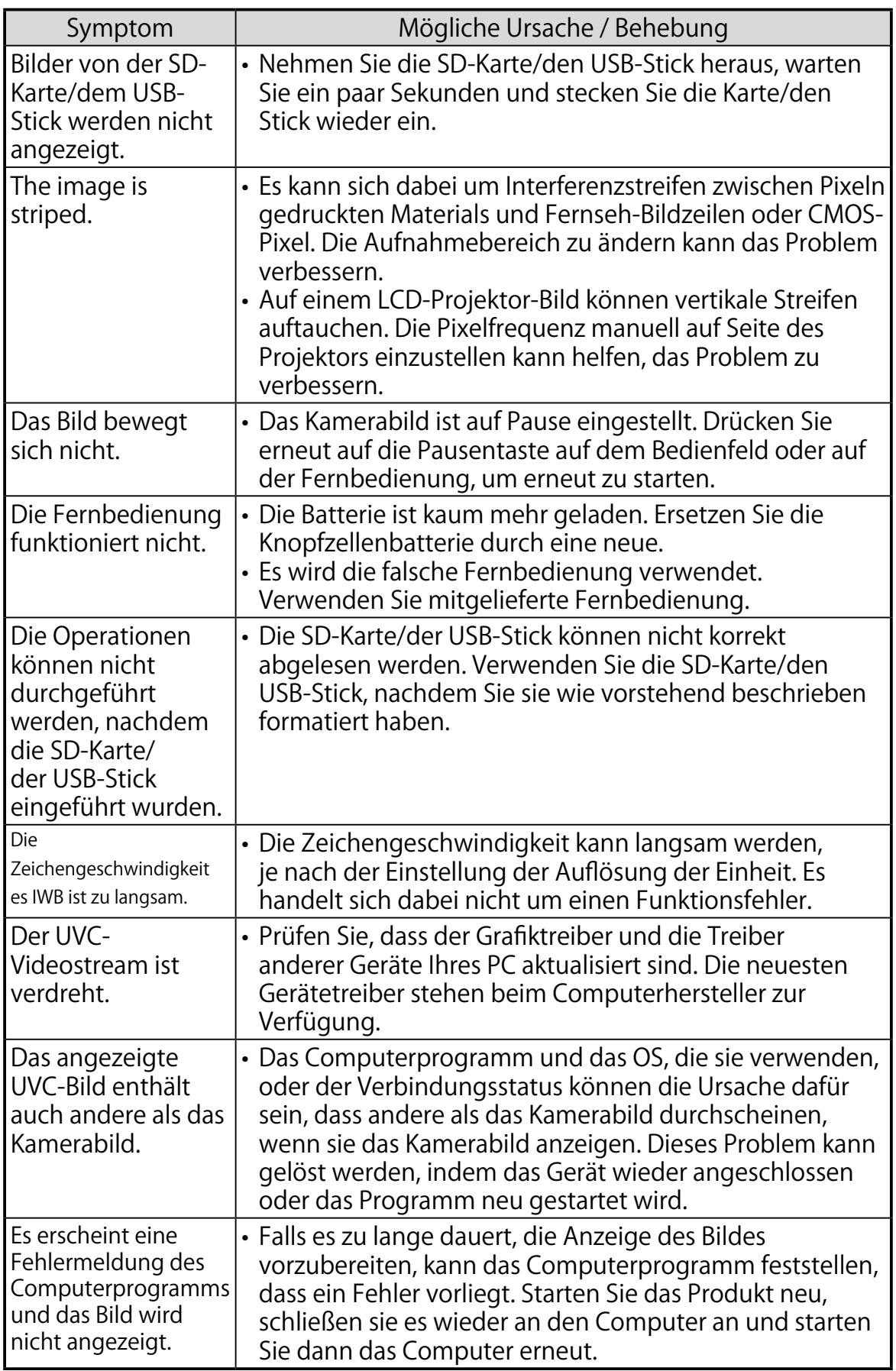

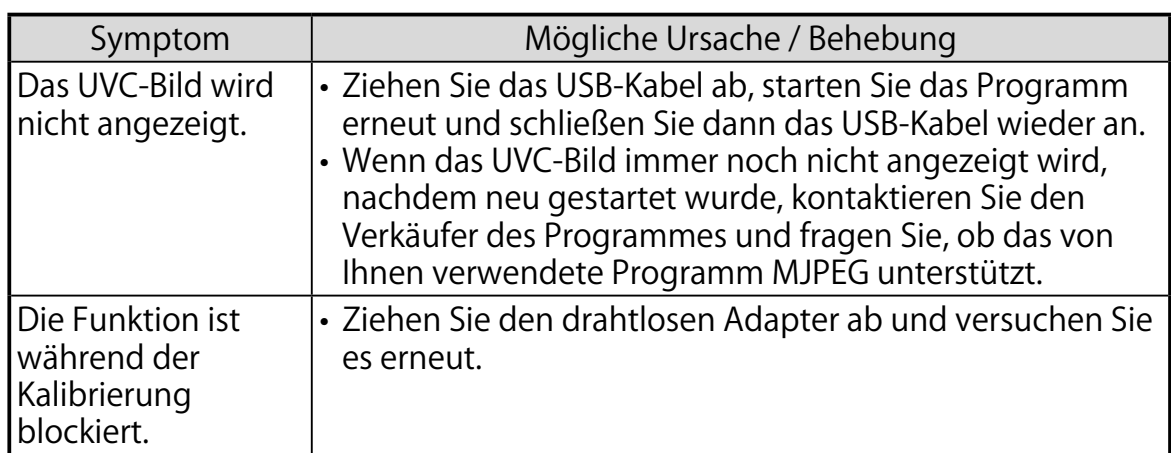

### Zum Licht (LED-Beleuchtung)

・ Die Helligkeit des Lichts geht nach langem Gebrauch zurück. Wenn die Helligkeit beträchtlich nachgelassen hat, befragen Sie den Händler, bei dem Sie dieses Produkt gekauft haben, oder unsere nächstgelegene Zweigstelle/unser nächstgelegenes Büro, um Ersatz zu bekommen..

Zum lang andauernden Gebrauch dieses Produkts

・ Wegen der Lebensdauer der Teile können sich die Leistung und Qualität, wenn das Produkt länger als über die Garantiezeit verwendet wird, verschlechtern. In diesem Fall ersetzen wir die Teile für eine Charge. Befragen Sie den Händler, bei dem Sie dieses Produkt gekauft haben, oder unsere nächstgelegene Zweigstelle/unser nächstgelegenes Büro.

## 5-2 Weitere nützliche Informationen

- ・Wir garantieren nicht die Vereinbarkeit mit allen Geräten, wie etwa einer Maus, einem Stift-tablett, einem Touchscreen oder einem Miracast-Gerät. Zu Informationen zu den empfohlenen Geräten kontaktieren Sie bitte den Händler, bei dem Sie das Produkt gekauft haben.
- ・Je nach Art von USB-Stock oder SD-Karte kann das Beschreiben oder Ablesen fehlschlagen.
- ・Die WiFi-Verbindung kann während der Miracast-Kommunikation unterbrochen werden.
- ・Es kann Fälle geben, in denen es schwierig ist, eine WiFi-Verbindung herzustellen. Das Produkt nach einigen Minuten, nachdem der AC-Adapter abgezogen wurde, wieder zu starten, kann das Problem verbessern.
- ・Die Linse des Produkts kann sich bewegen, nachdem das Produkt ausgeschaltet wurde. Durch diese Bewegung wird die Fokus-Position eingestellt.
- ・Die standardmäßige Einstellung der Lautsprecherstärke kann auf stumm geschaltet sein, wenn ein externes Mikrofon oder ein externer Lautsprecher zum ersten Mal angeschlossen wird.
- ・Wenn Sie das Produkt in der Nähe eines Geräts verwenden, welches Infrarote Signale verwendet, kann sich dies nachteilig auf die Funktion des IR-Receivers der Fernbedienung auswirken. Prüfen Sie die Leistung im Voraus.
- ・Je nach Typ und Länge des verwendeten Kabels kann es eine Bildverzerrung geben. Prüfen Sie die Leistung im Voraus.
- ・Viele Gerät anzuschließen (wie etwa eine Maus und ein Stift-Tablett) kann zu Interferenzen unter ihnen führen und sich nachteilig auf die Funktionsweise auswirken.
- ・Um Funktionsfehler zu vermeiden, sind die Tasten so ausgelegt, dass sie nicht auf ständige, schnelle Aktionen reagieren.
- ・Wir garantieren nicht dafür, dass die unbewegten Bilder und Videos, die vom Produkt aufgezeichnet wurden, mit allen Playback-Geräten oder Programmen kompatibel sind.
- ・Nachdem der AC-Adapter an das Produkt angeschlossen wurde, wird die Stromzufuhr automatisch angestellt, sobald ein USB-Stick oder eine SD-Karte angeschlossen wird.
- ・Wir garantieren nicht dafür, dass das Produkt alle unbewegten Bilder und Videos, die von Geräten Dritter aufgezeichnet wurden, im Playback zeigen kann.
- ・Die Leistung des Produkts kann sich verlangsamen, wenn zu viele Dateien in der Speicherung sind.
- ・Die gemeinsame Verwendung bestimmter Funktionen (wie etwa der UVC-Funktion und die Aufzeichnungs-Funktion) kann sich gegenteilig auf die Leistung des Produkts auswirken. Prüfen Sie die Leistung im Voraus.
- ・Wir garantieren nicht für eine ordnungsgemäße Funktion mit allen möglichen Kombinationen anderer Produkte und PC-Programmen (einschließlich von Produkten von ELMO). Prüfen Sie die Leistung im Voraus.
- ・Wenn Sie eine Funktion wie etwa eine Aufzeichnung durchführen, kann die Verwendung von CPU oder des Speichers dazu führen, dass in manchen Fällen die Leistung schlechter wird. Führen Sie nicht durchgehend Funktionen durch. Bestätigen Sie die Funktion, bevor Sie Funktionen durchgehend durchführen.
- ・Wenn viele Apps laufen, kann die Leistung schlechter werden oder die App wegen eines nicht ausreichenden Speichers stoppen. In diesem Fall können Fehlermeldungen angezeigt werden. Drücken Sie Die  $[\bigoplus]$  -Taste, um die Fehlermeldung zu verbergen. Um das Problem zu verbessern, drücken Sie die AN-Taste, um in den Standby-Modus zu gehen. Alle laufenden Apps werden gestoppt und die Kapazität des Speichers wird grösser.
- ・Die automatische Miracast-Funktion soll automatisch mit dem Miracasten beginnen, wenn das Produkt eingeschaltet wird.
- ・Wenn der Menü-Bildschirm angezeigt wird, wird die Kamerafunktion vorübergehend gestoppt und auch andere Funktionen, wie etwa die Aufzeichnungs-Funktion und die UVC-Funktionen werden auch gestoppt.
- ・Wenn der Menü-Bildschirm angezeigt wird, wird die Kamerafunktion vorübergehend gestoppt und auch andere Funktionen, wie etwa die Aufzeichnungs-Funktion und die UVC-Funktionen werden gestoppt.
- ・Der USB-Port des Produkts unterstützt nicht den USB-Hub.
- ・Es ist nicht möglich, das angeschlossene Gerät während des Modus externe Eingabe über das Produkt zu kontrollieren. Nur das Bild auf dem Video in der Pause wird angezeigt.

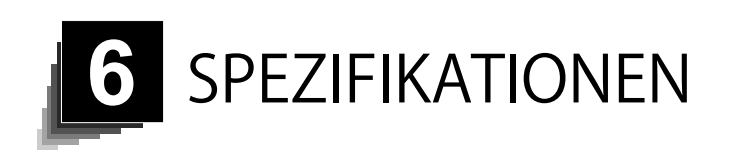

## 6-1 Allgemeines

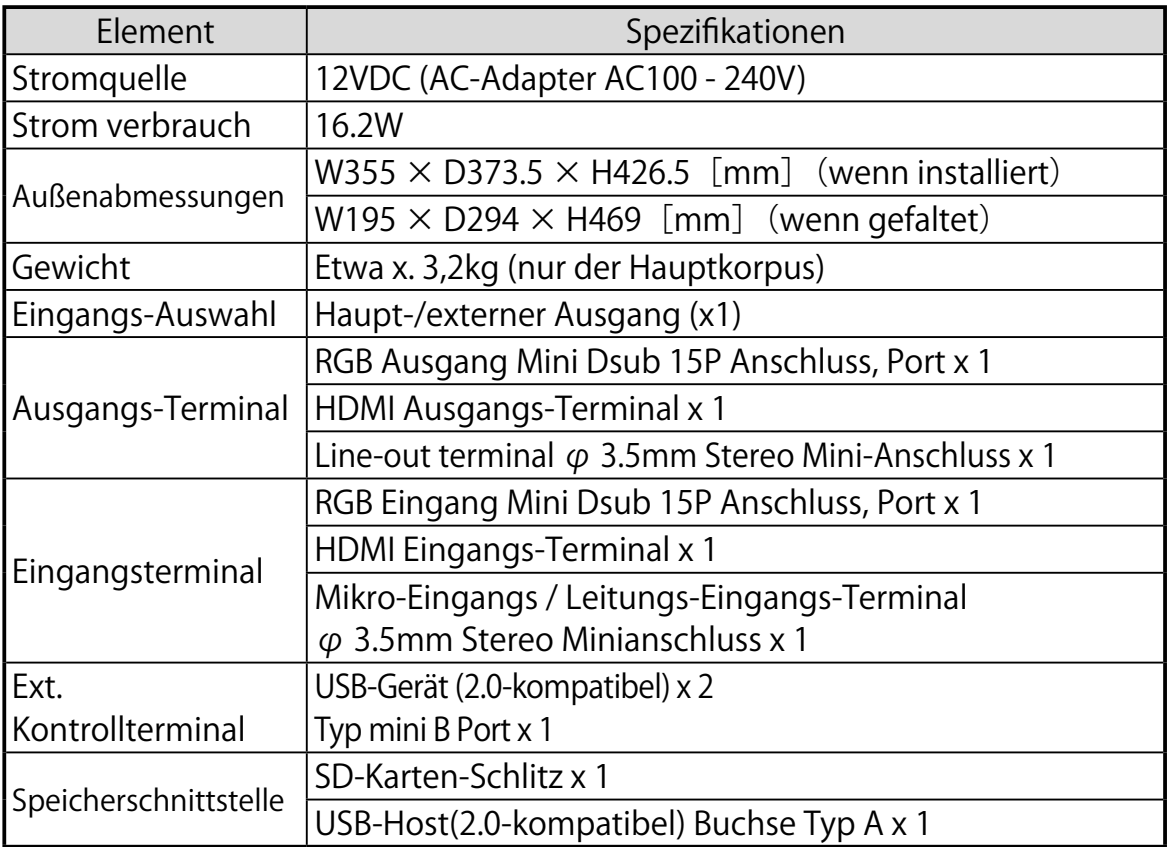

※ Verwenden Sie einen Polstecker für einen RCA-Stecker gemäß der EIAJ RC-6703.

# 6-2 Hauptkamera

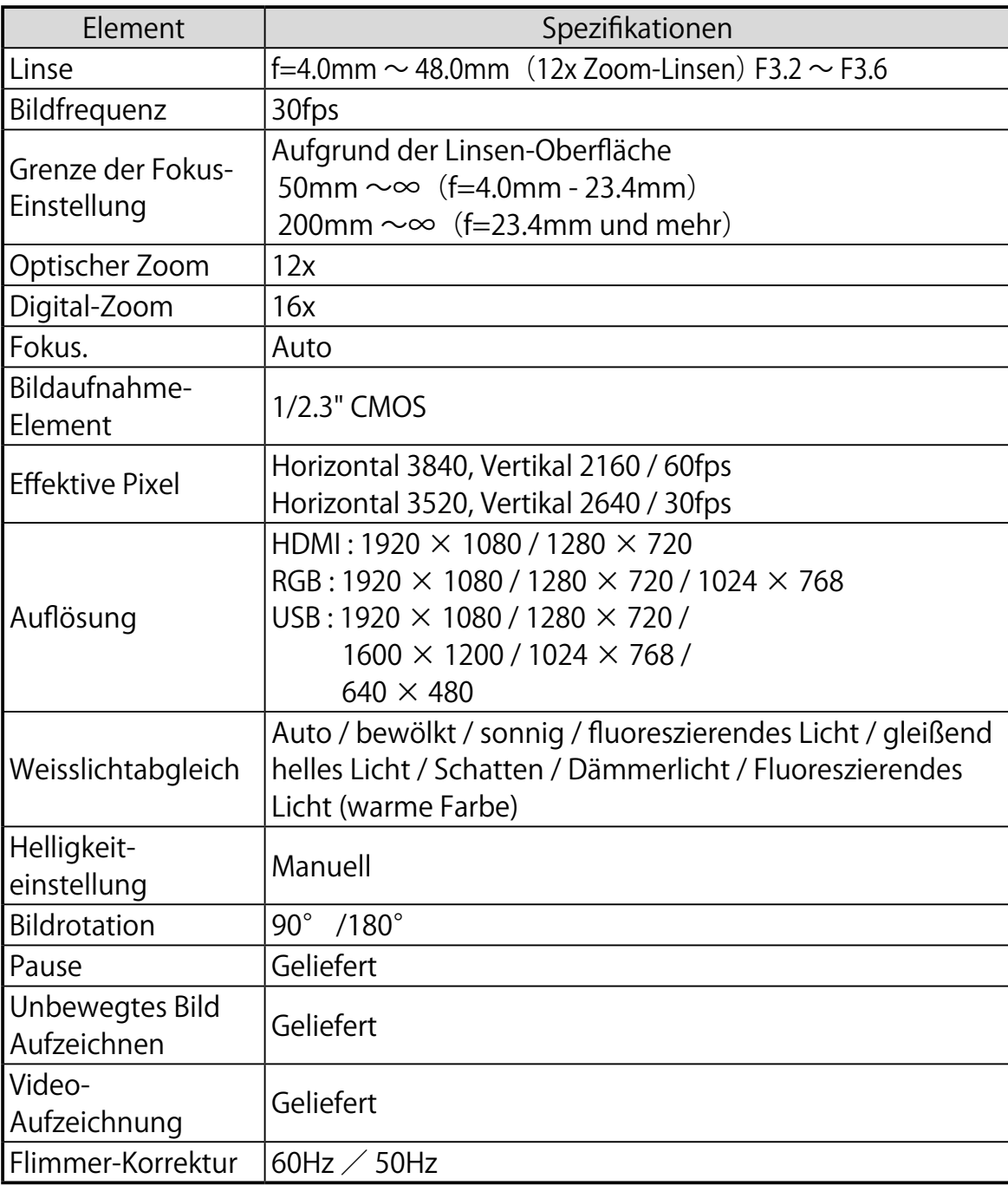

# 6-3 Beleuchtungs-Gerät

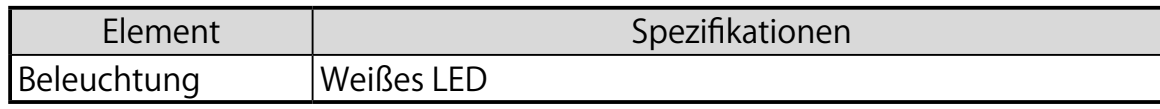

SPEZIFI KATIONEN

## 6-4 Markenzeichen und Lizenzen

 $\boldsymbol{\in} \Box$   $\blacksquare$  Ist ein Markenname oder angemeldeter Markenname der Elmo Co., Ltd.

SD, SDXC, SDHC und  $\leq$  Logo sind Markennamen SD-3C LLC.

HDMI, **HDMI** Logo and High-Definition Multimedia interface sind Markennamen oder angemeldete Markennamen der HDMI Licensing LLC. QR-Code ist ein eingetragener Markenname der DENSO WAVE.

INCORPORATED. Dieses Produkt basiert auf der Arbeit des Konzerns Independant JPEG.

Alle anderen Namen von Firmen/Produkten, die in diesem Handbuch beschrieben werden, sind Markennamen oder eingetragene Markennamen deren jeweiliger Unternehmen.

Dieses Produkt unterliegt einer Lizenz gemäß der AVC Visual Patent Portfolio License (AVC Video) für den persönlichen und nicht professionellen Gebrauch durch einen Verbraucher, um (i) AVEC-Videos abzuspielen, die von einem Verbraucher im Rahmen seiner persönlichen und nicht geschäftlichen Aktivität aufgenommen wurde, und/oder (ii) ein AVC-Video abzuspielen, das von einem Video-Anbieter erworben wurde, der über eine Lizenz der MPEG-LA, LLC verfügt. Zusätzliche Informationen, einschließlich deren in Bezug auf einen Gebrauch zu Werbe- und gewerbliche Zwecke können bei der MPEG-LA, LLC eingeholt werden.

## Achtung

- Dieses Produkt ist für den Einsatz in einem industriellen Umfeld entworfen. Es wird in einem Wohnbereich oder in einem daran anschließenden Bereich verwendet, wodurch schädliche Interferenzen mit dem Radio- oder Fernseh-Empfang auftreten können. Reparaturteile.
- Reparaturteil sind die Elemente, die benötigt werden, um die Funktionalität des Produkts aufrecht zu erhalten. Die Haltbarkeitsdauer solcher Reparaturteile beträgt 8 Jahre nach Einstellung des Produkts, was der Reparaturzeit entspricht, die wir akzeptieren.
- Jedes Bild, das mit diesem Produkt gemacht wird gilt, soweit es identifiziert werden kann, als eine private Information. Seien Sie darauf hingewiesen, dass jemand, der solche Bilder verwendet, für die Offenlegung solcher Bilder haftet.

<sup>•</sup> Außer für den persönlichen Gebrauch ist es nach dem Urheberrecht untersagt, Datensätze, Bücher und Fotos ohne die vorherige Zustimmung des Inhabers des Urheberrechts aufzuzeichnen.

### **株式会社エルモ社**

〒457-0078 名古屋市南区塩屋町一丁目3番地4 Web: https://www.elmo.co.jp

製品のお問い合わせは、下記営業所へ

- □ 東日本営業所
	- □ 札幌オフィス 〒001-0021 札幌市北区北 21 条西 8 丁目 3 番 8 号 バックスビル TEL.011-738-5811
	- □ 仙台オフィス 〒980-0802 仙台市青葉区二日町 13 番 18 号 ステーションプ ラザ ビトル 4階 TEL.022-266-3255
- □ 首都圏営業所 〒108-0073 東京都港区三田 3 丁目 12 番 16 号 山光ビル 4 階 TEL.03-3453-6471

□ 中日本営業所

- □ 名古屋オフィス 〒457-0078 名古屋市南区塩屋町一丁目3番地4 TEL.052-811-5261
- □ 京都オフィス 〒604-8101 京都市中京区柳馬場御池下る柳八幡町 65 京都朝日ビル 10 階

TEL.075-744-1360

- □ 大阪オフィス
- 〒550-0002 大阪市西区江戸堀 1 丁目 9 番 6 号 肥後橋ユニオンビル 10 階 TEL.06-6443-6001
- □ 神戸オフィス 〒550-0002 大阪市西区江戸堀 1 丁目 9 番 6 号 肥後橋ユニオンビル 10 階 TEL.06-6443-6001
- □西日本営業所

□ 福岡オフィス 〒812-0039 福岡市博多区冷泉町 2 番 8 号 朝日プラザ祇園 2 階 TEL.092-281-4131 □ 広島オフィス

〒730-0012 広島県広島市中区上八丁堀 4-1 アーバンビューグランドタワー1104 号室

TEL.082-221-2801

□ 熊本オフィス 〒861-2104 熊本市東区秋津 3 丁目 11-7 TEL.096-282-8338

#### **OVERSEAS SUBSIDIARY COMPANIES**

**ELMO USA CORP**.  $\Box$ Headquarters 6851 Jericho Turnpike Suite 145 Syosset, NY 11791 Tel. (516) 501-1400 Fax.(516) 501-0429 E-mail: [elmo@elmousa.com](mailto:elmo@elmousa.com)  Web: https://www.elmousa.com/

#### **ELMO Europe SAS**

□Headquarters 12 place de la Défense Maison de la Défense 92974 Paris la Défense Cedex FRANCE Tel. +33 (0) 1 73 02 67 06 Fax. +33 (0) 1 73 02 67 10 E-mail: info@elmoeurope.com Web: https://www.elmoeurope.com/

□German Branch Monschauerstr. 1 40549 Düsseldorf Germany Tel. +49 (0) 211 544756 40 Fax. +49 (0) 211 544756 60 E-mail: info@elmo-germany.de Web: <https://www.elmo-germany.de/>

□Middle East Branch 5WA-129, Dubai Airport Free Zone, P.O Box 371556, Dubai, United Arab Emirates Tel. +971-(0)4-260-2390 Fax. +971-(0)4-260-2392 Web: https://www.elmoeurope.com

**ELMO CO., LTD.**  1-3-4, Shioya-cho, Minami-ku Nagoya, 457-0078, Japan